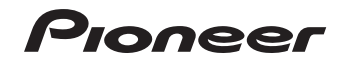

# **AVアンプ [VSA-822](#page-1-0)**

## **インターネットによるお客様登録のお願い**

## **http://pioneer.jp/support/**

このたびは、パイオニア製品をお買い上げいただきまして、まことにありがとうございます。 弊社では、お買い上げいただいたお客様に「お客様登録」をお願いしています。上記アドレスからご登録いただくと、ご使用の製品についての重要なお知らせなどをお届けいたします。なお、上記アドレスは、困ったときのよくある質問や各種お問い合わせ先の案内、カタログや取扱説明書の閲覧など、お客様のお役に立てるサービスの提供を目的としたページです。

接続

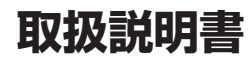

<span id="page-1-0"></span>このたびは、パイオニア製品をお買い上げいただきまして、まことにありがとうございます。本機の機能を十分に発揮させて効果的にご利用いただくために、この取扱説明書をよくお読みになり、正しくお使いください。特に「安全上のご注意」(→ 43 ページ)は必ずお読 みください。なお、「取扱説明書」は、「保証書」、「ご相談窓口・修理窓口のご案内」と一緒に必ず保管してください。

**3**

**3**

**4**

**7**

**9**

## **もくじ**

#### **はじめに**

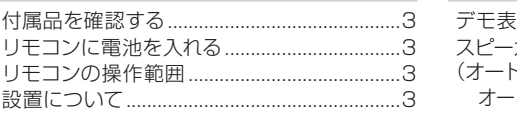

**本機の設定の流れ** 

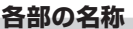

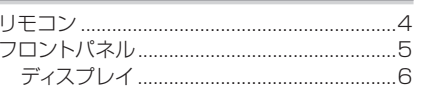

**スピーカーの接続** 

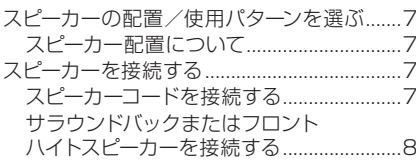

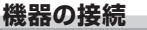

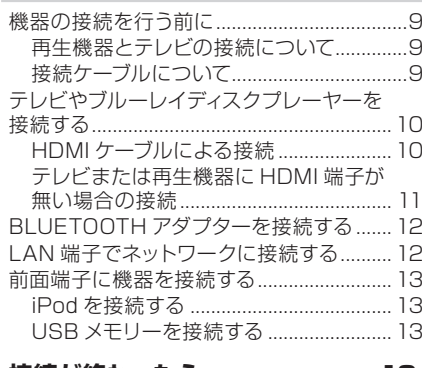

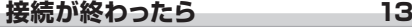

**2** 電源コードをつなぐ………………………………………13

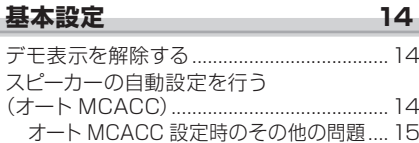

#### **[再生する 15](#page-14-0)**

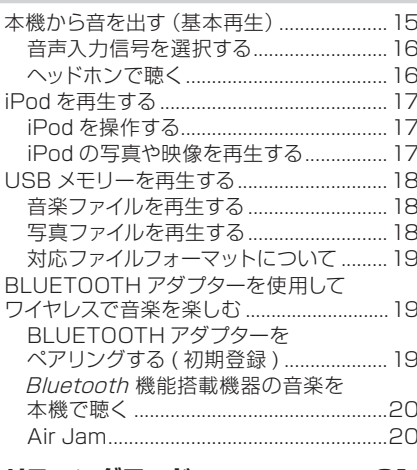

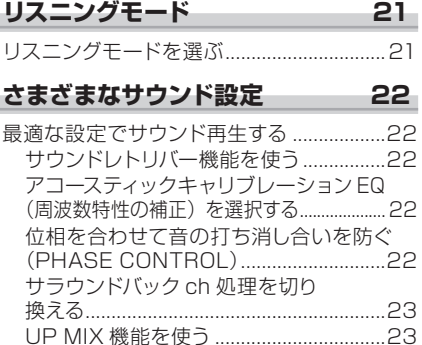

[オーディオ調整機能を使う ...........................23](#page-22-0)

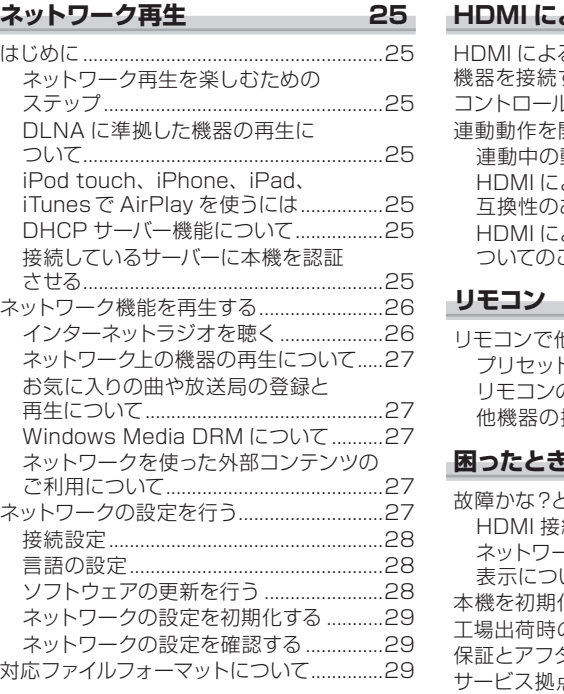

#### **[ホームメニューで本機の設定を行う 30](#page-29-0)**

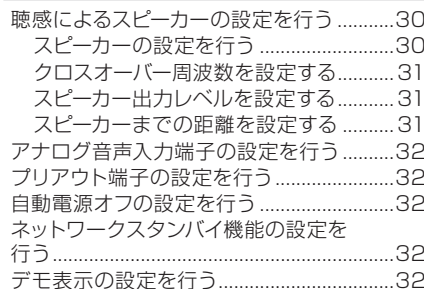

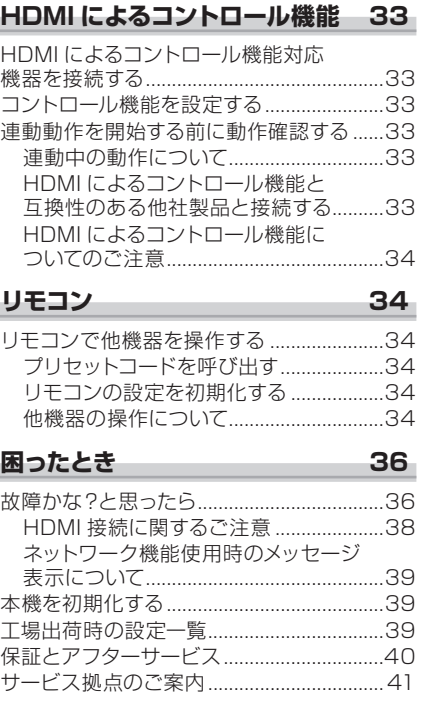

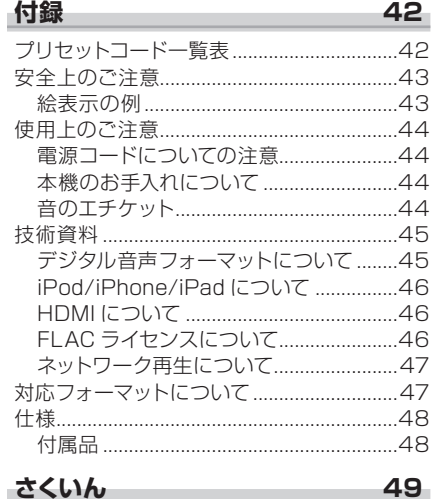

## <span id="page-2-0"></span>**はじめに**

## **付属品を確認する**

以下の付属品があることを確認してください。

- **・** セットアップ用マイク
- **・** リモコン
- **・** 単4形乾電池(動作確認用) ×2
- **・** 電源コード
- **・** 保証書
- **・** 取扱説明書(本書)

## **リモコンに電池を入れる**

本機に付属の電池は動作確認用のため、短期間で寿 命となることがあります。なお、市販のアルカリ電池を使用すると、長期間操作が可能になります。

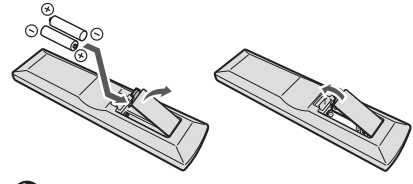

重要

電池を誤って使用すると液漏れや破裂の危険があります。次の注意を守ってください。

- **・** 新しい乾電池と一度使用した乾電池を混ぜて使用しないでください。
- **・** 乾電池のプラスとマイナスの向きを電池ケースの表示どおりに正しく入れてください。
- **・** 乾電池には同じ形状でも電圧の異なるものがあります。種類の違う乾電池を混ぜて使用しないでください。
- **・** 不要となった電池を廃棄する場合は、各地方自治体の指示(条例)に従って処理してください。
- **・** 電池を直射日光の強いところや、炎天下の車内・ストーブの前などの高温の場所で使用・ 放置しないでください。電池の液漏れ、発熱、破裂、発火の原因になります。また、電池の性能や寿命が低下することがあります。

## **リモコンの操作範囲**

本機をリモコンで操作するときは、リモコンをフロントパネルのリモコン信号受光部に向けてください。リモコンと本機との間に障害物があったり、リモ コン受光部との角度が悪いと操作できない場合があります。

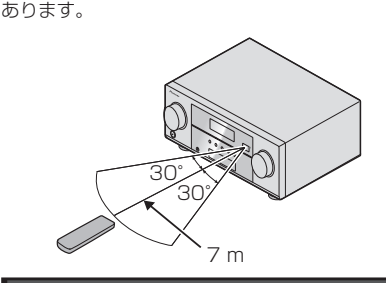

リモコン受光部に直射日光や蛍光灯などの強い光

赤外線を出す機器の近くで本機を使用したり、赤 外線を利用した他のリモコンを使用すると、本機が誤動作することがあります。逆に本機のリモコンを操作すると、他の機器を誤動作させることも

が当たると誤動作することがあります。

#### **設置について**

放熱のため、本機の上に物を置いたり、布やシートなどをかぶせた状態でのご使用は絶対におやめください。異常発熱により故障の原因となる場合があります。

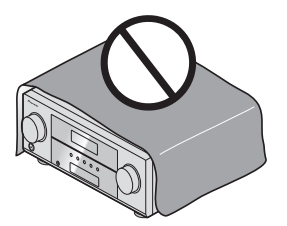

## 注意

本機を設置する場合には、壁から10 cm以上の間隔をおいてください。また、放熱をよくするために、他の機器との間は少し離して設置してください。ラックなどに入れるときには、本機の天面から20 cm以上、背面から10 cm以上、側面か ら10 cm以上のすきまをあけてください。内部に熱がこもり、火災の原因となることがあります。

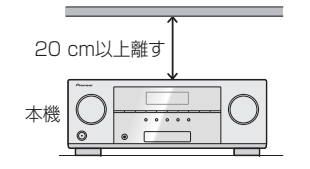

ピーカーを接続する場合)

本機は多くの機能や端子を装備した本格的なAVアンプですが、以下の手順で設定をするだけで簡単にホームシアターを楽しむことができます。手順の色は、以下の意味を表しています。必ず行う手順必要に応じて行う手順◆◇◆◇◆◇◆◇◆◇◆◇◆◇◆◇◆◇◆◇◆◇◆◇◆◇◆◇◆**1** スピーカーの配置/使用パターンを 選ぶ(→7ページ)**・** 5.1chサラウンドシステム**・** 6.1chサラウンド(サラウンドバック)システム**・** 7.1chサラウンド(サラウンドバック)システム**・** 7.1chサラウンド(フロントハイト)システム $\downarrow$ **2** スピーカーを接続する(→7ページ) JL. **3** 機器を接続する (→9ページ) **・** 再生機器とテレビの接続について (→9ページ)**・** テレビやブルーレイディスクプレーヤーを接続する (→10ページ)**・** LAN端子でネットワークに接続する (→12ページ)**・** iPod/USBを接続する (→13ページ)• 雷源コードをつなぐ (→13ページ) ш. **4** 電源を入れる J. **本機の設定の流れ 6** スピーカーの自動設定を行う (→14ページ)**7** 本機から音を出す (→15ページ) **・** 音声入力信号を選択する(→16ページ)**・** iPodを再生する (→17ページ)**・** USBメモリーを再生する (→18ページ)

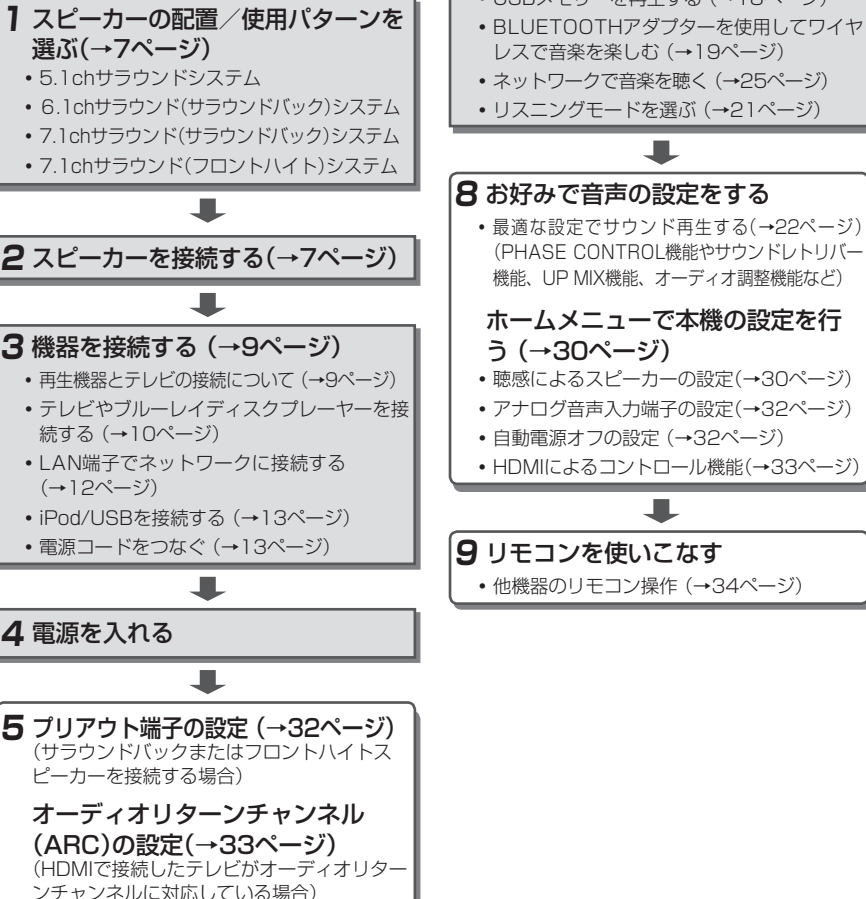

 $\downarrow$ 

л.

## <span id="page-3-0"></span>**各部の名称**

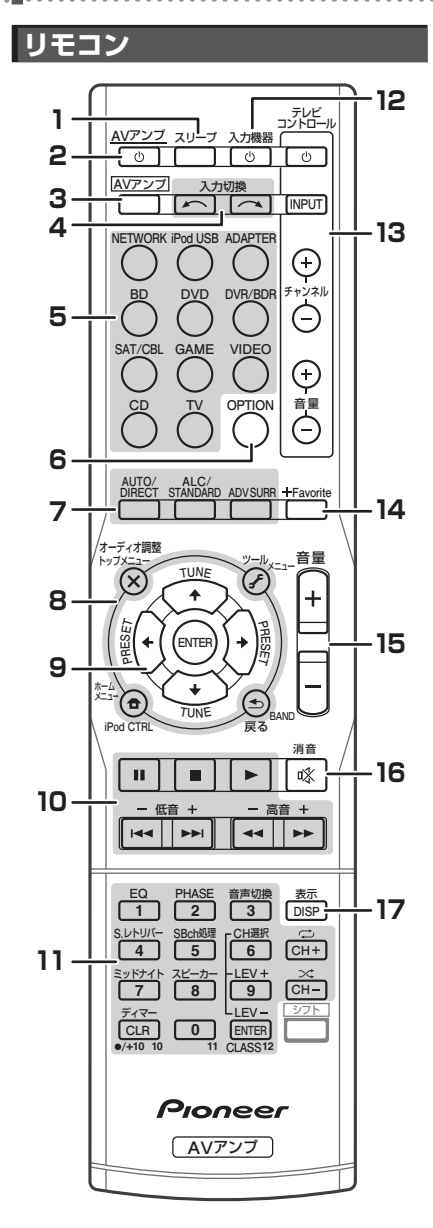

**・** 本機では シフト ボタンは使用しません。

#### **1** スリープ

スリープタイマーを設定します。30分、60分、 90分の中から設定した時間が経過すると、本機の電源がオフ(スタンバイ)になります。設定後にス リープボタンを押すと、タイマーの経過時間を確認できます。

**2** AVアンプ本機の電源をオン/オフ(スタンバイ)にします。

#### **3 AV**アンプ

リモコンを本機の操作モードに切り換えます。また、ホームメニューで本機の設定などを行うときに使用します。

#### **4** 入力切換

本機の入力を切り換えます(→15ページ)。

**5** マルチコントロールボタン本機の入力を切り換え、リモコンを入力機器の操作モードにします(→15ページ)。

#### **6** OPTION

パイオニア製FM/AMチューナー機器(一部)を操作するときに押します。

#### **7** リスニングモードボタン

 AUTO/DIRECT オートサラウンド再生やダイレクト再生に切り換えます(→21ページ)。

#### ALC/STANDARDサラウンド再生やオートレベルコントロールモードに切り換えます(→21ページ)。

#### ADV SURR

アドバンスドサラウンド再生やフロントサ ラウンド・アドバンス再生に切り換えます(→21ページ)。

#### **8** アンプ/他機器操作・設定ボタン

**AV**アンプ ボタンまたはマルチコントロールボタンで操作する機器を選択したあとに操作します。

 オーディオ調整サラウンド効果の設定などを行います (→23ページ)。

 トップメニューブルーレイディスクなどのトップメニューを表示します。

 ホームメニューホームメニュー画面で本機の設定などを行います(→30ページ)。

 iPod CTRLiPodの操作を本機側とiPod側とで切り換えます(→17ページ)。

#### ツール

ブルーレイディスクプレーヤーなどのツール画面を表示します。

 メニューDVDやテレビなどのメニュー画面を表示します。

#### 戻る本機の設定画面や各種メニュー画面で1つ前の画面に戻ります。

9 **11++/ENTER** 本機の設定や各種メニュー操作に使用します。

#### **10** 他機器操作ボタン

▶、■などのボタン操作はマルチコントロールボ タンで操作する機器を選択してから行います。以下のアンプ操作は **AV**アンプ ボタンを押してから 行います。

#### 低音 +/-

本機の低音を調整します。

#### 高音 +/-

本機の高音を調整します。

- スピーカーの設定メニューまたはスピー カーの自動設定でフロントスピーカーがSMALLに設定されて、クロスオーバー周波数が150 Hz以上に設定されている場合、低音+/-を押すとサブウーファーのチャンネルレベルが調整されます。

#### **11** 数字ボタン/アンプ操作ボタン

数字ボタンは、CDやDVDなどのトラック番号などを選択します。

ENTERボタンは、入力されたテレビのチャンネルなどを決定します。また、CDチェンジャーなどではディスクを選択します。

以下のアンプ操作は **AV**アンプ ボタンを押してから 行います。

#### EQ

アコースティックキャリブレーションEQ機能のオン/オフを切り換えます(→22ページ)。

#### **PHASE**

PHASE CONTROLモードのオン/オフを切り換えます(→22ページ)。

#### 音声切換

音声が入力されている端子を切り換えます(→16ページ)。

#### S.レトリバー

サウンドレトリバー機能のオン/オフを切り換えます(→22ページ)。

 SBch処理サラウンドバックチャンネルの処理モードを切り換えます(→23ページ)。

#### CH選択、LEV+/-

スピーカー出力レベルの調整に使用します。CH選択ボタンでスピーカーを選択し、LEV+/-ボタンを使用して出力レベルの調整をします(→31ページ)。

#### ミッドナイトミッドナイト機能またはラウドネス機能を選択します(→23ページ)。

スピーカー

スピーカー出力のオン/オフを切り換えます。SP OFFを選ぶと、スピーカーから音は出な くなります。

#### ディマー

フロントパネル表示部の明るさを切り換えます。

#### **12** 入力機器

本機に接続した他機器の電源をオン/オフします。

#### <span id="page-4-0"></span>**各部の名称**

#### **13** テレビコントロール

マルチコントロールのTVボタンに割り当てられたテレビを操作します。

#### $\mathcal{L}^{\mathsf{I}}$

テレビの電源をオン/オフします。

#### INPUT

テレビの入力を切り換えます。

#### チャンネル+/-

テレビのチャンネルを切り換えます。

#### 音量+/-

テレビの音量を調節します。

#### **14** +Favorite

メディアサーバー内のお気に入りの曲やインター ネットラジオ局をFavoritesフォルダーに登録します(→27ページ)。

#### **15** 音量+/-

本機の音量を調節します(→15ページ)。

#### **16** 消音

消音します。もう一度押すと解除されます。

#### **17** 表示/DISP

本機の表示を切り換えます。押すたびに入力、リ スニングモード、音量、プリアウト設定などの表示が切り換わります。(選択している入力によっては、プリアウト設定は表示されません。)

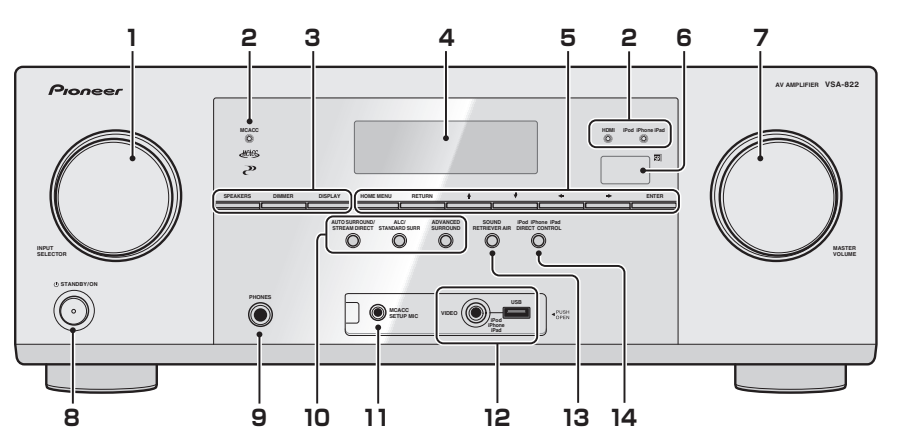

**1** INPUT SELECTORダイヤル本機の入力を切り換えます(→15ページ)。

**フロントパネル**

#### **2** MCACCインジケーターアコースティックキャリブレーションEQをオンにしているときに点灯します(→22ページ)。

#### HDMIインジケーター

HDMI対応機器と接続処理中に点滅し、接続が完了すると点灯します。(→13ページ)

#### iPod iPhone iPadインジケーター

iPodやiPhone、iPadが接続されているときに、iPod USB入力が選択されると点灯します。(→17ページ)

#### **3** SPEAKERS

スピーカー出力のオン/オフを切り換えます。SP OFFを選ぶと、スピーカーから音は出なくなります。

#### DIMMER

フロントパネル表示部の明るさを切り換えます。

#### DISPLAY

 本機の表示を切り換えます。押すたびに入力、リスニングモード、音量、プリアウト設定などの表示が切り換わります。(選択している 入力によっては、プリアウト設定は表示されません。)

#### **4** 表示部

「ディスプレイ」をご覧ください(→6ページ)。

**5** アンプ設定・調整ボタン

#### HOME MENU

ホームメニュー画面で本機の設定などを行います(→31ページ)。

#### RETURN

本機の設定画面や各種メニュー画面で1つ前の画面に戻ります。

#### $\uparrow \downarrow \leftarrow \rightarrow$ /ENTER

ホームメニュー画面で選択、調整、決定などを行います。

#### **6** リモコン受光部

「リモコンの操作範囲 | をご覧ください(→3 ページ)。

#### **7** MASTER VOLUMEダイヤル音量を調節します。

**8**  STANDBY/ON本機の電源をオン/オフ(スタンバイ)にします。

**9** PHONES端子ヘッドホンを接続します(→16ページ)。

#### **10** リスニングモードボタン

#### AUTO SURROUND/STREAM DIRECT

オートサラウンド再生やダイレクト再生に切 り換えます(→21ページ)。

#### ALC/STANDARD SURR

サラウンド再生やオートレベルコントロールモードに切り換えます(→21ページ)。

#### ADVANCED SURROUND

アドバンスドサラウンド再生やフロントサ ラウンド・アドバンス再生に切り換えます(→21ページ)。

#### **11** MCACC SETUP MIC端子

スピーカーの自動設定を行うときに、付属のセットアップ用マイクを接続します(→14ページ)。

#### **12** iPod/USB入力端子

iPodまたはマスストレージクラスに対応したUSBメモリーを接続して再生することができます(→13ページ)。

#### **13** SOUND RETRIEVER AIR

本機の入力がADAPTERに切り換わり、リスニングモードが自動的にS.R AIRになります(→20ページ)。

**14** iPod iPhone iPad DIRECT CONTROL本機の入力がiPodに切り換わり、iPodの各種操作がiPod本体でできるようになります(→17ページ)。

#### フロントカバーの取り外しかた

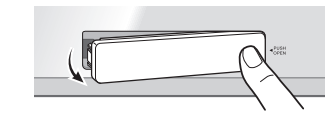

#### フロントカバーの取り付けかた

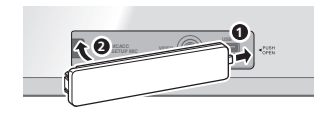

各部の名称 各部の名称

基本設定

困ったとき

困ったとき

リモコン

## <span id="page-5-0"></span>**各部の名称**

#### **ディスプレイ**

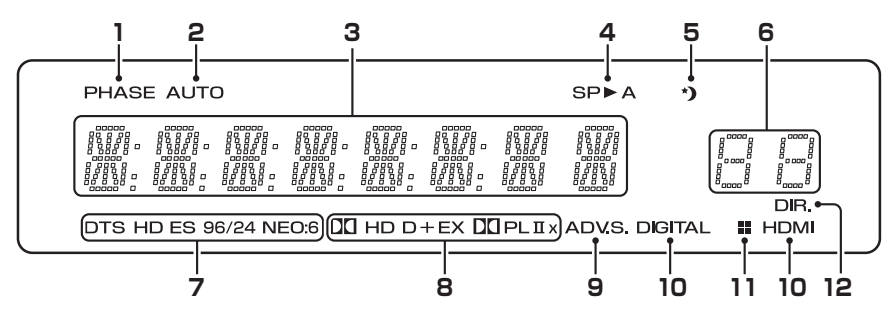

PHASE CONTROLモードがオンのときに点灯します(→22ページ)。

#### **2** AUTO

オートサラウンドモード選択時に点灯します (→21ページ)。

#### **3** キャラクター表示部

#### **4** スピーカーインジケーター

SP▶Aが点灯しているときは、スピーカーから音 が出力されます。SPが点灯しているときは、音が出力されません(SP OFF)。

#### **5** スリープタイマーインジケーター

スリープタイマー設定時に点灯します (→4ページ)。

#### **6** 入力信号インジケーター

再生している機器の入力信号の種類などが点灯します(→16ページ)。

#### **7** DTSインジケーター

#### DTS

DTS信号が入力されているときに点灯します。

#### HD

DTS-EXPRESSまたはDTS-HD信号が入力されているときに点灯します。

#### ES

DTS-ESデコードを行っているときに点灯します。

#### 96/24

DTS 96/24信号が入力されているときに点灯します。

#### NEO:6

リスニングモードでNEO:6 CINEMAまたはNEO:6 MUSICのいずれかが選択されているときに点灯します。

#### **8** ドルビーデジタルインジケーター

#### nn D

ドルビーデジタル信号が入力されているときに点灯します。

#### $nn +$

ドルビーデジタルプラス信号が入力されているときに点灯します。

#### nn HD

ドルビー TrueHD信号が入力されているとき に点灯します。

#### EX

ドルビーデジタルサラウンドEXデコードを行っているときに点灯します。

#### $\Box$  $\Box$  $\Box$  $\Box$  $(\times)$

リスニングモードでDOLBY PROLOGICのいずれかが選択されているときに点灯します。

#### **9** ADV.S.(アドバンスドサラウンド)

アドバンスドサラウンドモードを選んでいるときに点灯します(→21ページ)。

#### **10** 音声切換インジケーター

再生している機器の音声入力信号の種類が点灯します(→16ページ)。

#### DIGITAL

デジタル音声信号を選択しているときに点灯します。選んだ入力にデジタル信号が入力されていないときは点滅します。

#### HDMI

HDMI信号を選択しているときに点灯します。選んだ入力にHDMI信号が入力されていないときは点滅します。

#### **1** PHASE**11** UP MIX/ディマーインジケーター

UP MIX機能がONのときに点灯します(→23ページ)。また、ディマーの設定でディスプレイ消灯を選んでいるときに点灯します。

#### **12** ストリームダイレクトインジケーター

リ ス <sup>ニ</sup> ン グ モ <sup>ー</sup> ド でDIRECTま た はPURE DIRECTモードが選択されているときに点灯します(→21ページ)。

## 注意

製品の仕様により、本体部やリモコン(付属の場合) のスイッチを操作することで表示部がすべて消えた状態となり、電源プラグをコンセントから抜いた状態と変わらなく見える場合がありますが、電源の供給は停止していません。製品を電源から完全に遮断するためには、電源プラグ(遮断装置)をコンセントから抜く必要があります。製品はコンセントの近くで、電源プラグ(遮断装置)に容易に手が届くように設置し、旅行などで長期間ご使用にならないときは電源プラグをコンセントから抜いてください。火災の原因となることがあります。

## <span id="page-6-0"></span>**スピーカーの接続**

#### **スピーカーの配置/使用パターンを選ぶ**

フロント左右(L/R)、センター(C)、サラウンド左右(SL/SR)の各スピーカーと、アンプ内蔵サブウーファーを本機に接続して、臨場感あふれる5.1chのサラウンドサウンドが楽しめます。

また、お手持ちのアンプを使用して、サラウンドバック左右(SBL/SBR)またはフロントハイト左 右(FHL/FHR)のスピーカーを接続して7.1chサラウンドシステムにシステムアップできます。

**・** サラウンドバックスピーカーは、1本(SB)だけでも6.1chサラウンドで楽しめます。

最適なサラウンドサウンドで楽しむために、スピーカーは下図のように設置してください。

#### 5.1chサラウンドシステム

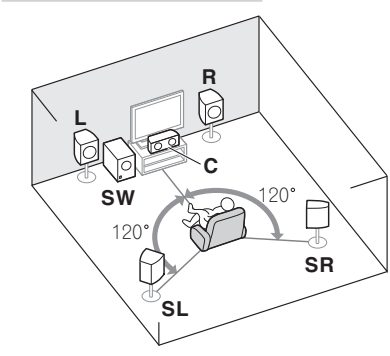

#### 6.1chサラウンド(サラウンドバック)システム\*

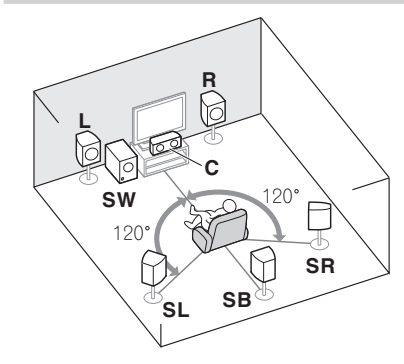

#### 7.1chサラウンド(サラウンドバック)システム\*

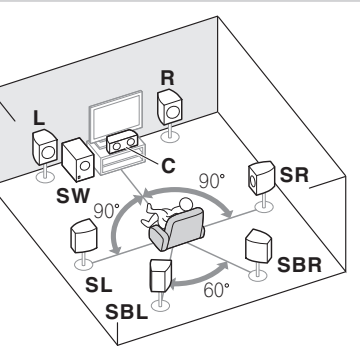

#### 7.1chサラウンド(フロントハイト)システム\*

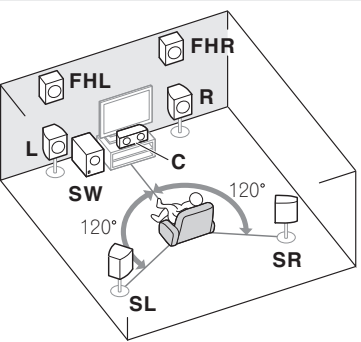

\*サラウンドバックまたはフロントハイトスピー カーを接続するには、別途外部アンプが必要です。詳しくは、8ページをご覧ください。

**スピーカー配置について**

スピーカー配置で音質に影響のあるポイントについて、以下の点を参考にしてください。

- **・** フロント左右スピーカーは、それぞれテレビから等距離になるように配置してください。
- **・** ブラウン管テレビの近くにスピーカーを配置す る場合は、防磁型のスピーカーを使用するか、スピーカーをテレビから離してください。
- **・** センタースピーカーは、テレビの音をより自然に再生するために、テレビの上か下に配置してください。また、視聴位置からセンタースピーカーの距離は、フロントスピーカーの距離よりも近くならないようにしてください。
- **・** サラウンドスピーカーは、視聴位置での耳の高 さから60 cm <sup>~</sup> 90 cm上方に、少し下向き に配置してください。また、左右のスピーカーが向き合わないように設置してください。
- **・** 7.1チャンネル(サラウンドバック)システムのスピーカー配置例で、サラウンドスピーカーをリスニングポジションの真横に配置できないときは、本機のUP MIX機能をOFFにしてサラウンドサウンドを補正します。詳しくは「UP MIX機能を使う」(→23ページ)をご覧ください。
- **・** フロントハイトスピーカーは、フロントスピーカーの真上1 m以上の高さに設置してください。

#### 注意

センタースピーカーをテレビの上に置くときは必ず適切な方法で固定してください。地震などの振動によりスピーカーが落下して人がけがをしたり、物を破損する原因となります。

## 重要

サラウンドバックまたはフロントハイトスピーカーを接続する場合は、別途外部アンプが必要です。外部アンプを本機のPRE OUT SURR BACK/FRONT HEIGHT端子に接続し、外部アンプにサラウンドバックまたはフロントハイトスピーカーを接続します(→8ページ)。

また、プリアウト端子の設定を、サラウンドバックスピーカーを接続した場合は「SURR.BACK」に、フロントハイトスピーカーを接続した場合は「HEIGHT」にしてください(サラウンドバックまたはフロントハイトのいずれのスピーカーも接続 しない場合は、プリアウト端子の設定は関係しません)(→32ページ)。

## **スピーカーを接続する**

本機は最低2本のスピーカー(図のフロントスピーカー)が接続されていれば音を再生できますが、左記のようにセンター /サラウンドスピーカー とサブウーファーを接続して5.1 chサラウンドシステムにすることをお勧めします。なお、サブウーファーを使用しないときは、フロントスピーカーの設定を「LARGE」に設定してください(「スピーカーの設定を行う」(→30ページ)をご覧ください)。

スピーカー端子について、視聴位置の右側にあるスピーカーはR端子に、左側にあるスピーカーはL端子につなぎます。接続するときは、スピーカーの極性(+/-)と本機の極性(+/-)を必ず合わせてください。

**・** スピーカーは、インピーダンスが6 Ω <sup>~</sup> 16 Ω のスピーカーをご使用ください。

すべての接続が終わってから、最後に電源コードをコンセントに差し込んでください。

**スピーカーコードを接続する** スピーカーコードの先端をねじる。 スピーカー端子を緩め、スピーカーコードを差し込む。

スピーカー端子をしめる。

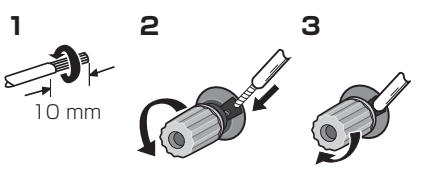

困ったとき

リモコン

接続

基本設定

#### <span id="page-7-0"></span>スピーカー端子について

スピーカーコードを接続するときは、芯線をしっ かりねじり、スピーカー端子からはみ出していないことを確認してください。芯線がリアパネルに接触したり、芯線どうしが接触すると保護回路が働いて電源が切れる(スタンバイ状態になる)ことがあります。

接続には市販のスピーカーコードとオーディオコー ドをご使用ください。音質をよくするためには、より高品質なスピーカーコードをご使用ください。

## 注意

スピーカー端子には非常に高い電圧が出力されます。感電の危険を避けるため、スピーカーを接続する前に必ず電源コードを抜いてください。

#### **サラウンドバックまたはフロントハイトスピーカーを接続する**

本機のPRE OUT SURR BACK/FRONT HEIGHT端子にアンプを接続し、そのアンプとサラウンドバックまたはフロントハイトスピーカーを接続することで、7.1 ch再生を行うことができます。

- **・** サラウンドバックまたはフロントハイトスピーカーを接続した場合は、プリアウト端子の設定が必要です(→32ページ)。
- **・** サラウンドバックスピーカーを1本だけ接続 するときは、サラウンドバックスピーカーをアンプのL側のスピーカー端子に接続し、本機のL(Single)端子とアンプのL端子を接続します。

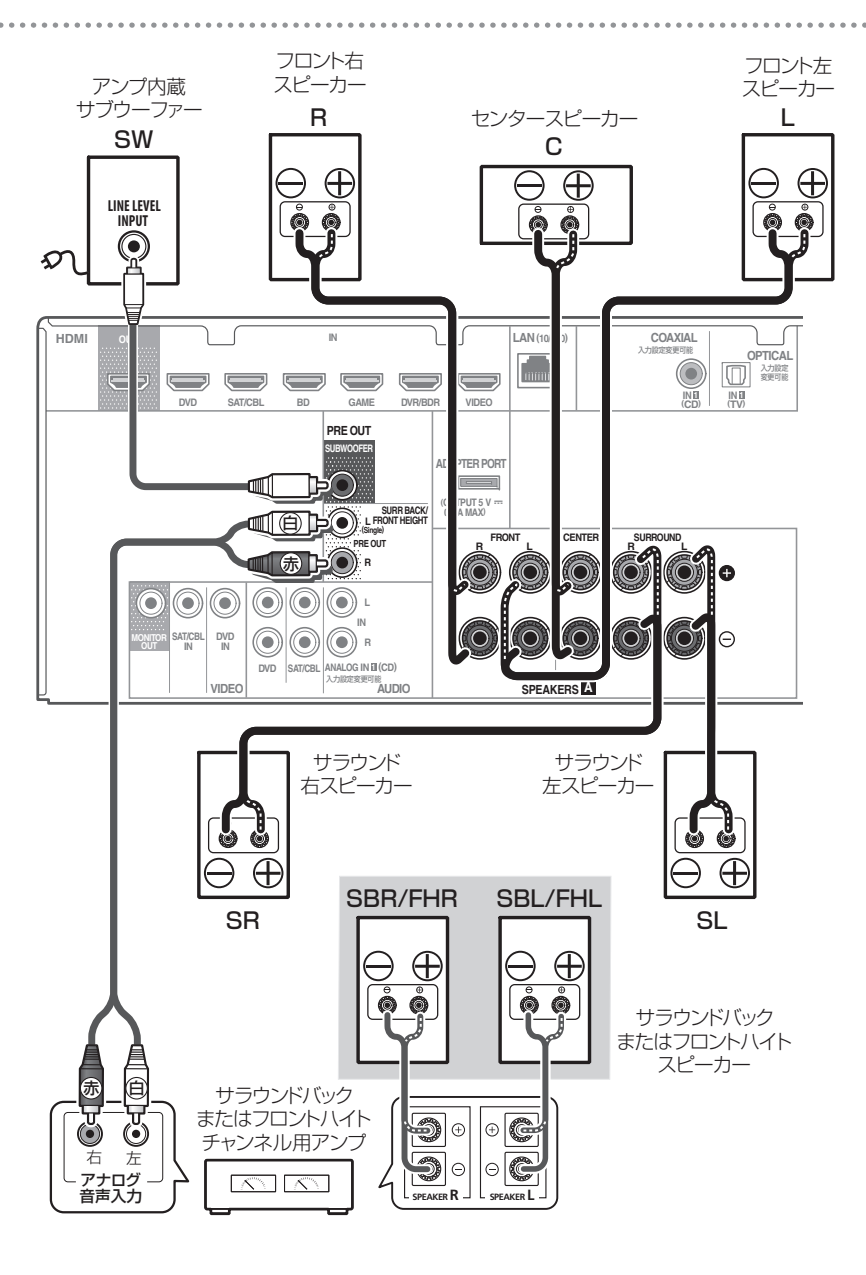

## <span id="page-8-0"></span>**機器の接続を行う前に**

## 重要

- **・** 機器の接続を行うときは、必ず電源を切り、電源コードをコンセントから抜いてください。
- **・** 電源コードを抜くときは、必ず本機の電源を切ってから抜いてください。

#### **再生機器とテレビの接続について**

再生機器とテレビを本機に接続する場合、映像信号はコンポジット(ビデオ)またはHDMIのいずれかに統一する必要があります。入力した映像信号を、異なるケーブルの端子へ出力することはできません。本機のOSD画面をテレビに表示させる場合は、HDMIケーブルによる接続が必要です。コンポジット(ビデオ)端子からOSD画面は出力されません。(OSD画面とは、スピーカーの自動設定画面や、iPodやUSBの再生操作画面をテレビで見ることができる便利な機能です。)

#### **// お知らせ**

**・** iPodの映像はコンポジット(ビデオ)端子から出力されます(接続には別売りの専用iPodケーブルが必要です)。

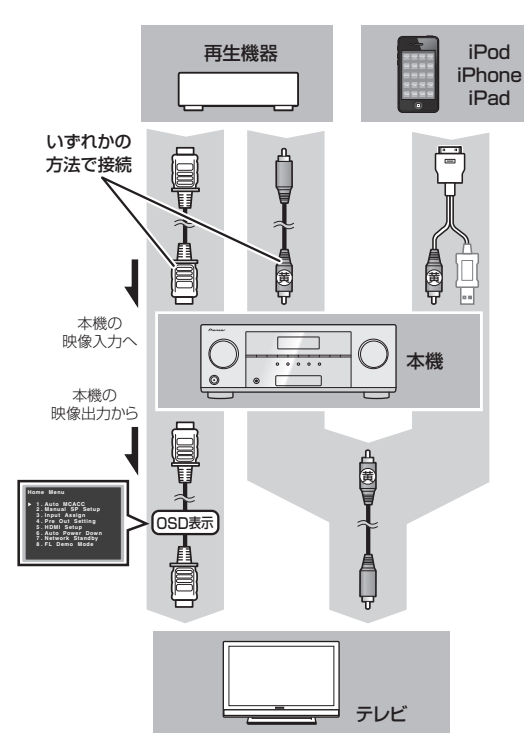

#### **接続ケーブルについて**

ケーブルを本機の上や近くに置かないよう注意してください。ケーブルが本機の上に置かれていると、本機の電源装置から磁場が生じて、スピーカーから雑音が発生することがあります。

#### HDMIケーブル

1本のケーブルで映像信号と音声信号の両方を伝送します。テレビと再生機器を、本機を経由して接続する場合は、両方の機器をHDMIケーブルで接続してください。

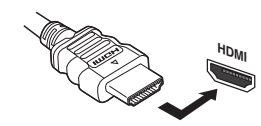

**・** HDMI端子に接続するときはケーブル端子の向きを合わせて接続します。

#### **// お知らせ**

- **・** 「オーディオ調整機能を使う」のHDMI設定(→24ページ)でTHRUを選択しているときは、HDMI対応機器の音声はテレビから出力されます(本機からは音声は出力されません)。
- **・** 映像信号がテレビの画面に表示されない場合は、HDMI対応機器やテレビの解像度の設定を調整してみてください。なお、機器(テレビゲーム機など)によっては解像度の設定ができないことがあります。このときは(アナログの)ビデオケーブルで接続してください。
- **・** アナログ(コンポジット)映像入力から入力した 映像信号は、HDMI OUT端子から出力されません。
- **・** HDMIの映像信号が、480i、480p、576iまたは576pのときは、マルチチャンネルPCM音声およびHD音声を受信することはできません。

#### アナログオーディオケーブル(赤/白)

アナログのオーディオ機器を接続するには、オーディオケーブルを使用します。一般的な赤/白プラグのケーブルで、赤いプラグをR(右)端子に、白いプラグをL(左)端子に接続します。

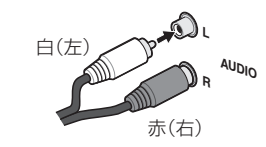

#### デジタルオーディオケーブル

デジタル機器と本機を接続するには、市販の同軸デジタルケーブルまたは光デジタルケーブルを使用します。

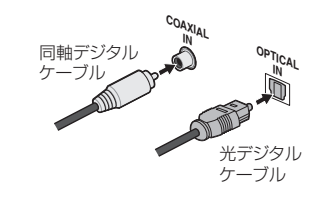

#### **お知らせ**

- **・** 光デジタルケーブルを接続するときは、端子の向きを合わせてしっかり奥まで差し込んでください。誤った向きでむりやり挿入すると、端子が変形し、ケーブルを抜いてもシャッターが閉まらなくなることがあります。
- **・** 光デジタルケーブルは、急な角度に折り曲げないでください。保管するときは、直径が15 cm以上になるようにしてください。
- **・** 同軸デジタルケーブルは、一般的なビデオケーブルで代用できます。

#### ビデオケーブル(黄)

一般的な映像用ケーブルで、黄色の映像端子(コンポジット)に接続します。

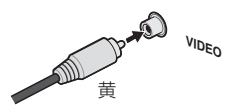

リモコン

困ったとき

## <span id="page-9-0"></span>**テレビやブルーレイディスクプレーヤーを接続する**

#### **HDMIケーブルによる接続**

テレビと再生機器(ブルーレイディスクプレーヤーやDVDプレーヤーなど)の両方にHDMI端子がある場合は、市販のHDMIケーブルを使用して本機に接続します。

テレビの音声を本機で聴く場合、以下の接続や設定が必要です。

- **・** お手持ちのテレビがオーディオリターンチャンネル(ARC)に対応していな い場合は、図のようにオーディオケーブルで音声の接続を行ってください。HDMIケーブルのみの接続では、テレビの音声を本機で聞くことができません。
- **・** お手持ちのテレビがオーディオリターンチャンネル(ARC)に対応している場合は、HDMIケーブルを通じてテレビの音声を本機に入力できます。この場合、HDMI設定のARCをONに設定してください(→33ページ)。

#### **// お知らせ**

**・** テレビの音声をアナログで本機に入力する場合は、アナログ音声入力端子の設定が必要です(→32ページ)。

#### HDMIについて

HDMI(High-Definition Multimedia Interface)とは1本のケーブルで映像と音声を受信するデジタル伝送規格です。ディスプレイ接続技術のDVI(Digital Visual Interface)を家庭向けのオーディオ機器用にアレンジし たものであり、高い帯域幅のデジタル内容保護(HDCP)を実現した次世代テレビ向けのインターフェース規格です。

本機では、HDMI対応機器とHDMI対応のフラットテレビなどを接続する ことで、圧縮されていないデジタル映像と音声(ドルビーデジタル、DTS、MPEG-2 AAC、またはリニアPCM)を1本のケーブルで伝送できます。ドルビー TrueHDやDTS-HD Master Audioなどのロスレスデジタル音声 フォーマットにも対応しています。接続にはHDMIケーブルをお使いくださ $\langle \cdot \rangle$ 

本機はHDMI機器との接続を目的として設計されています。DVI機器に接続した場合、DVI機器によっては正常に動作しない場合があります。本機は高画質規格のDeep Color出力やx.v.Colorの伝送も可能です。(x.v.Colorはソニー株式会社の商標です)。

HDMI、HDMI ロゴ、およびHigh-Definition Multimedia Interface は、HDMI Licensing, LLC の米国とその他の国における商標または登録商標です。

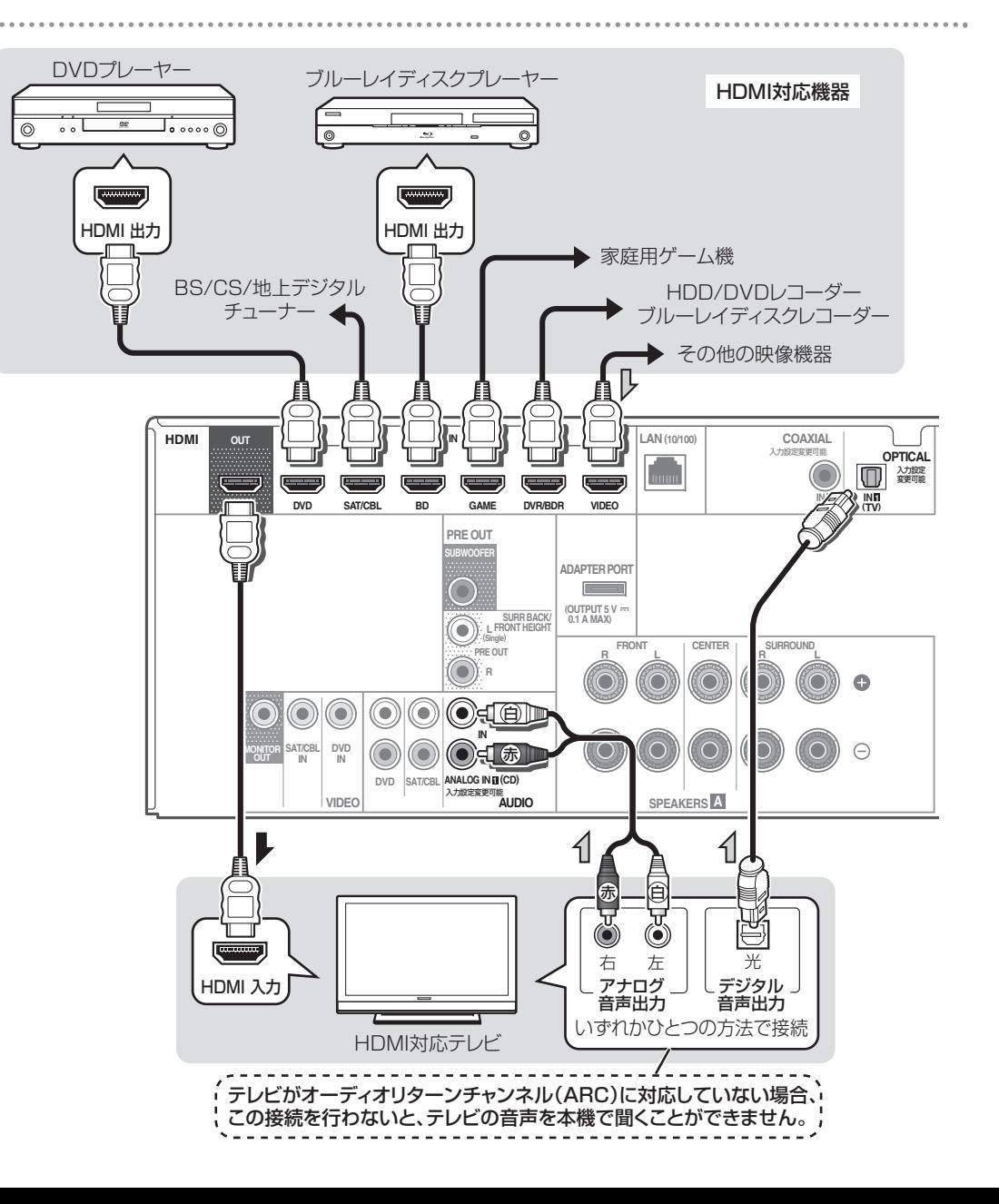

#### <span id="page-10-0"></span>**テレビまたは再生機器にHDMI端子が無い場合の接続**

テレビまたは再生機器のどちらかにHDMI端子が無い場合は、それぞれの機器をアナログの映像ケーブルで接続します。

## 重要

**・** テレビをコンポジット(ビデオ)ケーブルで接続した場合、OSD画面は出力されません。この場合、本機の設定などはフロントパネル表示を見ながら行えます。

#### **お知らせ**

- **・** テレビの音声をアナログで本機に入力する場合は、アナログ音声入力端子の設定が必要です(→32ページ)。
- **・** 本機の光デジタルおよび同軸デジタル入力端子には、それぞれ1台の再生機器しか接続できません。他の機器も接続する場合は、別の接続方法で音声を入力してください。

光デジタルおよび同軸デジタル入力端子に接続した再生機器の音声を聞くときは、はじめにDVD (DVDプレーヤー)またはSAT/ CBL(チューナー機器)入力に切り換えてから、 **AV**アンプ ボタ ンを押したあとに音声切換ボタンでO1 (OPTICAL1)またはC1 (COAXIAL1)を選びます。**b HDMI** 

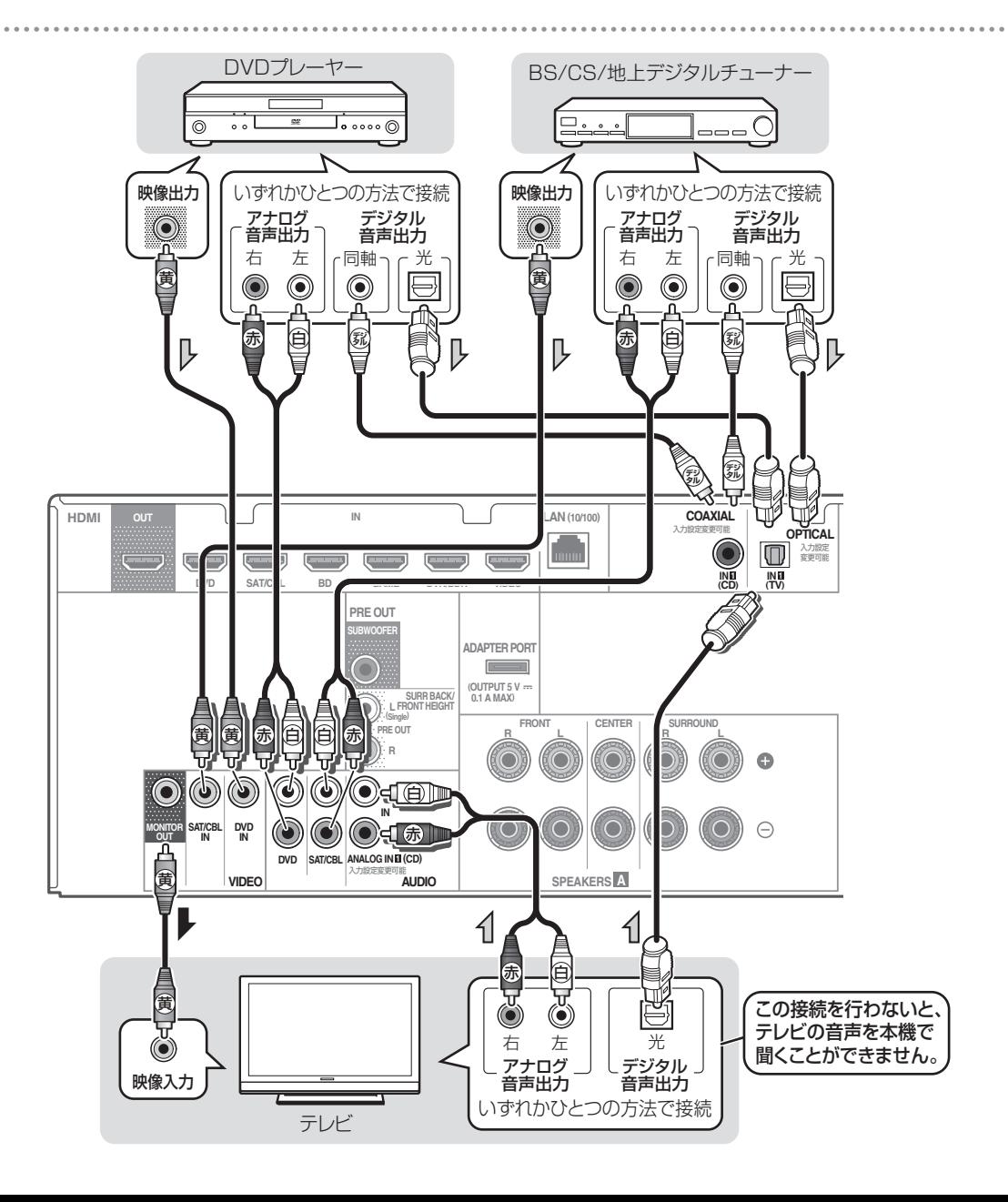

付録

## <span id="page-11-0"></span> **BLUETOOTHアダプターを接続する**

別売りのBLUETOOTHアダプター AS-BT100ま た はAS-BT200を本機に接続するだけで、*Bluetooth*機能搭載機器(携帯電話、デジタル音楽プレーヤーなど)の音楽をワイヤレスで楽しむことができます。

*Bluetooth*機能搭載機器の音楽の再生については、「BLUETOOTHアダプターを使用してワイヤレスで音楽を楽しむ」(→19ページ)をご覧ください。

## 重要

**・** BLUETOOTHアダプターを本機に接続した状態で、本機を移動させないでください。破損や接触不良の原因となります。

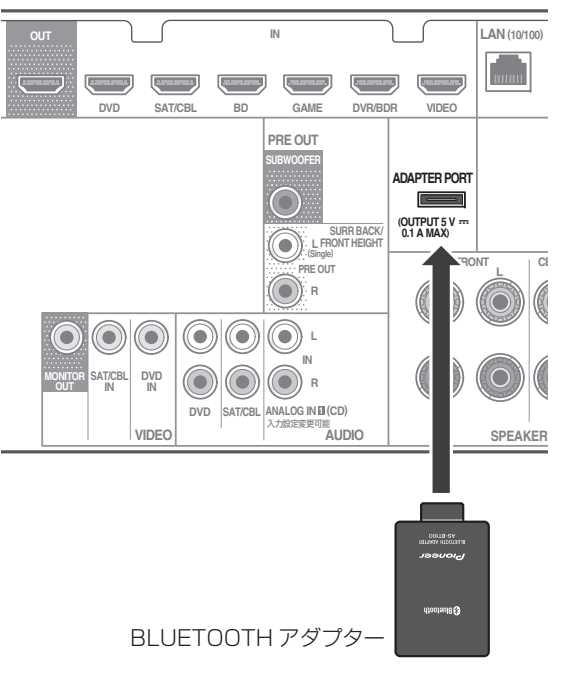

## **LAN端子でネットワークに接続する**

LAN端子を使ってネットワークに接続することで、インターネットラジオを聴いたり、同一ネットワーク上にあるパソコンなどに保存されている音楽ファイルを本機で再生することができます。

本機のLAN端子とルーター(DHCPサーバー機能付きなど)のLAN端子をストレートLANケーブル(CAT-5以上)で接続します。

ルーターのDHCPサーバー機能をオンにします。ルーターにDHCPサーバー機能がない場合はネットワークを手動で設定する必要があります。詳しくは「ネットワークの設定を行う」(→27ページ)をご覧ください。

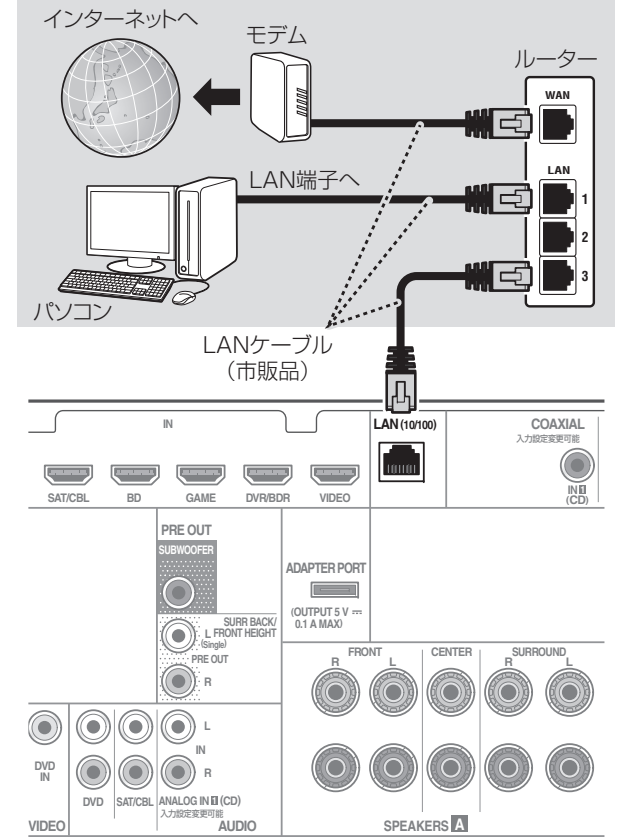

#### 重要

- **・** インターネットラジオを聴くには、インターネットサービスを提供しているプロバイダーとの契約・料金が別途必要です。
- **・** 弊社ではお客様のネットワーク接続環境、接続機器に関連する通信エラーや不具合について、一切の責任を負いかねます。あらかじめご了承ください。プロバイダーまたは各接続機器のメーカーにお問い合わせください。
- **・** 外部コンテンツのアクセスには高速インターネットへの接続が 必要であり、プロバイダーへの登録や契約が必要となります。第三者が提供するコンテンツのサービスは、予告なく、変更、中断、中止される可能性があり、パイオニアは、そのような事態に対していかなる責任も負いません。パイオニアは、外部コンテンツの提供サービスの継続や利用可能期間について、いかなる保証もしません。

- *M お知らせ*
- **・** 本機で*Bluetooth*機能搭載機器の音楽を再生するには、*Bluetooth* 機能搭載機器がプロファイル:A2DPに対応している必要があります。
- **・** すべての*Bluetooth*機能搭載機器との接続動作を保証するもので

**12**はありません。

#### <span id="page-12-0"></span>**機器の接続**

#### **前面端子に機器を接続する**

前面端子にiPodやUSBメモリーを接続して、本機で音声や映像を楽しめます。

**・** 前面端子を使用するときは、PUSH OPENタブを押して端子カバーを取り外します。接続の前に、本機の電源をオフにしてください。

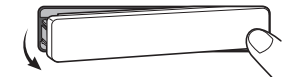

**・** iPodやUSBメモリーの再生操作画面をテレビで見る場合は、本機とテレビをHDMIケーブルで接続してください。また、iPodの映像をテレビで見る場合は、本機とテレビをコンポジット(ビデオ)ケーブルでも接続してください。(→9ページ)

#### **iPodを接続する**

iPodを接続して、iPodの音楽を本機で楽しめます。接続には、iPodに付属のUSBケーブルを使用します。

iPodの再生については、「iPodを再生する」 (→17ページ)をご覧ください。

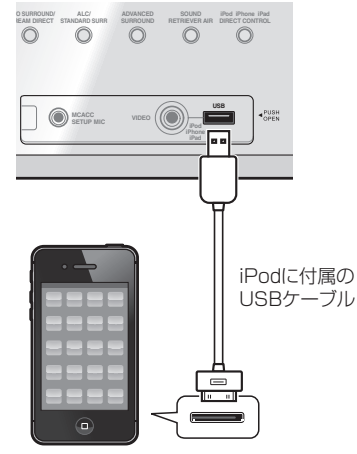

iPod/iPhone/iPad

#### **お知らせ**

**・** iPodの接続については、iPodに付属の取扱説明書もご覧ください。

#### 専用ケーブルを使用してiPod の音声や映像を楽しむ

**・** 別売りの専用iPod接続ケーブルを使用してiPodを接続すると、iPodの映像も本機に接続したテレビで楽しむことができます。

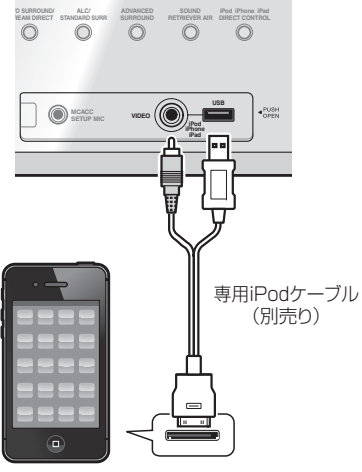

iPod/iPhone/iPad

#### **お知らせ**

- **・** 別売りのiPod接続ケーブル(パイオニア部品番号: L3081010201203030-IL)をご注文の際は、パイオニア部品受注センターへご連絡ください。(→裏表紙)
- **・** HDMIによるコントロール機能の連動動作により、対応テレビと本機をHDMIケーブルで接続している状態で、本機がiPod入力のときにテレビの入力を切り換えると、本機の入力が自動でTVに切り換わることがあります。その場合は、再度本機の入力をiPod入力に切り換えるか、HDMIによるコントロール機能をOFFにしてください。(「コントロール機能を設定する」(→33ページ))

## **USBメモリーを接続する**

お手持ちのUSBメモリーを接続して、USBメモリーに記録されている音楽/画像ファイルを本機で再生できます。

USBメモリーの再生については、「USBメモリーを再生する」(→18ページ)をご覧ください。

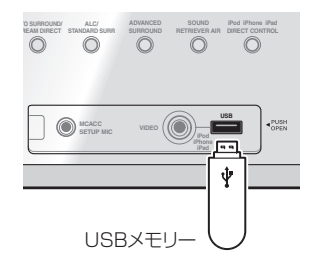

#### **お知らせ**

- **・** 本機とパソコンをUSBケーブルで接続して音楽ファイルを再生することはできません。本機が対応しているUSBメモリーは、外付けハードディスクや携帯フラッシュメモリー、マルチカードリーダー、デジタルカメラ、デジタルオーディオ再生機(FAT16、FAT32のフォーマットに対応)などのUSBマスストレージクラスに属する機器です。
- **・** 本機ではすべてのUSBメモリーの再生、および電源の供給を保証できない場合があります。また、本機と接続したことで、USBメモリーのファイルが万一損失した場合、当社は一切の責任を負うことができませんので、あらかじめご了承ください。

## **電源コードをつなぐ**

**接続が終わったら**

すべての接続が終了したら、電源コードを家庭用電源コンセント(AC 100 V)に接続します。

## 警告

本機の電源コードは着脱式になっていますが、付属しているコード(電流容量10 A、機器側2Pプ ラグインソケット方式)以外の電源コードはご使用にならないでください。

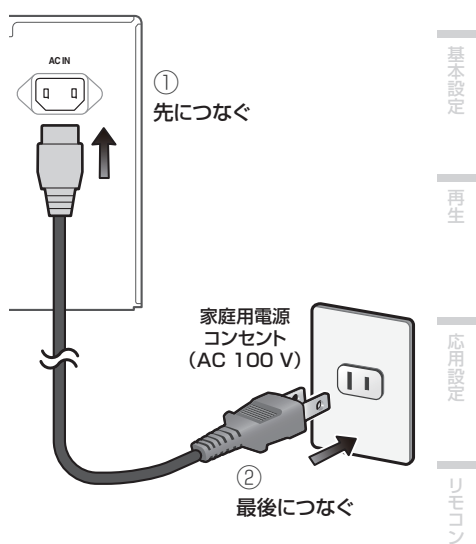

#### **お知らせ**

- **・** 電源コードをコンセントに差し込むと本機の電源がオフ(スタンバイ)になります。この際、2秒から10秒間、HDMIに関する初期化動作を行います。初期化中はHDMIインジケーターが点滅しますので、点滅が終了してから本機の操作を行ってください。HDMI設定のコントロール機能をOFFにすることで、この処理は行われなくなります。(→33ページ)
- **・** 旅行などで長期間本機を使用しない場合は、必ず電源コンセントから電源コードを抜いておいてください。
- **・** 電源コードを抜くときは必ず本機の電源をオフ(スタンバイ)にしてください。

接続

困ったとき

<span id="page-13-0"></span>**基本設定**

#### **デモ表示を解除する**

本機の電源がオンの状態でしばらく操作をしていないときに、フロントパネル表示部にさまざまな表示を行います(デモ表示)。デモ表示はオフにすることができます(→32ページ)。

**・** オートMCACC設定(下記)を行うと、デモ表示は自動的に解除されます。

#### **スピーカーの自動設定を行う( オートMCACC)**

オ <sup>ー</sup> トMCACC(Multi Channel ACoustic Calibration System)設定では、スピーカーの大きさやリスニングポジションからの距離などを測定し、各スピーカーの出力遅延と出力レベルを調節します。また部屋の暗騒音まで考慮した視聴環境の周波数特性の測定を行い、スピーカーシステム全体の周波数バランスも調節します。設定はスピーカーから出力されるテストトーンを付属のセットアップマイクで測定し、解析します。

#### 注意

- **・** テレビをビデオケーブル(黄)のみで接続した場合、ホームメニュー(オートMCACC設定)画面は表示されませんので、HDMIケーブルでも接続してください。本機とテレビの接続は、10ページをご覧ください。なお、本機の前面表示部を見ながら設定を行うこともできます。
- **・** オートMCACC設定では、テストトーンが大音量で出力されます。

#### **// お知らせ**

- **・** NETRADIO、M.SERVER、FAVORITE、iPod/USBおよびADAPTER入力のときはオートMCACC設定を行うことができません。
- **・** 測定中は視聴位置から離れて、各スピーカーの外側からリモコンで操作を行ってください。
- **・** 測定中はできるだけ静かにしてください。
- **・** 測定の途中で音量を下げることもできますが、正しく設定されない場合があります。
- **・** オートMCACC設定を行うと、それ以前に行ったスピーカーに関する設定は、すべて上書きされます。
- **・** 測定を中断した場合は、それまでの測定内容は
- **14**確定されません。

**・** オートMCACC画面のまま3分間放置すると、 画面にスクリーンセーバー機能が働きますが、いずれかのボタンを押すことでふたたび同じ画面を表示します。

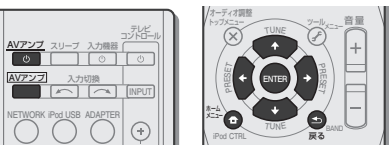

#### 本機とテレビの電源をオンにする。

テレビの入力を、本機とHDMIケーブルで接続した入力に合わせてください。

#### 2 フロントパネルのMCACC SETUP MIC端子にマイクを接続する。

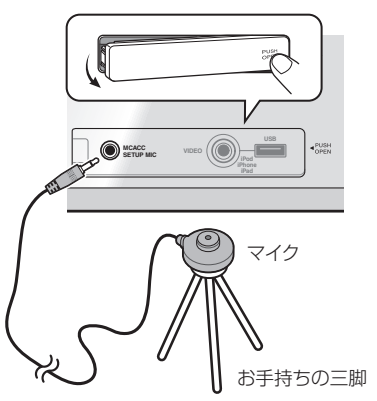

マイクは三脚を使って視聴位置に設置し、耳の高さに合わせます。三脚がないときは、それに代わるものでマイクを設置してください。

- **・** マイクを三脚に固定したら、安定した床の上に設 置してください。ソファなどのやわらかい物の上や、テーブルやソファの上など高い場所に設置すると、正しく設定できないことがあります。
- **・** スピーカーと視聴位置(マイク)の間に障害物があると、正確に測定できないことがあります。
- **・** マイクをテレビの近くに置かないでください。

#### リモコンの **AV**アンプ ボタンを押してか ら、ホームメニューボタンを押す。 テレビにホームメニュー画面が表示されます。

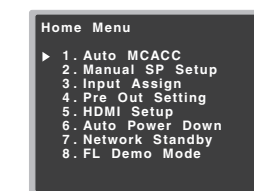

- ↑/↓/←/→とENTERボタンで、操作項目を選 びます。
- **・** 戻るボタンで前の画面に戻ります。
- **・** ホームメニューボタンでホームメニューを終了します。

サブウーファーを接続しているときは、サブウーファーの電源を入れて音量を適度に上げておいてください。また、外部アンプを使用してサラウンドバックまたはフロントハイトスピーカーを接続しているときは、外部アンプの電源を入れて音量を適度に上げておいてください。

#### 4 1/Jボタンで「Auto MCACC」を選ん で、ENTERボタンを押す。

オートMCACC設定が開始されます。

スピーカーシステムの確認のためテストトーンが出力され、測定中を示す画面になります。

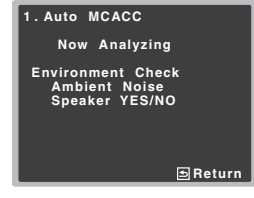

**・** 「Mic In!」と点滅表示した場合は、マイクが正しく接続されていません。MCACC SETUP MIC端子にマイクが接続されているかを確認してください。

#### スピーカーの有り無しを確認する。

測定が終わると、スピーカー有り無しの判定の確認画面が表示されます。10秒間何も操作がないときは自動で手順6へ進み、オートMCACC設定が再開されます。

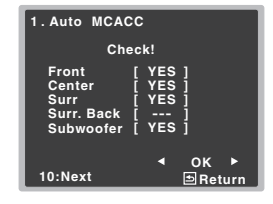

- **・** Too much ambient noiseといったエラー表示が出たときは、部屋を静かにしてからRETRYを選んでください。詳しくは「オートMCACC設定時のその他の問題」(→15ページ)をご覧ください。
- スピーカー有り無し確認画面の見かた:

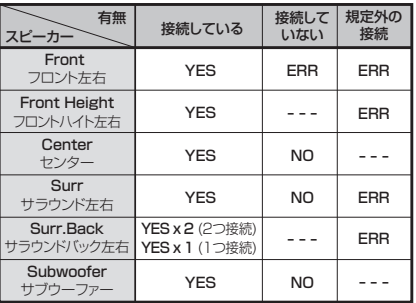

**・** フロントハイト左右(Front Height)とサラウンドバック左右(Surr.Back)は、プリアウト端子の設定で選んだスピーカーのみ表示されます。

スピーカーの測定結果が間違っていたときは↑/↓ ボタンでスピーカーを選んで◆ / ➡ボタンで設定 を変更します。

エラー(ERR)が表示されたときは、マイクやスピーカー接続に問題があるかもしれません。「ERR」表示には次のような種類があります。

- **・** Front:ERR フロントスピーカーの接続を確認してください。
- **・** Surr:ERR サラウンドスピーカーの接続を確認してください。
- **・** Surr.Back:ERR サラウンドバックまたはフロントハイトスピーカーの接続を確認してください。

「RETRY」を選んで再測定しても同じエラーが表 示されるときは、電源を切ってからスピーカーの接続を確認してください。

#### <span id="page-14-0"></span>**基本設定**

#### **6 ↑/↓ボタンで「OK」と表示させてから** ENTERボタンを押す。

スピーカー出力レベル、スピーカーまでの距離、周波数特性の補正が開始され測定中を示す画面になります。

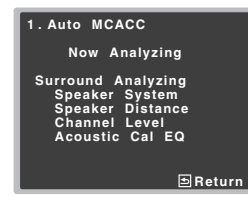

**・** 測定中は静かにしてください。この測定には1~ 3分程度かかります。

#### 自動測定が終了するとホームメニュー画面に戻ります。

オートMCACC設定では自動で最適なサラウンド環境を設定しますが、ホームメニューから項目を選んで、各設定を手動で調整することもできます。詳しくは30ページをご覧ください。

#### **// お知らせ**

- **・** スピーカーの大小判定について、コーンサイズ12 cm程度の同じスピーカーを使っていても、 測定時の部屋の環境によっては異なった判定をすることがあります。この場合は「聴感による スピーカーの設定を行う」(→30ページ)で手動で設定を変更できます。
- **・** スピーカーまでの距離について、サブウー ファーまでの距離が、リスニングポジションか ら実際の距離よりも遠めに設定されることがあります。この設定は遅延補正や部屋の特徴を考慮に入れた正しい設定値のため、特に変更する必要はありません。
- **・** スピーカーまでの距離について、サラウンドバックまたはフロントハイトスピーカーまでの距離が実際の距離と合わないことがあります。 これはサラウンドバックまたはフロントハイ トチャンネル用にご使用の外部アンプがデジタル処理を行うときに発生します。この場合、接続したアンプをあらかじめアナログダイレクトなどのモードに設定してください。アナログダイレクトなどのモードがない場合は、ステレオモードに設定してください。この状態で行った距離補正は正しく行われていますので、特に設定値を変更する必要はありません。

## **オートMCACC設定時のその他の問題**

部屋の環境がオートMCACC設定に適していない場合(騒音が大きい、壁の残響が大きい、スピーカーとマイクの間に障害物があるなどの場合)、正しい測定結果を得られないことがあります。測定に影響を与える可能性のある機器(エアコン、冷蔵庫、 扇風機など)を確認し、必要に応じてそれらの電源を切ってください。フロントパネルの表示部にメッセージが表示された場合は、その指示に従ってください。

**・** 旧型のテレビによっては、マイクでの測定に影響を与えるものがあります。その場合は、オー トMCACC設定のときだけテレビの電源を切ってください。

## **再生する**

## **本機から音を出す( 基本再生)**

本機に接続した他機器の音声を聴くまでの手順です。

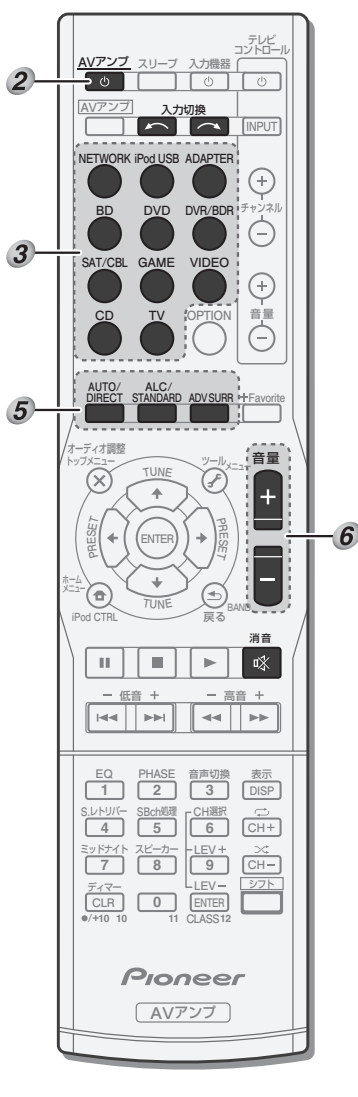

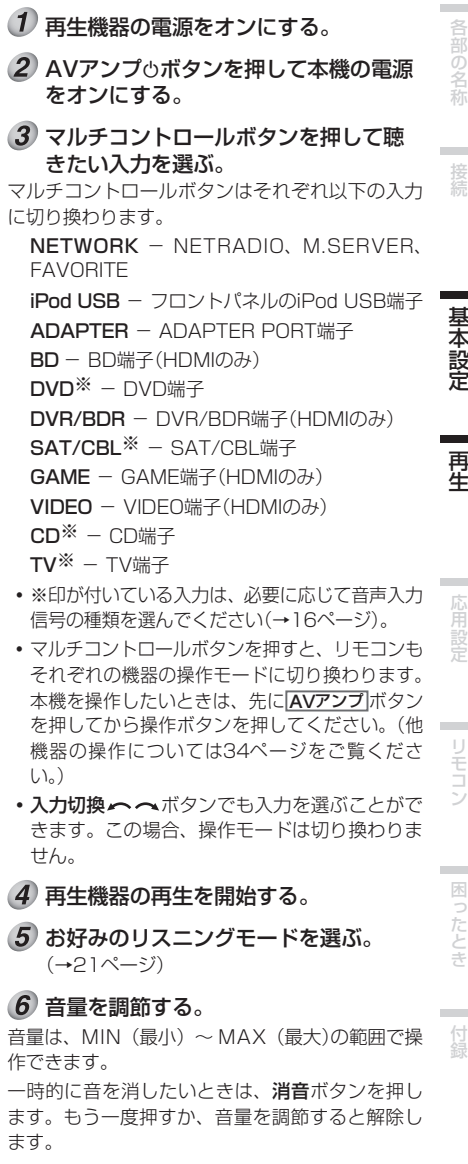

## <span id="page-15-0"></span>**再生する**

#### **音声入力信号を選択する**

各入力ごとに再生する音声入力信号を選択することができます。

**・** デジタル音声入力端子は、OPTICAL 1がTV入 力、COAXIAL1がCD入力に設定されています。各入力に上記以外の機器を接続している場合は、 以下の操作を行ってください。(一度設定すると、マルチコントロールボタンで入力を選んだときに、ここで選んだ入力の音声が再生されます。)

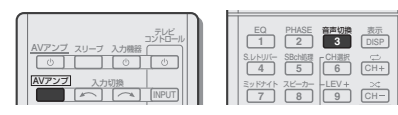

#### **AV**アンプ ボタンを押してから音声切換 ボタンを押して、接続している機器の音声入力信号を選択する。

押すたびに次のように切り換わります。

- **・** HDMI-HDMI入力を選択します。Hと表示され、DVD、SAT/CBL、BD、GAME、DVR/BDR、VIDEO入力のときに選択できます。
- **・** A-アナログ入力を選択します。
- **・** DIGITAL-デジタル入力を選択します。 COAXIAL1入力はC1と、OPTICAL1入力は01と表示されます。

DIGITAL (C1/01)またはHDMI (H)を選択し ているときに、選んだ音声信号の入力がない場合、自動でA(アナログ)が選択されます。

#### **// お知らせ**

- **・** BD、DVR/BDR、VIDEOおよびGAME入力は、H (HDMI)に固定されていて変更できません。
- **・** TVおよびCD入力は、A(アナログ)またはC1/01(デジタル)のみ選択できます。ただし、HDMIの設定でARCをONにした場合は、TV入力はH(HDMI)に固定されて変更できません。
- **・** HDMIまたはDIGITALに設定した場合、Dolby Digital信号が入力されると2インジケーターが点灯します。またDTS信号が入力されるとDTSインジケーターが点灯します。
- **・** HDMIに設定した場合、A(アナログ)およびDIGITALインジケーターがともに消灯します。

**・** デジタル入力(光/同軸)で再生できるデジタル 信号の形式は、Dolby Digital、PCM(32 kHz ~ 96 kHz)、DTS(DTS 96 kHz/24 bitを 含む)およびMPEG-2 AACです。HDMI入力ではさらに、SACD(DSD 2 ch)、DVDオーディオ(192 kHz含む)、ドルビーTrueHD、ドルビーデジタルプラス、DTS-EXPRESS、DTS-HD Master Audio、DTS-HD Hi-Resolutionなども再生できます。その他のデジタル信号は対応していませんので、A(アナログ)を選択してください。

- **・** A(アナログ)を選択した状態でDTS対応のLDプレーヤーやCDプレーヤーを再生すると、デジタルノイズが発生することがあります。この場合、入力信号はC1/01 (DIGITAL)を選択 してください。
- **・** DVDプレーヤーによってはDTS信号が出力できないなど、再生できるデジタル信号に制限が あります。詳しくはDVDプレーヤーの取扱説明書をご覧ください。
- **・** オーディオ調整機能のHDMIをTHRUに設定しているときは、本機からではなくテレビから音が出ます(→24ページ)。

#### **ヘッドホンで聴く**

ヘッドホンをPHONES端子に差し込む。ヘッドホンを差し込むと、スピーカーからは音が出なくなります。

リスニングモードはPHONES SURR、STEREOまたはSTEREO ALCのみ選択できます。(ADAPTER入力のときは、S.R AIRも選択でき

ます。)

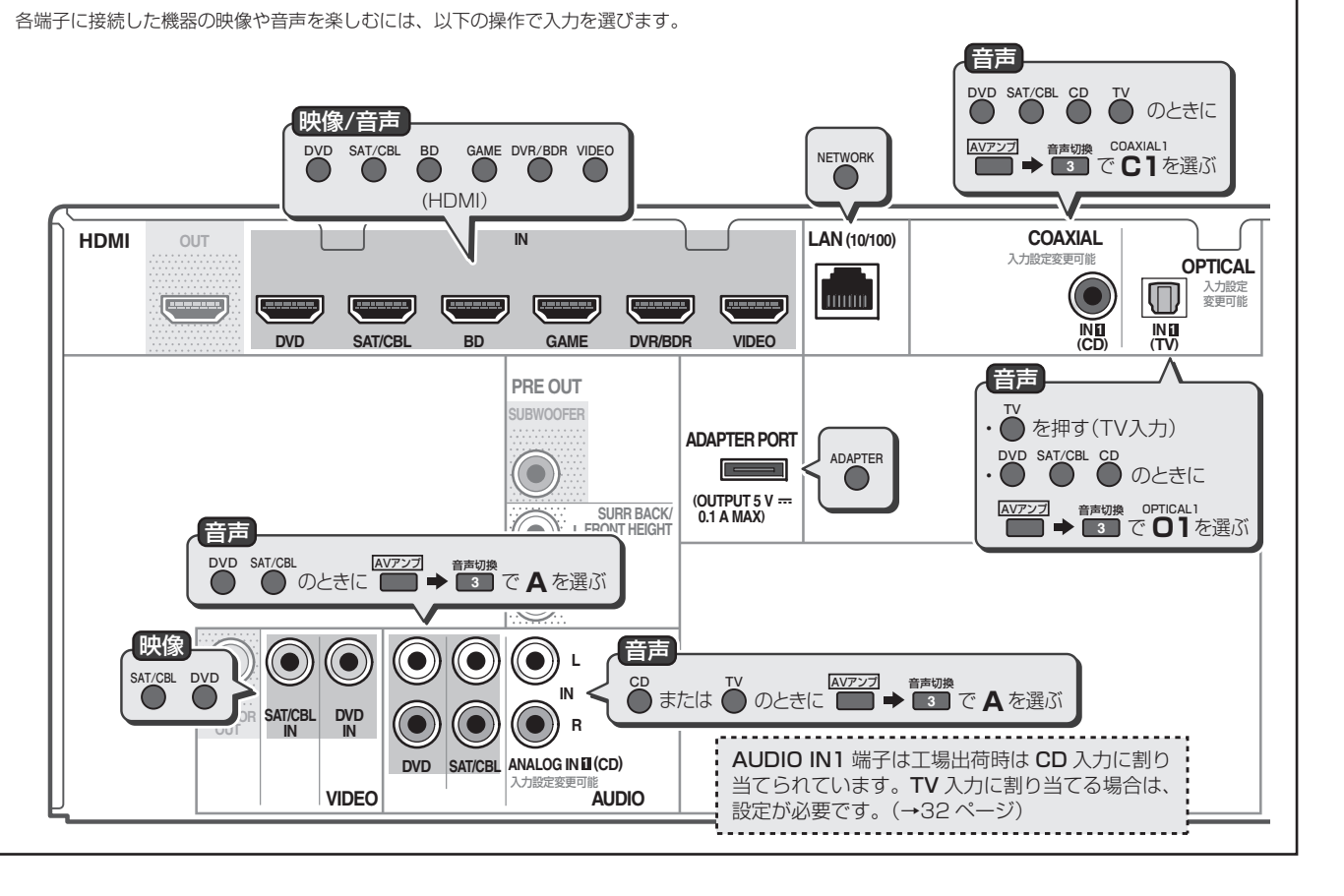

#### <span id="page-16-0"></span> **iPodを再生する**

本機とiPodを接続して、iPodの音楽や映像を本機で楽しめます。

- **・** iPodに付属のケーブルで接続した場合、iPodの映像を本機で見ることはできません。映像を見るには、別売りの専用ケーブルが必要です。
- **・** iPodの接続については、「iPodを接続する」(→13ページ)をご覧ください。

#### AVアンプボタンを押して本機の電源をオンにする。

テレビの電源もオンにして、テレビの入力を、本機とHDMIケーブルで接続した入力に合わせてください。

#### 2 iPod USBボタンを押す。

**・** 電源をオンにしてから実際に起動するまでに1分程度かかります。

テレビにiPod Top画面が表示され、iPod/ iPhone/iPad本体を操作することはできなくなります。

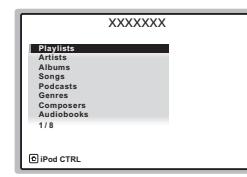

**・** iPod USBボタンを押したあとにNO DEVICEと表示された場合は、電源を切ってから本機とiPodの接続をやり直してみてください。

#### (3) ↑/↓ボタンで再生したいカテゴリーを 選んで、ENTERボタンを押す。

カテゴリーは以下の中から選びます。

選んだカテゴリーのリストが表示されます。

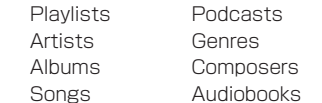

**・** 前の画面に戻るには、戻るボタンを押します。

- 4 1 レボタンで再生したいリスト(ジャン ル、アルバムなど)を選んで、ENTERボタンを押す。
- 手順4を繰り返して、聴きたい曲を再生する。

#### **// お知らせ**

- **・** 本機は、iPod nano 3G/4G/5G、iPod touch 1G/2G/3G/4G、iPhone、iPhone 3G、 iPhone 3GS、iPhone 4、iPhone 4S、iPad、iPad 2の音声および映像の再生に対応しています。iPod nano 6Gは音声の再生のみ対応して います。ただし、モデルによっては一部機能が制限されます。
- · iPod shuffleには対応しておりません。
- **・** 本製品は、パイオニアホームページに記載されているiPod/iPhone/iPadのソフトウェアバージョンに基づいて開発、テストされたものです。
- **・** パイオニアホームページに記載されているバージョン以外のソフトウェアをお客様のiPod/ iPhone/iPadにインストールした場合、本製品との互換が無くなる場合があります。
- **・** iPodやiPhoneは、著作権のないマテリアル、または法的に複製・再生を許諾されたマテリアルを個人が私的に複製・再生するために使用許諾されるものです。著作権の侵害は法律上禁止されています。
- **・** パイオニア製品からiPodやiPhoneのイコライザを操作することはできません。本機にiPodやiPhoneを接続する前に、iPodやiPhoneのイコライザを「オフ」に設定することをお勧めします。
- **・** 本機とiPodやiPhoneを組み合わせてご使用の際、iPodやiPhoneのデータに不具合が生じても、データの補償はいたしかねますのであらかじめご了承ください。
- **・** 本機のOSD画面で表示できない文字がiPodに記録されている場合、その文字は「#」で表示されます。
- **・** iPodの操作については、iPodに付属の取扱説明書をご覧ください。
- **・** iPodやiPhoneを接続しても正しく操作できな い場合は、本機の電源をオフにしてから、iPodを接続しなおしてください。それでもiPodが正常に動作しない場合は、iPodをリセットしてください。
- **・** iPod/iPhone/iPadを外すときは、本機の電源をオフ(スタンバイ)にしてください。

#### **iPodを操作する**

本機のリモコンで以下のiPodの操作ができます。

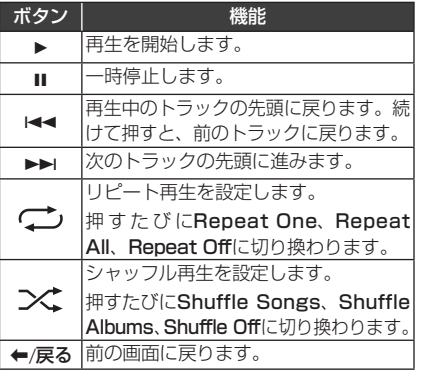

#### **iPodの写真や映像を再生する**

iPodに記録されている写真や映像を再生するには、iPodの操作を本機とiPod本体とで切り換える必要があります。

## 重要

**・** iPodの写真や映像を再生するには、テレビをコンポジット(ビデオ)ケーブルで本機と接続してください。HDMIケーブルのみの接続ではテレビに写真や映像を表示できません。

#### iPod CTRLボタンを押して、操作をiPod側に切り換える。

iPod本体で操作できるようになり、写真や映像を見ることができます。本機での操作はできなくなり、テレビのiPod画面は表示されません。

#### iPod CTRLボタンをもう一度押して、操作を本機側に切り換える。

#### *// お知らせ*

- **・** 別売りの専用iPodケーブルでiPodを接続しているときのみ、iPodに記録されている写真や映像を再生することができます。
- **・** ビデオ出力のあるiPodのみ有効です。
- **・** フロントパネルのiPod iPhone iPad DIRECT CONTROLボタンを押すと、本機の入力が iPodに切り換わり、iPodの操作がiPod本体で行えるようになります。
- **・** iPodの操作については、iPodに付属の取扱説明書をご覧ください。

基本設定 再生 医二硫用設定

再生

#### <span id="page-17-0"></span> **USBメモリーを再生する**

お手持ちのUSBメモリーを本機に接続して、USBメモリーに記録されている音楽ファイルを本機で再生できます。

**・** USBメモリーの接続については「USBメモリーを接続する」(→13ページ)をご覧ください。

#### AVアンプボタンを押して本機の電源をオンにする。

テレビの電源もオンにして、テレビの入力を、本機とHDMIケーブルで接続した入力に合わせてください。

#### 2 iPod USBボタンを押す。

**・** 電源をオンにしてから実際に起動するまでに1分程度かかります。

接続が完了すると、テレビ画面にフォルダー名やファイル名が表示されます。

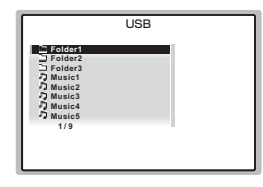

**・** ボタンを押したあとにNO DEVICEと表示され た場合は、電源を切ってから本機とUSBメモリーの接続をやり直してみてください。

再生機能を使っていろいろな再生が可能です。詳しくは「音楽ファイルを再生する」(→右記)をご覧ください。

#### **お知らせ**

- **・** 本機で再生できるUSBメモリーのファイルは、 WMA、MP3、MPEG-4 AACのいずれかで、著作権保護のかかっていない音楽ファイルのみです。本機で対応しているフォーマットについては、19ページをご覧ください。
- **・** 本機とパソコンをUSBケーブルで接続して音楽ファイルを再生することはできません。本機 が対応しているUSBメモリーは、外付ハードディスクや携帯フラッシュメモリー、デジタルオーディオ再生機(FAT 16、FAT 32のフォー マットに対応)などのUSBマスストレージクラスに属する機器です。
- **・** 本機ではすべてのUSBメモリーの再生、および電源の供給を保証できない場合があります。また、本機と接続したことで、USBメモリーのファイルが万一損失した場合、当社は一切の責任を負うことができませんので、あらかじめご了承ください。
- **・** 容量の大きいUSBメモリーを接続したときは、読み込みに多少時間がかかることがあります。
- **・** 本機はUSBハブには対応していません。
- **・** 本機で再生できないファイルが選択された場合は、自動的に次の再生可能なファイルが再生されます。
- **・** 曲のタイトルがファイルに記録されていない場合は、ファイル名がUSB再生画面に表示されます。アルバム名やアーティスト名が記録されていない場合は、それらは表示されません。
- **・** 本機のOSD画面で表示できない文字がUSBメ モリーに記録されている場合、その文字は「#」で表示されます。
- **・** USBメモリーを外すときは、本機の電源をオフ(スタンバイ)にしてください。

#### **音楽ファイルを再生する**

USBメモリーに収録されている音楽ファイルを再 生します。9階層のフォルダーまで表示・再生できます。

- (1) ↑/↓ボタンで再生したいフォルダーを 選んで、ENTERボタンを押す。
- 2 手順1を繰り返して、聞きたい曲を再生 する。

#### 再生操作について

本機のリモコンで以下のUSBメモリーの音楽再生操作ができます。

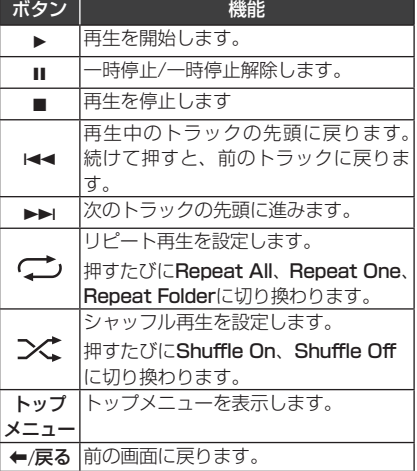

#### **写真ファイルを再生する**

USBメモリーに収録されている写真ファイルを再生します。9階層のフォルダーまで表示・再生できます。

#### (1) ↑/↓ボタンで再生したいフォルダーを 選んで、ENTERボタンを押す。

- **・** 高画素のファイルは画像が出るまでにしばらく時間がかかります。
- **・** 前の画面に戻るときは戻るボタンを押します。

#### 2 手順1を繰り返して、見たい写直を再生 する。

選んだ写真が再生され、全画面表示でスライドショー再生が始まります。

#### 再生操作について

本機のリモコンで以下のUSBメモリーの写真の再生操作ができます。

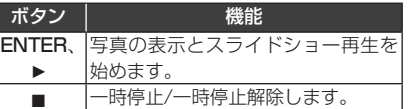

#### **// お知らせ**

**・** USBの音楽ファイルを再生中にフォルダー / ファイルリスト画面に戻ってから写真ファイルを再生すると、音楽ファイルを再生しながら写真ファイルのスライドショーができます。

#### エラーメッセージについて

フロントパネル表示部にエラーメッセージが表示された場合は、以下の操作を行ってみてください。

- **・** 本機の電源を切ってから、再度電源を入れてみてください。
- **・** 本機の電源を切ってからUSBメモリーを抜き、再度USBメモリーを接続して電源を入れてみてください。
- **・** BDなどの他の入力に切り換えてから、再度iPod/USB入力にしてみてください。
- **・** ACアダプターが付属されているUSBメモリーをお使いの場合は、ACアダプターを接続して使用してみてください。

上記の操作を行ってもエラーメッセージが表示されるときは、本機がお手持ちのUSBメモリーに対応していません。

#### <span id="page-18-0"></span>**対応ファイルフォーマットについて**

USB入力で対応しているファイルフォーマットは以下のとおりです(一部のファイルフォーマットで再生できないことがあります)。

#### 音声ファイル

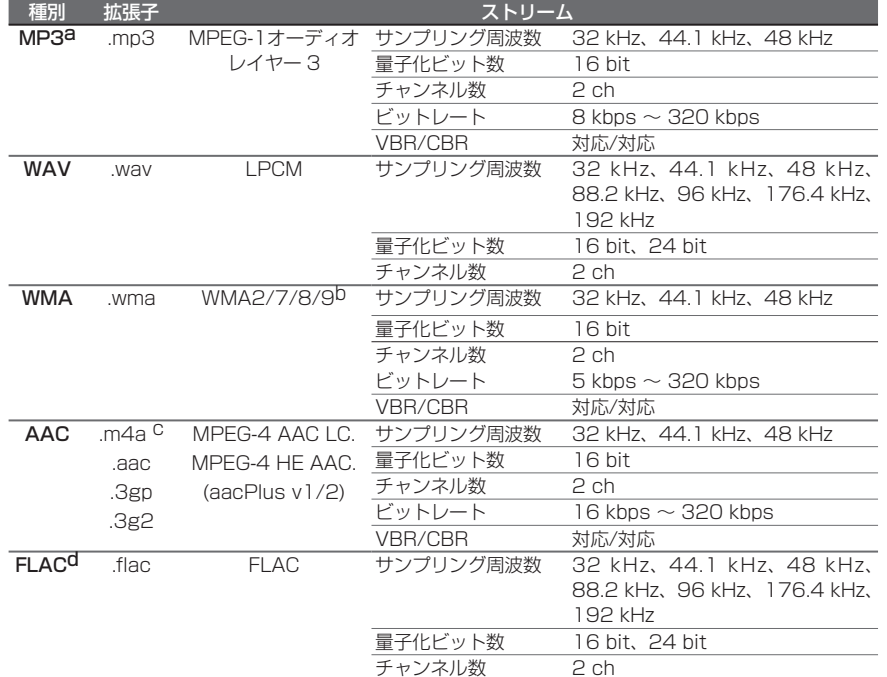

a MPEG Layer-3音声復号化技術は、Fraunhofer IIS および Thomson multimediaからライセンスされています。

- b 接続している機器の種類やソフトウェアのバージョンによって働かない機能があります。
- c アップルロスレスオーディオコーデックには対応していません。
- d 非圧縮FLACファイルの場合、正しく動作しないことがあります。

#### 写真ファイル

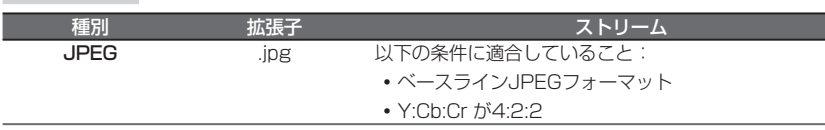

## **BLUETOOTHアダプターを使用してワイヤレスで音楽を楽しむ**

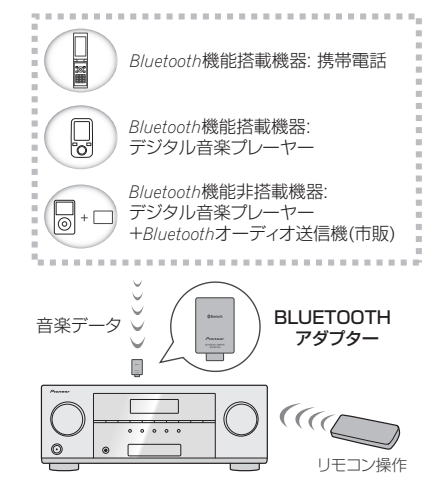

別売りのBLUETOOTHアダプター AS-BT100 ま た はAS-BT200を 本 機 に 接 続 す る だ け で、 *Bluetooth*機能搭載機器(携帯電話、デジタル音楽プレーヤーなど)の音楽をワイヤレスで楽しむことができます(AS-BT100をご使用の場合、Air Jam機能は使用できません)。市販の*Bluetooth* オーディオ送信機を使って、*Bluetooth*機能非搭載機器の音楽を楽しむこともできます。詳しくは、BLUETOOTHアダプターや*Bluetooth*機能搭載機器の取扱説明書をご覧ください。

**・** BLUETOOTHアダプターの接続については、「BLUETOOTHアダプターを接続する」(→12ページ)をご覧ください。

*Bluetooth*®ワードマークおよびロゴは、Bluetooth SIG, Inc.が所有する登録商標であり、パイオニア株式会社は、これら商標を使用する許可を受けています。他のトレードマークおよび商号は、各所有権者が所有する財産です。

#### **BLUETOOTHアダプターをペアリングする(初期登録)**

BLUETOOTHアダプターを使用して*Bluetooth*機 能搭載機器の音楽を楽しむためには、ペアリングを行う必要があります。最初にBLUETOOTHアダプターを使用するとき、または*Bluetooth*機能搭載機器側のペアリングデータを消去したときは、ペアリングを行ってください。

ペアリングは、*Bluetooth*無線技術を利用した通信が可能になるようにするために必要なステップです。

- **・** ペアリングは、BLUETOOTHアダプターおよび*Bluetooth*機能搭載機器を使用する際に、はじめに1回だけ行います。
- **・** ペアリングは本機と*Bluetooth*機能搭載機器の両方で行う必要があります。
- **・** *Bluetooth*機能搭載機器のPINコードが0000の場合、本機側でPINコードを設定する必要 はありません。ADAPTERボタンを押してADAPTER入力に切り換えてから、*Bluetooth* 機能搭載機器側でペアリング操作を行ってください。正しくペアリングが行われた場合、以下の本機でのペアリング操作を行う必要はありません。
- **・** AS-BT200使用時のみ:*Bluetooth*機能搭載機器がSSP(Secure Simple Pairing)に対応しているときはPINコードの設定は必要ありません。ADAPTERボタンを押してADAPTER入力に切り換えてから、*Bluetooth*機能搭載機器側でペアリング操作を行ってください。正しくペアリングが行われた場合、以下の本機でのペアリング操作を行う必要はありません。

この際、6桁の番号が本機のディスプレイに表示されることがあります。その場合は、接続する*Bluetooth*機能搭載機器にも同じ番号が表示されていることを確認してからENTERボタンを押し、接続する*Bluetooth*機能搭載機器でも接続の操作を行ってください。接続する*Bluetooth*機能搭載機器に表示されている番号と合っていない場合は、戻るボタンを押してペアリングを一度キャンセルしてからもう一度やり直してみてください。

基本設定 再生 医二硫用設定

再生

困ったとき

リモコン

<span id="page-19-0"></span>**・** 本機と*Bluetooth*機能搭載機器をBluetooth接 続して音楽を楽しむ際は、*Bluetooth*機能搭載機器に本機以外の機器をBluetooth接続しないでください。また、すでに本機以外の機器と Bluetooth接続されている場合は、本機と接続する前に本機以外の機器との接続を解除してください。

**・** ペアリングは1台ずつ行ってください。

詳しくは、*Bluetooth*機能搭載機器の取扱説明書をご覧ください。

#### 1 AVアンプゥボタンを押して本機の電源 をオンにする。

#### 2 ADAPTERボタンを押す。

本機がADAPTER入力に切り換わります。

- **・** 電源をオンにしてから実際に起動するまでに1分程度かかります。
- **・** BLUETOOTHアダプターを本機に接続して いない場合は、ADAPTER入力を選ぶとNO ADPと表示されます。
- 3 トップメニューボタンを押して Bluetooth Setupを選ぶ。
- **4 ↑/↓ボタンでPINコードを選んで、** ENTERボタンを押す。
- (5) ↑/↓ボタンで0000、1234または 8888の3つのPINコードの中から一つを選んでENTERボタンを押す。
- **・** 本機では0000、1234、8888の暗証番号を使用できます。これ以外の暗証番号を使用することはできません。

#### 戻るボタンを2回押してBluetooth Setupを終了する。

 *Bluetooth*機能搭載機器の電源をオンにして、本機の近くでペアリング操作を行う。

*Bluetooth*機能搭載機器のリストからBLUETOOTHアダプターを選んで、手順5で選択した暗証番号を入力します。

*Bluetooth*機能搭載機器側でBLUETOOTHアダプターがペアリングされたことを確認する。

本機と*Bluetooth*機能搭載機器がペアリングされていない場合、手順7からやり直してください。

#### **お知らせ**

- **・** PINコードはパスコードやパスキーと呼ばれることがあります。
- **・** *Bluetooth*機能搭載機器のペアリング可能な状態や接続操作などについては、*Bluetooth*機能搭載機器の取扱説明書をご覧ください

#### *Bluetooth***機能搭載機器の音楽を本機で聴く**

#### ADAPTERボタンを押す。

本機がADAPTER入力に切り換わります。

*Bluetooth*機能搭載機器とBLUETOOTHアダプターを*Bluetooth*接続する。

*Bluetooth*機能搭載機器側からBLUETOOTHアダプターに対して接続操作を行います。

**・** 接続操作については、お使いの*Bluetooth*機能搭載機器の取扱説明書をご覧ください。

*Bluetooth*機能搭載機器の音楽を再生する。本機のリモコンで、以下の*Bluetooth*機能搭載機器

の操作ができます。ボタン機能

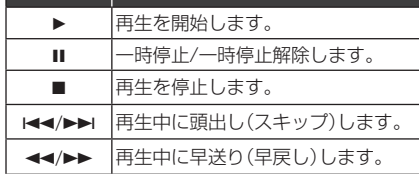

#### **// お知らせ**

- **・** 本機のリモコンで操作するには、*Bluetooth*機能搭載機器がプロファイル:AVRCPに対応している必要があります。
- **・** すべての*Bluetooth*機能搭載機器に対するリモコン操作を保証するものではありません。
- **・** *Bluetooth*機能搭載機器によっては異なる動作をする場合があります。

#### **Air Jam**

Air Jamはパイオニアが開発した無料アプリケーションです。

Air Jamは異なる機器内にある音楽をひとつのプレイリストとして登録し、Bluetooth 機能を使って本機で再生できるアプリケーションです。友人 同士でそれぞれお持ちの対応機器にある音楽の中から、お好みの曲をAirJamのプレイリストに登録できます。

#### ADAPTERボタンを押す。

本機がADAPTER入力に切り換わります。

- 2 トップメニューボタンを押して Bluetooth Setupを選ぶ。
- 3  $t/\sqrt{4}$ ボタンで「Air Jam」を選んで、 ENTERボタンを押す。
- (4) ↑/↓ボタンで「Air Jam ON」を選んで、 ENTERボタンを押す。
- 戻るボタンを2回押してBluetooth Setupを終了する

Air Jamについて詳しくは、下記のホームページをご覧ください。

#### iOS版

http://pioneer.jp/product/soft/japp\_airjam/ jp.html

#### Android版

http://pioneer.jp/product/soft/andr\_airjam/ jp.html

# <span id="page-20-0"></span>**リスニングモード**

## **リスニングモードを選ぶ**

再生機器からの信号にいろいろな音場効果を加えることができます。

## 重要

**ALC/**

**・** スピーカーの設定や入力信号の種類によって、選択できるサラウンド再生の種類は異なります。

**AV**アンプ ボタンを押してリモコンをアンプ操作モードにする。

2 リスニングモードボタンを押してリスニングモードを選ぶ。 ボタンを押すたびにモードの種類を切り換えて選択できます。それぞれのリスニングモードについて、以下の設定が選べます。

#### テレビコントロールAVアンプ スリープ 入力機器  $\sqrt{9}$ ा⊚ा **AV**アンプ 入力切換 $\sqrt{2}$ **INPUTNETWORK iPod USB ADAPTER**  $^{(\text{+})}$  $DVR/BD$ チャンネルÊ **SAT/CBL GAME VIDEO** ⊕ **CD TV OPTION** 音量 **AUTO/ DIRECT***ALC/***<br>T STANDARD ADVSURR -I-Favorite**

#### **STANDARD サラウンド再生やステレオ再生を行う**

いつでもサラウンド再生で楽しみたい場合や、ステレオ音声を聞く方に適したモードです。

サラウンド再生のためのデコードを行います。2chソースはマトリックス・サラウンド・デコードをします。

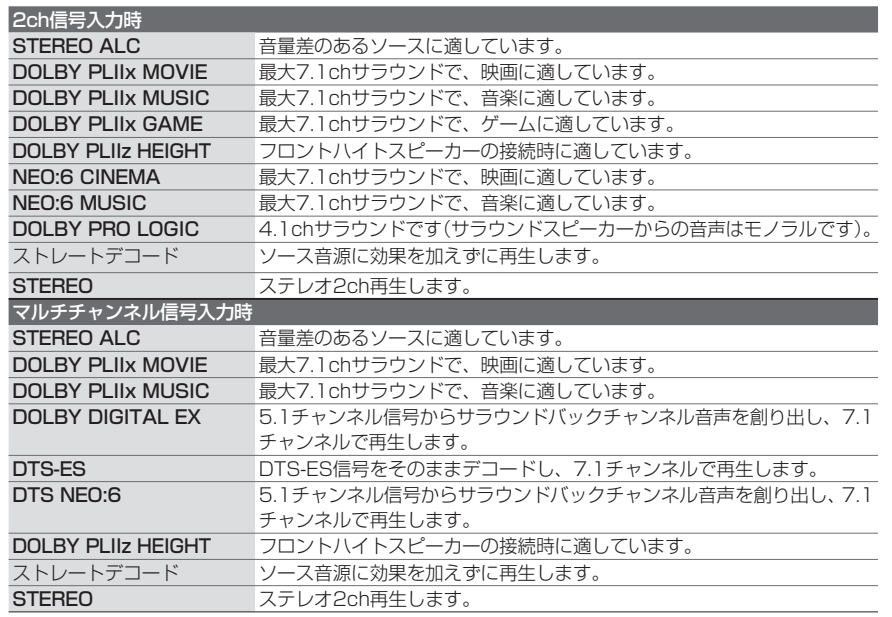

#### **ADV SURR アドバンスドサラウンド再生を行う**

#### ソースに応じた多彩なサラウンドが楽しめるモードです。

デコード処理とパイオニア独自の技術を組み合わせたサラウンド再生モードです。数種類からの選択が可能です。(デコード処理を変更することはできません。)

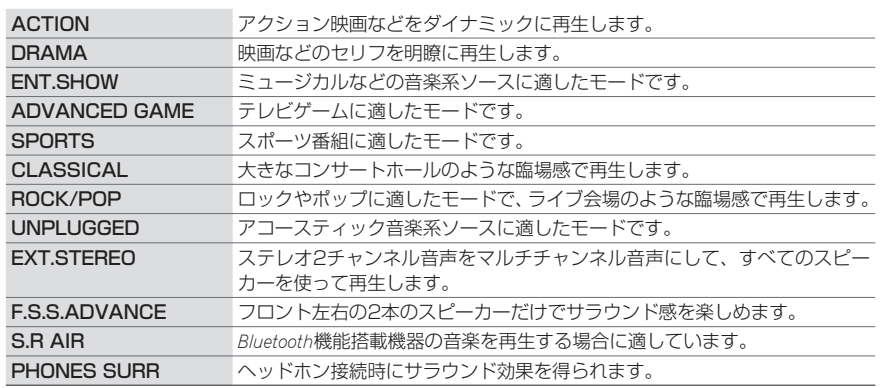

#### **AUTO/DIRECT DIRECT オートサラウンド再生やダイレクト再生を行う**

AUTO SURROUNDでは、入力信号に収録されたチャンネル数に応じて再生チャンネル数を自動的に選択します。

(工場出荷時の設定はAUTO SURROUNDです。)

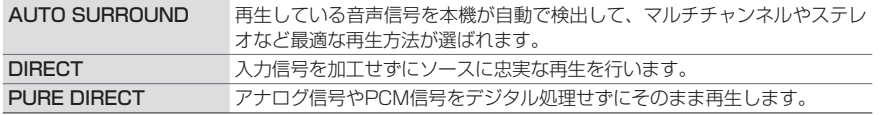

基本設定 再生 医二硫用設定

応

再生

基本設定

接続

各部 の名称

## <span id="page-21-0"></span>**リスニングモード**

#### **// お知らせ**

#### サラウンド再生について

**・** サラウンドバックch処理の設定(→23ページ)がOFFであったり、サラウンドスピーカーの設定(→30ページ)がNOの場合は、選択できるモードが以下のように変わります。 DOLBY PLIIx MOVIE → DOLBY PLII MOVIEDOLBY PLIIx MUSIC → DOLBY PLII MUSIC

DOLBY PLIIx GAME → DOLBY PLII GAME**・** DOLBY PLII(x) MUSICモードでステレオ2 ch 音声を聴いている場合、C WIDTH (センター幅)、 DIMEN.(ディメンション)、PNRM.(パノラマ)の3つの項目を調整できます(→23ページ)。

- **・** DOLBY PLIIz HEIGHTモ <sup>ー</sup> ド の と き は、 H.GAIN (ハイトゲイン)の項目を調整できま す(→25ページ)。
- **・** NEO:6 CINEMAまたはNEO:6 MUSICモード でステレオ2ch音声を聴いている場合、C.IMG(センターイメージ)の項目を調整できます(→24ページ)。
- **・** サラウンドバックスピーカーを接続していない場合、最大5.1ch再生になります。
- **・** 6.1chサラウンドの場合は、左右のサラウンドバックスピーカーからは同じ音が出ます。
- **・** STEREO ALC(オートレベルコントロール)は、音量差を本機で自動的に均一にして再生します。iPodやUSBメモリー、レコーダーなど、複数のソースを収録した機器の音声を入力しているときに適しています。

#### ステレオ再生について

- **・** 設定や入力ソースにより、サブウーファーからも音が出力される場合があります。
- **・** システムセットアップやミッドナイト/ラウドネス機能、PHASE CONTROL機能、サウンドレトリバー機能、高音/低音の調整などが反映されたステレオ再生を行います。

#### アドバンスドサラウンド再生について

**・** F.S.S.ADVANCE(フロントサラウンド・アドバンス)モードでは、臨場感のある自然なサラウンド効果が得られます。フロントスピーカーから等距離の直線上(前後は移動可能)で視聴してください。

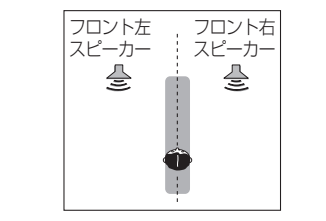

- **・** S.R AIRモードはADAPTER入力のときのみ選択できます。
- オートサラウンド再生について
- **・** ステレオ2 chの(マトリックス)サラウンドフォーマットは、NEO:6 CINEMAまたは DOLBY PLII(x) MOVIEでデコードされます。ダイレクト再生について
- **・** DIRECTモードでは、スピーカーに関するシステムセットアップ設定(スピーカーの設定、スピーカー出力レベル、スピーカーまでの距離)とデュアルモノラル音声、PHASE CONTROL機能やアコースティックキャリブレーションEQ、サウンドディレイ、オートディレイ、LFEアッテネーター、C.IMG (センターイメージ)など の設定を反映して再生します。入力信号が忠実に再生されます。
- **・** PURE DIRECTモードでは、PCM以外のソースを再生すると、再生直前にノイズが出ることがあります。この場合はDIRECTかAUTO SURROUNDにすることをお勧めします。

## **さまざまなサウンド設定**

#### **最適な設定でサウンド再生する**

再生する音声の出力に関する各種設定を行います。

#### **サウンドレトリバー機能を使う**

MP3などの圧縮音声は圧縮処理される際、削除されてしまう部分が発生します。サウンドレトリバー機能では、DSP処理によってその削除されてしまった部分を補い、音の密度感、抑揚感を向上させます。

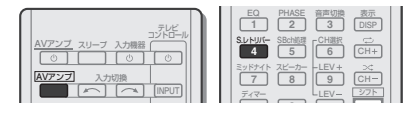

**AV**アンプ ボタンを押してからS.レト リバーボタンを押してサウンドレトリバー機能のON、OFFを選択する。

#### **お知らせ**

**・** サウンドレトリバー機能は2chの音声のみ有効です。

#### **アコースティックキャリブレーションEQ(周波数特性の補正)を選択する**

**・** 工場出荷時の設定:EQ ON

「スピーカーの自動設定を行う(オートMCACC)」(→14ページ)で設定された周波数特性の補正のON/OFFを切り換えます。

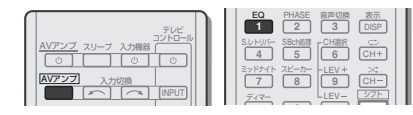

#### **AV**アンプ ボタンを押してからEQボタン を押して、補正のON、OFFを選択する。

ONにするとフロントパネルのMCACCインジケーターが点灯します。

#### **お知らせ**

**・** DIRECTおよびPURE DIRECTモードのときは使用できません。また、ヘッドホンで聴いているときは効果がありません。

#### **位相を合わせて音の打ち消し合いを防ぐ( PHASE CONTROL)**

マルチチャンネル再生をする際、LFE(超低域)信 号や各チャンネルに含まれる低音成分はサブウーファーや他の最適なスピーカーに振り分ける処理 がされます。しかし、この処理には原理上、位相がズレてしまう周波数(群遅延)が発生し、低域だけが遅れて聞こえたり他のチャンネルとの干渉に より低音の打ち消し合いが発生してしまうなどの問題があります。本機では、PHASE CONTROLモードをONにすることで、原音に忠実な力強い低音を再現できます。工場出荷時はONに設定されています。通常はONでのご使用をお勧めします。

**・** 位相とは2つの音波の時間的関係を表しています。2つの音波の山と山が合っている状態を位相が合っている、合っていない状態を位相がズレていると言います。

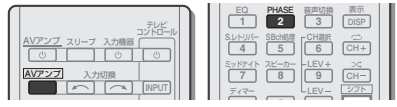

#### **AV**アンプ ボタンを押してからPHASE ボタンを押して、PHASE CONTROL モードをONにする。

ボタンを押すたびに、ONとOFFが切り換わります。

#### **// お知らせ**

- **・** サブウーファー本体にPHASE切換スイッチがついているときはプラス側(0°側)に設定してください。ただし、本機のPHASE CONTROLをONにしても効果が分かりにくいときは、サブウーファーの固体差が考えられますので、効果の大きい方を選んでください。また効果がわ かりにくいときはサブウーファーの向きや場所を少しずつ変えてみることもお勧めします。
- **・** サブウーファー内蔵のLowpassフィルタスイッチをOFFにしてください。OFFにできないサブウーファーは高いカットオフ周波数に設定してください。
- **・** スピーカーの距離を正しく設定しないと、 PHASE CONTROLの効果が正しく出ない場合があります。
- **・** PURE DIRECTモードのときやヘッドホンを使用しているときは、PHASE CONTROLモードをONにすることができません。

## <span id="page-22-0"></span>**さまざまなサウンド設定**

#### **サラウンドバックch処理を切り換える**

サラウンドバックスピーカーを接続しているときに、サラウンドバックch音声の処理を切り換えます。

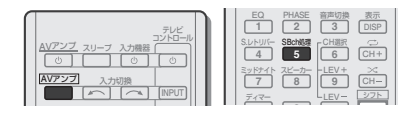

#### **AV**アンプ ボタンを押してからSB ch処 理ボタンを押して、サラウンドバックch処理を選択する。

ボタンを押すたびに以下のように切り換わります。

- **・** SB ON 常にサラウンドバックchへのデコード処理を付加するため、最大の出力チャンネル数で楽しめます。
- **・** SB AUTO 入力信号の種類を検出し、サラウンドバックch信号を検出したときのみ、サラウンドバックスピーカーからデコード処理された音声を出力します。ソフトに最も忠実な再生となります。
- **・** SB OFF サラウンドバックchへのデコード処理は行わず、サラウンドバックchから音声は出力されません。ただし、UP MIX機能がONのときはサラウンドチャンネルの音声をサラウンドバックスピーカーから出力します。

#### **UP MIX機能を使う**

「7.1chサラウンド(サラウンドバック)システム」(→7ページ)のスピーカー配置例で、サラウンドスピーカーをリスニングポジションの真横に配置 すると、5.1chのサラウンドチャンネルの音声が真横から聞こえてしまいます。本来5.1chのサラウンドチャンネルは斜め後方から聞こえるように収録されているため、本機ではサラウンドチャンネル音声をサラウンドスピーカーとサラウンドバックスピーカーでミックスし、リスニングポジションの斜め後方から出力します。

- **・** UP MIX機能は、7.1chサラウンド(サラウンドバック)システムのスピーカー配置を7ページの推奨図のとおりに配置したときに効果があります。
- **・** スピーカーの配置位置や、再生している音源によっては効果が得られないこともあります。その場合はOFFに設定してください。

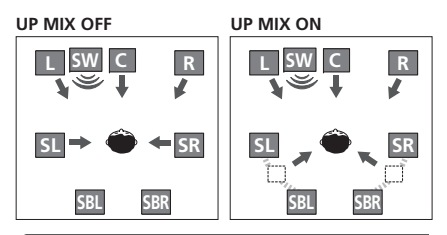

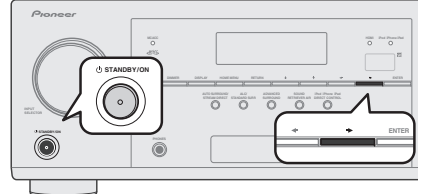

#### 本機の電源をオフ(スタンバイ)にする。

2 フロントパネルの→ボタンを押しなが ら のSTANDBY/ONボタンを約2秒間 押し続ける。

UPMIX:OFFと表示され、UP MIX機能がオフになります。オンにしたいときは手順1 <sup>~</sup> 2をもう 一度行います。

**・** UP MIX機能をオンにすると、UP MIXインジケーターが点灯します。

#### **お知らせ**

- **・** ここでの設定にかかわらず、DTS-HD信号を再生しているときはUP MIX機能がオンになります。
- **・** UP MIX機能がオンに設定されていても、入力信号やリスニングモードによっては自動でOFFになることもあります。
- **・** ネットワークスタンバイ機能がオンのときは、UP MIX機能を設定することはできません。

## **オーディオ調整機能を使う**

(2) ↑/↓ボタンで調整したい項目を選ぶ。

3 必要に応じて、←/→ボタンで設定を選ぶ。

サラウンド効果の各種設定ができます。設定はフロントパネル表示部を見ながら行います。

#### 重要

**お知らせ**

**・** 入力音声信号の種類や本機の設定の状態によっては、オーディオ調整機能の表示されない項目があります。

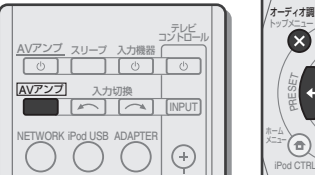

**AV**アンプ ボタンを押してから、オーディオ調整ボタンを押す。

各項目で調整できる内容は以下の表のとおりです。選択項目の初期値は太字で示しています。

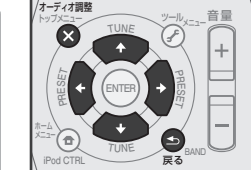

各部の名称

再生

基本設定 再生 医二硫用設定

応用設定

#### **・** ※印が付いている項目には、設定の出現条件や制限などがあります。24ページをご覧ください。

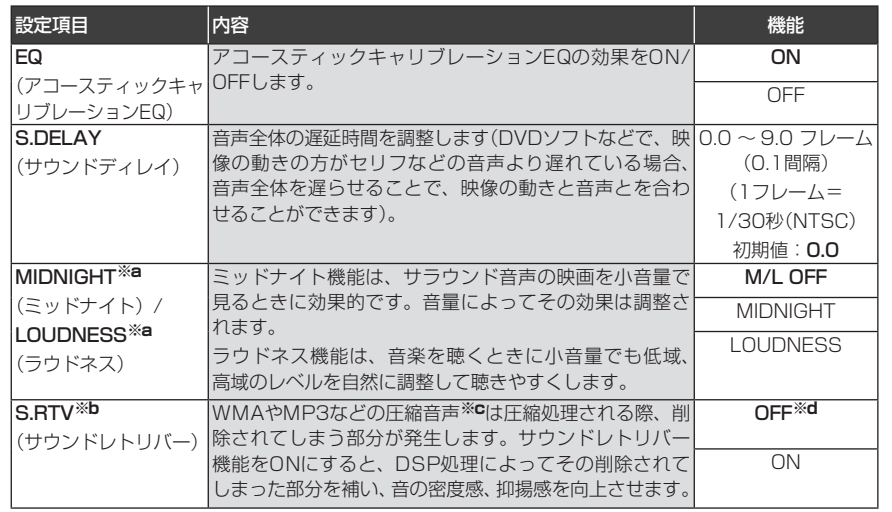

困ったとき

困っ したとき

リモコン

#### **さまざまなサウンド設定**

**24**

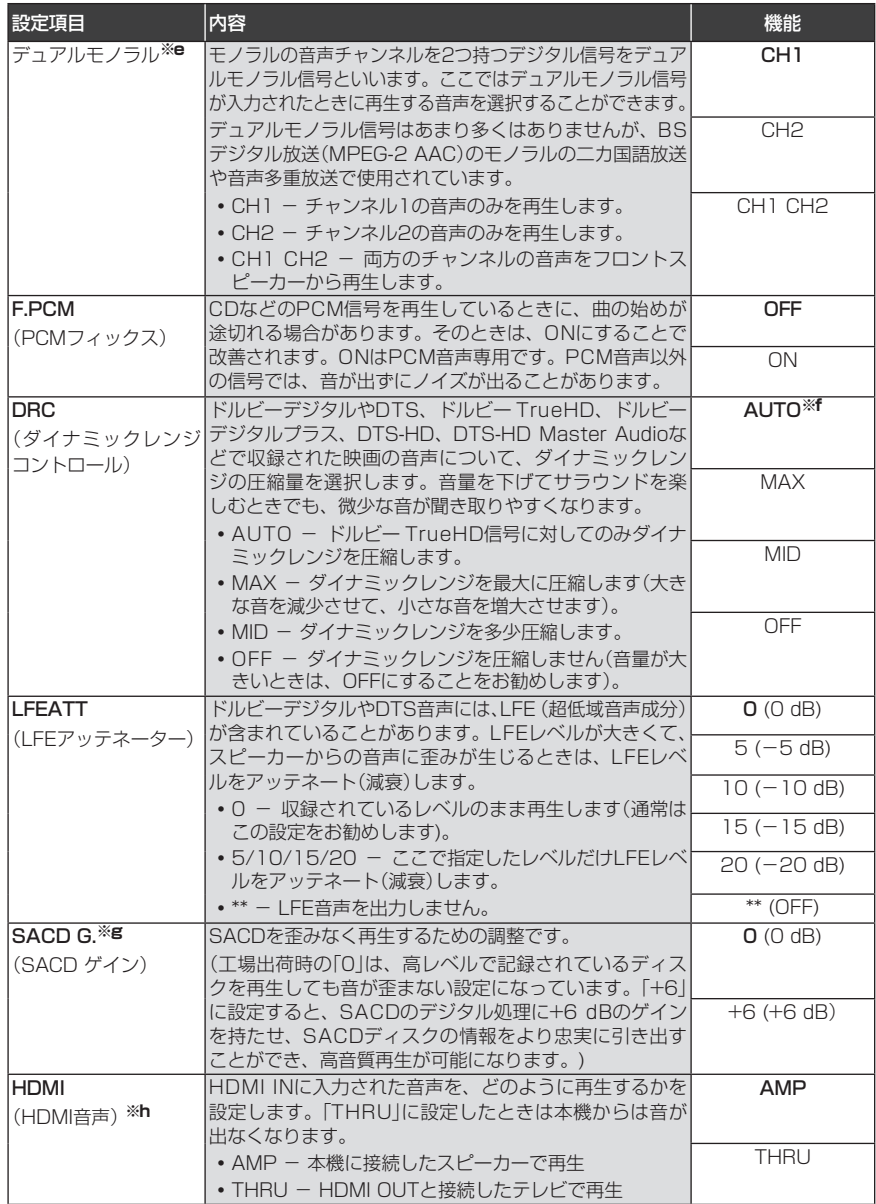

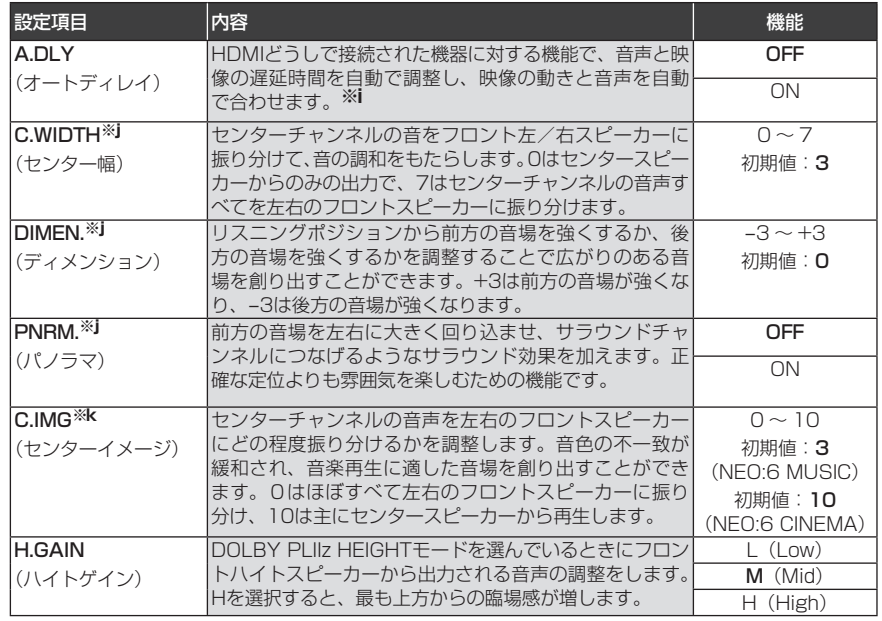

※a ミッドナイト/ラウドネス機能は、ミッドナイトボタンでも設定できます。

※b サウンドレトリバー機能は、S.レトリバーボタンでも設定できます。

※c WMAとMP3はiPod/USB入力のときだけ再生できます。

※d iPod/USB、ADAPTER、NETRADIO、M.SERVERおよびFAVORITE入力のときの初期値はONです。

※e デュアルモノラルの設定は、HDD/DVDレコーダーで録画された二カ国語放送などについては、ドルビーデジタル音声かDTS音声をデュアルモノラルモードで録画されたもののみ有効です。

※f 初期値のAUTOはドルビー TrueHD信号に対してのみ有効です。ドルビー TrueHD信号以外のとき にダイナミックレンジコントロールを有効にしたいときはMAXかMIDを選びます。

※g 通常のSACDを再生しているときは問題ありませんが、もしもノイズが発生する場合は0 dBに設定してください。

※h シアターモードを使用しているときはHDMI音声の設定を切り換えることができません。本機の電源がスタンバイの状態でHDMIの音声と映像をテレビから出力したいときは、シアターモードをONに設定してください(→33ページ)。

※i HDMIで接続されたリップシンク対応のテレビにのみ有効です。ONに設定しても音声全体の遅延時間が改善されないときは、OFFに設定して「サウンドディレイ」(→23ページ)を手動で調整してください。

- ※j DOLBY PLII MUSICモードでステレオ2チャンネル音声を入力しているときのみ使用できます。
- ※k NEO:6 CINEMAまたはNEO:6 MUSICモードでステレオ2チャンネル音声を入力しているときのみ使用できます。

## <span id="page-24-0"></span>**ネットワーク再生**

#### **はじめに**

本機ではLAN端子を使ってネットワークに接続することで、以下の機能を楽しむことができます。

#### 1 インターネットラジオを聴く

パイオニア専用に編集、管理されているvTunerが 提供する放送局リストから、お好きな放送局を選んで再生できます。

#### 2 パソコンにためた音楽ファイルを本機で再生

パソコンなどに保存されているたくさんの音楽ファ イルを本機で再生できます。お手持ちのネットワーク機器の取扱説明書とあわせてご確認ください。

**・** パソコン以外にも、DLNA1.0またはDLNA1.5に準拠したメディアサーバー機能を持つ機器(たとえば、ネットワーク型ハードディスクやネットワーク対応のオーディオシステムなど) であれば、保存されているファイルを本機で再生できます。

#### **// お知らせ**

- **・** 本機は下記の技術を使ってネットワーク上の機器に保存されている音楽ファイルを再生します。
	- Windows Media Player 11
	- Windows Media Player 12
	- Windows Media DRM
	- $-$  DLNA
- **・** 画像/動画ファイルは再生できません。
- **・** Windows Media Player 11またはWindows Media Player 12をお使いの場合、本機では著作権保護のかかっている音楽ファイルも再生できます。
- **・** 本機が対応している形式のファイルでも再生できないことがあります。
- **・** 放送局リストで選択できる放送局でも再生できないことや、再生の状態が不安定になることがあります。
- **・** 接続している機器の種類やソフトウェアのバージョンによって働かない機能があります。
- **・** 対応しているファイルの形式は接続している機器によって異なります。接続している機器が対 応していない形式のファイルは表示されません。詳しくはお使いの機器のメーカーにお問い合わせください。
- **・** 接続している機器の性能や状態によって再生が停止したり、正しく再生できないことがあります。
- **・** ネットワークの通信が混雑していると、ファイルが表示されなかったり、再生できないことが あります。ネットワーク上の機器と接続するときは100BASE-TXのご利用をお勧めします。
- **・** 電源をオンにしてから実際に起動するまでに1分程度かかります。
- **・** ネットワーク上の複数の機器が同じファイルを同時に再生すると再生が停止することがあります。
- **・** 接続している機器にインターネットセキュリティーソフトウェアなどがインストールされて いるとネットワークに接続できないことがあります。
- **・** 当社は、本機とネットワーク上で接続している 機器の不具合やファイルまたはデータの破損などに関して、一切の責任を負いかねますのであらかじめご了承ください。接続している機器のメーカー、またはプロバイダーにお問い合わせください。

**ネットワーク再生を楽しむためのステップ**

- 「LAN端子でネットワークに接続する」(→12ページ)↓
- 2)「接続しているサーバーに本機を認証さ せる」(→25ページ)↓
- 「ネットワークの設定を行う」(→27 ページ)↓
- 4 「ネットワーク機能を再生する」 (→26ページ)

#### **DLNAに準拠した機器の再生について**

本機は下記の機器に保存されているネットワーク上の音楽ファイルを再生できます。

- **・** OS がMicrosoft Windows Vista またはXP Service Pack 3で、Windows Media Player 11がインストールされているパソコン
- **・** OS がMicrosoft Windows 7で、Windows Media Player 12がインストールされているパソコン
- **・** DLNA1.0またはDLNA1.5に準拠したメディアサーバー(パソコンやネットワーク型ハードディスクなど)

上記のパソコンまたは、DLNA認証を受けたサーバー(Digital Media Server)に保存されている ファイルは、DLNA認証を受けたDMC(Digital Media Controller)と呼ばれる外部コントローラーからの指示で再生することができます。この DMCからコントロールされ、ファイルを再生する機器をDMR(Digital Media Renderer)と呼びます。本機はこのDMRに対応しています。DMR動作中は、外部コントローラーからの操作によりファイルの再生、停止などが可能となります。また、音量調節や消音(ミュート)操作を行うことができ ます。DMR動作中にリモコン操作をした場合にはDMR動作は解除します(ただし、音量 +/-、消音 および表示など一部のボタンは除きます)。

**・** 使用する外部コントローラーによっては、音量調節を行うと再生が中断することがあります。この場合は本体またはリモコンで音量調節を行ってください。

#### **iPod touch、iPhone、iPad、iTunesでAirPlayを使うには**

AirPlayは、iPhone 4S/iPhone 4/iPhone 3GS/iPod touch (第4、第3、第2世代)/iPad 2/iPadのiOS 4.2以降、iTunes 10.1以降(Mac またはパソコン)に対応しています。

AirPlayを楽しむには、iPod touch, iPhone, iPad, iTunesで本機を選びます。\*<sup>1</sup> AirPlayが開始されると、本機の入力がAirPlayに

自動で切り換わります。\*<sup>2</sup> AirPlay動作中は、以下の操作や表示ができます。

- **・** iPod touch、iPhone、iPadやiTunesからの
- 本機の音量調節
- **・** 本機のリモコン操作での一時停止/再開、スキップ、ランダム/リピート
- **・** アーティスト名、曲名、アルバム名を含む再生中の情報を表示

1: iPod touch、iPhone、iPadやiTunesの操作については、Apple社のホームページを参照してください。

http://www.apple.com

2:ホームメニューのネットワークスタンバイ 機能がONのときは、本機の電源が自動でONになります。

#### **お知らせ**

- **・** AirPlayを使うにはネットワーク環境が必要です。
- **・** 本機の名前がiPod touch、iPhone、iPad、iTunes上に再生機器として表示されます。また、ネットワーク設定のフレンドリーネームで本機の名前を変更できます。
- **・** 本機に搭載されているAirPlay機能は、パイオニアホームページに記載されているiPod、iPhone、iPadのソフトウェアバージョンおよび、iTunesのソフトウェアバージョンに基づいて開発、テストされたものです。パイオニアホームページに記載されているバージョン以外のiPod、iPhone、iPadのソフトウェアまたはiTunesを使用した場合、AirPlay機能の互換性が無くなる場合があります。

#### **DHCPサーバー機能について**

ネットワーク上の機器に保存されている音楽ファイルやインターネットラジオを再生するには、ルー ターのDHCPサーバー機能がONになっている必要があります。DHCPサーバー機能がないルーターの場合はネットワークの設定を行わなければネットワーク上の音楽ファイルやインターネットラジ オの再生ができません。詳しくは「ネットワークの設定を行う」(→27ページ)をご確認ください。

#### **接続しているサーバーに本機を認証させる**

本機でサーバーに保存されているファイルを再生 するには、あらかじめサーバーが本機を認証(許可)している必要があります。認証(許可)方法は接続しているサーバーによって異なります。詳しくはサーバーの取扱説明書をご覧ください。

困ったとき

リモコン

基本設定 再生 医二硫用設定

再生

#### <span id="page-25-0"></span>**ネットワーク再生**

#### **ネットワーク機能を再生する**

1 NETWORKボタンを繰り返し押して、 再生したいネットワーク機能の入力を選ぶ。

ネットワークに接続するため、多少時間がかかることがあります。

- ネットワーク機能の入力は以下の中から選びます。
- **・** NETRADIO:インターネットラジオ
- **・** M.SERVER:ネットワーク上のサーバー
- **・** FAVORITE:登録されたお気に入りのファイルや放送局

選んだ入力によってファイルや放送局などのリストが表示されます。

#### 2 ↑/↓ボタンで再生したいフォルダー やファイル、放送局などを選んで、ENTERボタンを押す。

/で画面をスクロールできます。選んだ項目が 音楽ファイルの場合、再生画面が表示され、再生が始まります。前の画面に戻るには戻るを押します。再生画面からフォルダー /ファイルリスト画面を

表示させたとき、フォルダー /ファイルリスト画 面で10秒間操作がないと自動的に再生画面に戻ります。

再生できるのは♪マークのついている音楽ファイ ルです。↑/↓、ENTERボタンでファイルを選び ます。

#### 3 手順2を繰り返して、聞きたい曲を再生 する。

それぞれの詳しい操作は以下をご確認ください。

- **・** インターネットラジオ:「インターネットラジオを聴く」(→26ページ)
- **・** メディアサーバー:「ネットワーク上の機器の再生について」(→27ページ)
- **・** FAVORITEへの登録と再生:「お気に入りの曲や放送局の登録と再生について」(→27ページ)

#### **お知らせ**

- **・** 本機のOSD画面で表示できない文字は「#」で表示されます。
- **・** Windowsのネットワーク環境で、ドメインが構成されている場合、ドメインにログオンしているとパソコンに接続できません。ドメインではなくローカルマシンにログオンしてください。
- **・** 可変ビットレート(VBR)で圧縮されたファイルも再生できますが、経過時間が正しく表示されないことがあります。
- **・** 5分間何も操作がないときはスクリーンセーバー機能が働きます。スクリーンセーバー機能を解除するときは何かボタンを押します。

#### 再生操作について

本機のリモコンで以下の操作ができます。再生しているカテゴリーによっては使用できないボタンがあります。

**・** 操作する前に、NETWORKボタンを押してネットワーク機能の操作モードに切り換えてくださ $\left\{ \cdot \right\}$ 

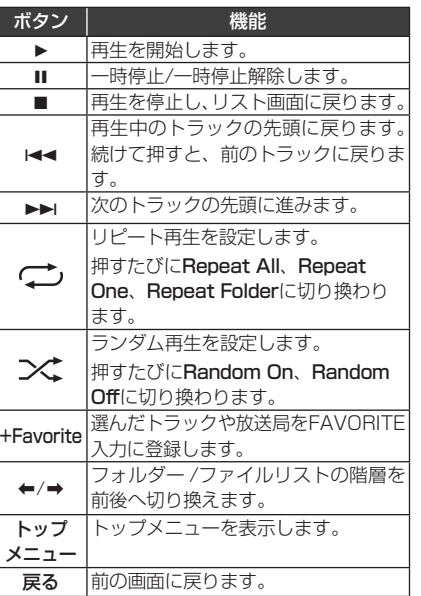

#### **インターネットラジオを聴く**

インターネットラジオとは、インターネットを通じて配信されているラジオのことです。インターネットラジオの放送局には、地上波の放送局が運営するものから個人が運営するものまで、さまざまな放送局が世界中に多数存在しています。地上 波のラジオは電波の届く範囲でのみ放送を聴くことができますが、インターネットラジオではインターネットを通じて世界中の放送を聴くことができます。

インターネット回線の状況によっては、放送局の音声が中断したり、とぎれて聞こえることがあります。

- **・** インターネットラジオを聴くときはインターネットをブロードバンドで接続してください。56 KモデムやISDNでは十分にお楽しみいただけないことがあります。
- **・** インターネットラジオは放送局によってポート 番号が異なりますので、ファイアウォールの設定をご確認ください。
- **・** vTunerから提供されている放送局リストは予告なく停止される場合があります。
- **・** ラジオ局によっては放送が中止、中断されていることがあります。この場合は放送局リストで選択できる放送局でも再生することができません。
- **・** 放送局によっては曲名などが正しく表示されない場合があります。

#### 再生画面について

放送局を受信すると以下の画面が表示されます。(以下の画面は一例で、実際の表示はラジオ局によって異なります。)

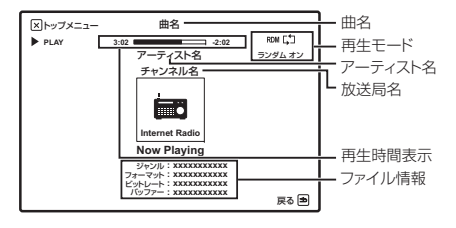

#### ラジオ局のリストについて

本機のインターネットラジオ局リストは、ラジオ局データベースサービス(vTuner)を利用しています。このデータベースサービスは、本機用に編集・作成されたリストです。vTunerについて、詳しくは「vTuner」(→47ページ)をご確認ください。

#### 放送局の記憶と呼び出し

インターネットラジオの放送局を記憶したり、記 憶した放送局を簡単に呼び出すことができます。詳しくは「お気に入りの曲や放送局の登録と再生について」(→27ページ)をご覧ください。

#### パイオニア専用サイトからvTunerのリストにない放送局を登録する

本機ではvTunerから配信される放送局リストにない放送局を登録し、再生することができます。本機で登録に必要なアクセスコードを確認し、そ のアクセスコードを使ってパイオニア専用のインターネットラジオサイトにアクセスし、お気に入りの放送局の登録などを行います。パイオニア専 用のインターネットラジオサイトは以下のアドレスです。

http://www.radio-pioneer.com

#### インターネットラジオのリスト画面を表示する。

「ネットワーク機能を再生する」(→26ページ)の手順1を行います。

#### 2  $\diamond$  オ/ルボタンで[Help]を選んでENTER ボタンを押す。

#### 3  $\dagger$ / $\downarrow$ ボタンで[Get access code]を選 んでENTERボタンを押す。

パイオニア専用のインターネットラジオサイトでの登録に必要なアクセスコードが表示されるので、メモを取っておきます。

Help画面では以下の点を確認できます。

- **・** Get access code:パイオニア専用インター ネットラジオサイトの登録に必要なアクセスコードが表示されます。
- **・** Show Your WebID/PW:パイオニア専用インターネットラジオサイトで登録したあと、登録されたIDとパスワードが表示されます。
- **・** Reset Your WebID/PW:パイオニア専用インターネットラジオサイトで登録した内容をすべてリセットします。リセットすると登録した 放送局もすべて消えてしまいますので、同じ放送局を聞きたいときはリセット後、再度登録してください。

#### <span id="page-26-0"></span>4 お手持ちのパソコンでパイオニア専用 のインターネットラジオサイトへアクセスし、登録操作を行う。

http://www.radio-pioneer.com

上記サイトへアクセスし、手順3のアクセスコードを使い、画面に従ってユーザー登録を行います。

#### パソコンの画面に従ってお気に入りの放送局を登録する。

vTunerのリストにない放送局はもちろん、vTuner の放送局リストにある放送局も登録できます。 この場合はお気に入りの放送局として本機に登録され、再生することができます。

#### **ネットワーク上の機器の再生について**

本機は下記の機器に保存されているネットワーク上の音楽ファイルを再生できます。

- **・** OS がMicrosoft Windows Vista またはXP Service Pack 3で、Windows Media Player 11がインストールされているパソコン
- **・** OS がMicrosoft Windows 7で、Windows Media Player 12がインストールされているパソコン
- **・** DLNA1.0またはDLNA1.5に準拠したメディアサーバー (パソコンやネットワーク型ハード ディスクなど)

#### 再生画面について

ファイルの再生を行うと以下の画面が表示されます(ファイルによってはすべての項目が表示されないことがあります)。

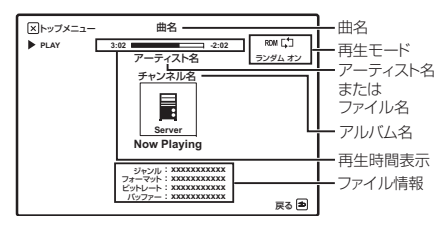

#### **お気に入りの曲や放送局の登録と再生について**

メディアサーバー内のお気に入りの曲やインターネットラジオ局を、FAVORITEに最大64まで登 録することができます。

#### Favoriteフォルダーへの登録と削除

#### 1 NETWORKボタンを繰り返し押して、 NETRADIOまたはM.SERVER入力を選ぶ。

2 登録したい曲やインターネットラジオ 局を選んだ状態で+Favoriteボタンを押す。

選んだ曲や放送局がFAVORITEに登録されます。

#### **お知らせ**

**・** 登録した曲や放送局を消したいときは、入力をFAVORITEにして、消したいものを選んでからCLRボタンを押します。

#### **Windows Media DRMについて**

Windows Media デジタル著作権管理(DRM)(以下、WMDRM)は、コンピューター、デジタルオーディオプレーヤー、ネットワーク機器などの再生を防いだり、デジタルコンテンツを安全に配信するためのプラットフォームです。本機 のネットワークオーディオでは、WMDRM 10 for networked devices に基づいて機能します。WMDRM で保護されたコンテンツはWMDRM の機能を有するメディアサーバーと接続したときのみ再生できます。

コンテンツ所有者は、著作権を含む知的所有権を保護するためにWindows Media デジタル著作権管理テクノロジー (WMDRM)を使用します。本製 品は、WMDRM で保護されたコンテンツにアクセスするためにWMDRM ソフトウェアを使用します。WMDRM ソフトウェアがコンテンツの保護に失敗した場合、コンテンツ所有者は保護されたコンテンツの再生やコピーのためにWMDRM を使用しているソフトウェアの能力を無効にするよう、マイクロソフトに要請することがあります。無効化は、保護されていないコンテンツには影響を与えません。保護されたコンテンツに対するライセンスをダウンロードするときは、マイクロソ

#### フトがそのライセンスと一緒に失効リストを含ま せることがあることに同意する必要があります。コンテンツ所有者は、それらのコンテンツのアクセスに対してWMDRM をアップグレードするこ とを要求することがあります。もしもアップグレードを断ると、アップグレードを要求するコンテンツへアクセスすることができなくなります。本製品は、米国Microsoft Corporationの知的所有権により保護されています。米国Microsoft Corporationの許可を得ずにこの技術を本製品以外で使用または頒布することは禁じられています。

#### **ネットワークを使った外部コンテンツのご利用について**

外部コンテンツのアクセスには高速インターネットへの接続が必要であり、プロバイダーへの登録や契約が必要となります。第三者が提供するコンテ ンツのサービスは、予告なく、変更、中断、中止される可能性があり、パイオニアは、そのような事態に対していかなる責任も負いません。パイオ ニアは、外部コンテンツの提供サービスの継続や利用可能期間について、いかなる保証もしません。

## **ネットワークの設定を行う**

本機をネットワークに接続するための設定を行います。

#### 1 NETWORKボタンを繰り返し押して、 NETRADIOまたはM.SERVER入力を選ぶ。

#### **AV**アンプ ボタンを押してから、ホーム メニューボタンを押す。

テレビにネットワーク設定のメニュー画面が表示されます。

- **↑/↓/←/→とENTERボタンで、操作項目を選** びます。
- **・** 戻るボタンで前の画面に戻ります。
- **・** ホームメニューボタンでネットワーク設定を終了します。

#### 調整したい項目を選んで設定を行う。

**• 接続設定(→「**接続設定」(28ページ))

- IPアドレス、プロキシ : 本機のIPアドレス、プロキシを設定します (→28ページ)。

- フレンドリーネーム:パソコンなどのネットワークに接続された機器で表示される本機の名前を変更します (→28ページ)。

- ペアレンタルロック:ネットワーク機能の使用を制限します(→28ページ)。
- **・** 言語:ネットワーク機能のOSD画面に表示される言語を選びます(→「言語の設定」(28ページ))。
- **・** Firmware Update:本機のネットワーク機能 のファームウェアを更新します(→「ソフトウェアの更新を行う」(28ページ))。
- **・** Factory Reset:本機のネットワーク設定を 工場出荷時の状態に戻します(→「ネットワークの設定を初期化する」(29ページ))。
- **・** System Info:本機のネットワーク機能の設定内容を表示します(→「ネットワークの設定を確認する| (29ページ))。

4 ホームメニューボタンを押してネット ワーク設定メニューを終了する。戻るボタンを数回押して終了することもできます。 基本設定 再生 医二硫用設定

再生

**27**

#### <span id="page-27-0"></span>**ネットワーク再生**

#### **接続設定**

本機をネットワークに接続してインターネットラジオを聴いたり、パソコンなどに保存されている音楽ファイルを再生したりするための設定を行います。通常は、DHCP機能をON(工場出荷時の設定)にしておけば、ネットワークの設定を行う 必要はありません。DHCPサーバー機能がないネットワークに接続しているときのみ以下のネットワークの設定を行います。設定の際はプロバイ ダー、またはネットワーク管理者からの設定値を確認してから設定してください。ネットワーク上の機器の取扱説明書もあわせてご覧ください。

#### IPアドレス、プロキシ

#### IPアドレス

入力するIPアドレスは下記の範囲で設定してください。下記以外のIPアドレスではインターネットラジオを再生することができません。CLASS A:  $10.0.01 \sim 10.255.255.254$ CLASS B: 172.16.0.1  $\sim$  172.31.255.254 CLASS C: 192.168.0.1 ~ 192.168.255.254

#### サブネットマスク

xDSLモデムやターミナルアダプターを直接本機に接続している場合は、プロバイダーから書面な どで通知されたサブネットマスクを入力します。通常は255.255.255.0 が入ります。

#### デフォルトゲートウェイ

ゲートウェイ(ルーター)に接続している場合は、そのIPアドレスを入力します。

プライマリー DNSサーバー /セカンダリー DNS サーバー

プロバイダーから書面などで通知されたDNSアド レスが1つの場合は、プライマリー DNSサーバー に入力してください。2つ以上の場合は、もう1つをセカンダリー DNSサーバーに入力してください。 プロキシサーバー名/プロキシポート番号

インターネットにプロキシサーバーを経由して接 続する際に設定します。プロキシサーバー名にはプロキシサーバーのアドレスまたはドメイン名を入力してください。プロキシポート番号にはプロキシサーバーのポート番号を入力してください。

1 ネットワーク設定のメニュー画面の中 から「接続設定」を選択する。

 接続設定の項目から「IPアドレス/プロキシ」を選択する。

 DHCP機能のON/OFFを選んで決定する。ONを選んだ場合は、ネットワークを自動で設定しますので手順4の設定は必要ありません。手順5へお進みください。

**DHCPをON**に設定したときにIPアドレスをDHCP サーバーから取得できなかった場合は、本機の自動IP機能を使用してIPアドレスを取得します。

- **・** 本機の自動IP機能により設定されるIPアドレスは169.254.X.Xです。自動IP機能により設定されたIPアドレスでは、インターネットラジオを聴くことはできません。
- IPアドレス、サブネットマスク、デフォ ルトゲートウェイ、プライマリー DNS サーバーおよびセカンダリー DNSサー バーを入力する。
- ↑/↓ボタンで入力する数字を選んで、←/→ボタ ンでカーソルを動かします。
- プロキシサーバーの使用のON/OFFを選んで決定する。

ONを選んだ場合は、手順6へお進みください。OFFを選んだ場合は、手順7へお進みください。

- プロキシサーバー名とプロキシポート番号を入力する。
- ↑/↓ボタンで入力する数字を選んで、←/→ボタ ンでカーソルを動かします。

#### [OK]を選んで決定する。

IPアドレス、プロキシの設定を終了します。

#### フレンドリーネーム

本機と同一のネットワークに接続されているパソコンなどから見た本機の名前を変更できます。

- ネットワーク設定のメニュー画面の中から「接続設定」を選択する。
- 2 接続設定の項目から「フレンドリーネー ム」を選択する。

(3) [名前の編集]を選んでから[名称変更]を 選んで決定する。

 名前を変更したあと、工場出荷時の状態に戻した いときはここで初期値を選びます。

4 お好みの名前を入力する。

↑/↓ボタンで入力する数字を選んで、←/→ボタ ンでカーソルを動かします。

 設定が終了したら、戻るボタンを押す。フレンドリーネームの設定を終了します。

#### ペアレンタルロック

インターネット接続機能の使用を制限します。使用制限にともない暗証番号を設定します。

- **・** 工場出荷時の暗証番号は「0000」に設定されています。
- ネットワーク設定のメニュー画面の中から「接続設定」を選択する。
- 2 接続設定の項目から「ペアレンタルロッ ク」を選択する。

#### 3 暗証番号を入力する。

↑/↓ボタンで入力する数字を選んで、←/→ボタ ンでカーソルを動かします。

- ペアレンタルロックのON/OFFを選んで決定する。
- **・** OFF:インターネット接続の使用を制限をしません。
- **・** ON:インターネット接続の使用を制限します。暗証番号を変更したいときは、暗証番
- 号変更を選んで決定する。
- **・** この場合は手順2へ戻ります。

 設定が終了したら、戻るボタンを押す。 ペアレンタルロックの設定を終了します。

#### **言語の設定**

- ネットワーク機能のOSD表示の言語を指定します。
- **・** 工場出荷時の暗証番号は日本語ですが、英語を選ぶことができます。

 ネットワーク設定のメニュー画面の中から「言語」を選択する。

表示させたい言語を選ぶ。

3 設定が終了したら、戻るボタンを押す。 言語の設定を終了します。

#### **ソフトウェアの更新を行う**

本機のネットワーク機能についてのソフトウェアの更新を行います。

パソコンで更新ファイルをダウンロードし、更新ファイルをUSBメモリーに書き込みます。更新作業を始める前に、USBメモリーは、あらかじめ本機のフロントパネルのUSB端子に挿入しておきます。

パイオニアのホームページからパソコンにダウンロードするアップデートファイルはZIP形式で圧 縮されていますが、USBメモリーに書き込む際はファイルを展開してください。また、USBメモリー に古い更新ファイルや他機種の更新ファイルがあるときはそれらを削除して下さい。

## 重要

- **・** ソフトウェアの更新中は絶対に電源プラグを抜かないでください。
- **・** ソフトウェアの更新中はUSBメモリーを抜かないでください。
- **・** アップデートが途中で中断してしまった場合は、もう一度最初からアップデートをやり直してください。
- **・** ソフトウェアの更新の前に、System Info メニューで本機のソフトウェアバージョンを確認 して、USBに書き込んだソフトウェアの方が新しいことを確認してください。
- **・** ソフトウェアアップデートを実行すると、本機の設定が初期化されてしまうことがあります。初期化されてしまう機種の情報は、パイオニアホームページに掲載しますので、アップデートを行う前にご確認ください。
- <span id="page-28-0"></span> ネットワーク設定のメニュー画面の中から「Firmware Update」を選択する。 本機前面のUSB端子に接続されたUSBメモリーに更新可能なソフトウェアがあるかどうか確認が行われます。
- 2「開始」を選択してアップデートを開始 する。
- 「アップデートを開始します。終了するまで電源を抜かないでください。」と表示されたら、「OK」を選択する。
- **・** 「ファイルが見つかりません」とOSD画面に表示されたときは、以下の内容をご確認ください。- USBメモリー内に更新ファイルが見つかり ません。更新ファイルはUSBメモリーのルートディレクトリに保存してください。

- USBメモリーを挿し直してみたり、更新ファイルを保存し直してみてください。それでもエラーになるときは別のUSBメモリーをご使用ください。

 アップデートが開始されます。しばらくお待ちください。

OSD画面の表示が消えて、フロントパネル表示部に「UPDATE」が点滅します。

#### 「COMPLETE」と表示されたら、アップデートは終了です。

OSD画面が自動的にもとの表示に戻ります。

**・** 「FAIL」とフロントパネル表示部に表示されたときは、以下の内容をご確認ください。

- 本機の電源を切ってから電源を入れ直し、再度ソフトウエアの更新を行ってみてください。

- USBメモリーを挿し直してみたり、更新ファ イルを保存し直してみてください。それでもエ ラーになるときは別のUSBメモリーをご使用ください。

#### **ネットワークの設定を初期化する**

ネットワークの設定をすべて工場出荷時の状態に初期化します。

 ネットワーク設定のメニュー画面の中から「Factory Reset」を選択する。

#### 2 「開始」を選択する。

「OK」を選択して、初期化を開始する。初期化が完了し、OSD画面が自動的にもとの表示に戻ります。

#### **ネットワークの設定を確認する**

IPアドレスやMACアドレス、フレンドリーネームやソフトウェアバージョン(Release ID)など、本機のネットワークの設定内容を確認できます。

1 ネットワーク設定のメニュー画面の中 から「System Info」を選択する。 ネットワークの各種設定内容が表示されます。

2 確認が終了したら、戻るボタンを押す。

ネットワーク設定のメニュー画面に戻ります。

## **対応ファイルフォーマットについて**

本機のネットワーク機能は以下の音声ファイルフォーマットに対応しています。

- **・** 本機が対応している形式のファイルでも再生できないことがあります。
- **・** 接続している機器の種類やソフトウェアのバージョンによって働かない機能があります。
- **・** 対応しているファイルの形式は接続している機器(サーバー )によって異なります。接続している機器 が対応していない形式のファイルは表示されません。詳しくはお使いの機器(サーバー )のメーカーに お問い合わせください。
- **・** サーバーによっては本機が対応していないフォーマットを変換(トランスコード)して出力できるものもあります。詳しくはサーバーの取扱説明書をご確認ください。
- **・** インターネットラジオの再生では、インターネット経由の通信環境に影響を受けることがあり、その場合はここに記載されているファイルフォーマットでも再生できないことがあります。

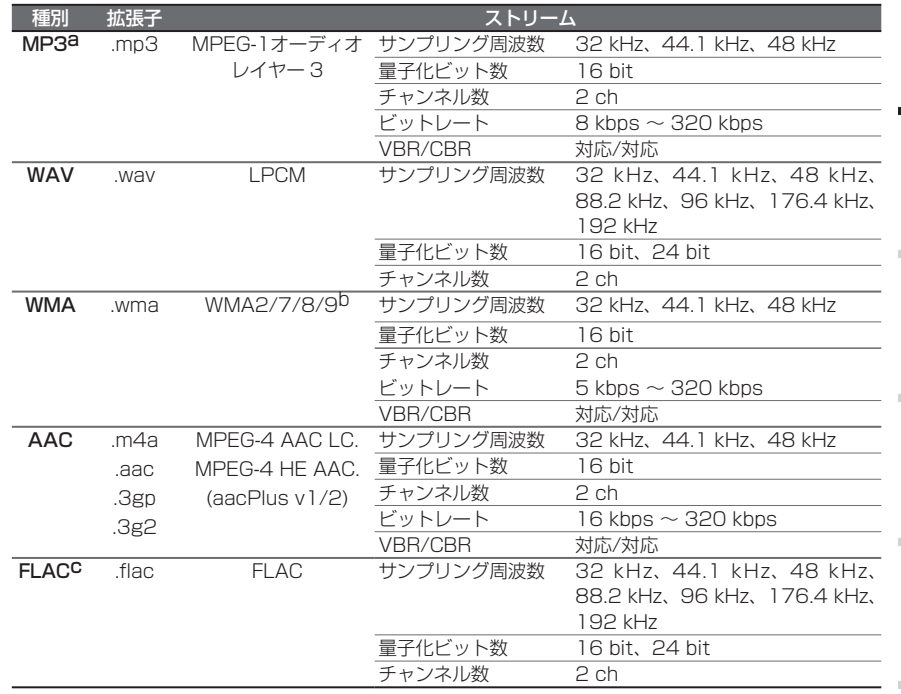

a MPEG Layer-3音声復号化技術は、Fraunhofer IIS および Thomson multimediaからライセンスされています。

b Windows Media Codec 9を使用してエンコードされたファイルでは再生できない箇所があることがあります。特にPro、Lossless、Voiceはサポートされていません。

c 非圧縮FLACファイルの場合、正しく動作しないことがあります。

応用設定

困ったとき

困っ したとき

## <span id="page-29-0"></span> **ホームメニューで本機の設定を行う**

ホームメニューでは、本機に接続したスピーカーのさまざまな調整や各種端子の用途などを設定します。設定できる項目は以下のとおりです。

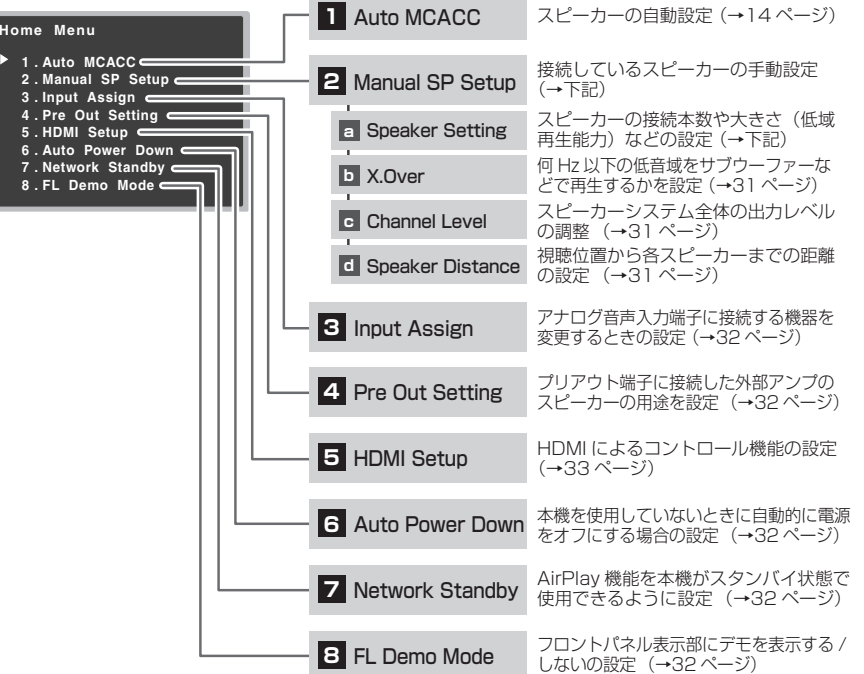

## 重要

- **・** テレビをビデオケーブル(黄)のみで接続した場合、ホームメニュー画面は表示されません。本機の設定を行う際は、テレビをHDMIケーブルで接続してください。なお、本機の前面表示部を見ながら設定を行うこともできます。
- **・** NETRADIO、M.SERVER、FAVORITE、iPod/USBおよびADAPTER入力のときは本機の設定を行うことができません。

音量

**PR**

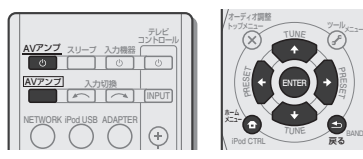

本機とテレビの電源をオンにする。

テレビの入力を、本機とHDMIケーブルで接続した入力に合わせてください。

**AV**アンプ ボタンを押してから、ホーム メニューボタンを押す。

テレビに上記のホームメニュー画面が表示されます。

- 調整したい項目を選んで設定を行う。
- ↑/↓/←/→とENTERボタンで、操作項目を選 びます。
- **・** 戻るボタンで前の画面に戻ります。

 ホームメニューボタンを押してホームメニューを終了する。戻るボタンを数回押して終了することもできます。

## **聴感によるスピーカーの設定を行う**

「スピーカーの自動設定を行う(オートMCACC)」(→14ページ)でオートMCACC設定を行った場合は、すでにリスニング環境に最適なスピーカー設定になっていますが、お好みで設定を変更することができます。

#### 1 ホームメニュー画面の中から「Manual SP Setup」を選択する。

**・** ホームメニュー画面を表示するまでの手順は左記をご覧ください。

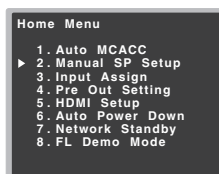

#### **スピーカーの設定を行う**

スピーカーの大きさや本数を設定して、再生する音域を最適なチャンネルへ配分します。

#### Manual SP Setupの設定項目から 「 Speaker Setting」を選択する。

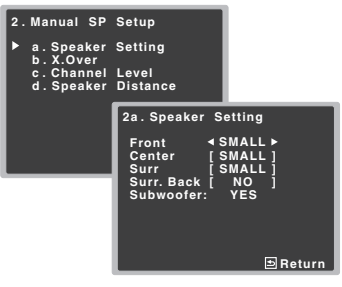

2 ↑/↓ボタンで設定したいスピーカーを選 んで、←/→ボタンで大きさを選択する。 スピーカーごとに以下の設定を選べます。

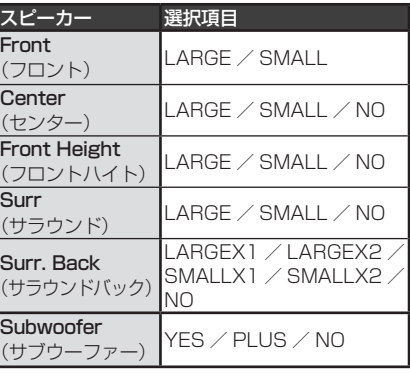

**・** フロントスピーカー低音域の再生能力が高い場合はLARGEを、低い場合はSMALLを選びます。

- **・** センター/フロントハイト/サラウンドスピーカー低音域の再生能力が高い場合はLARGEを、低い場合はSMALLを選びます。接続しない場合はNOを選びます(そのチャンネルの音声は、他のスピーカーから出力されます)。
- **・** サラウンドバックスピーカー

接続している本数を選んでください(1本または2本)。低音域の再生能力が高い場合はLARGEを、低い場合はSMALLを選びます。接続しない場合はNOを選びます(サラウンドバックチャ ンネル音声は、他のスピーカーから出力されます)。

#### **・** サブウーファー

 SMALLに設定されたスピーカーの低音域とLFE信号(ドルビーデジタルやDTS信号に含まれる超低域信号成分)をサブウーファーから再 生するときはYESを選びます。サブウーファーから常に低音を再生したいときや、低音を強調したいときはPLUSを選びます(このとき、通常はフロントやセンタースピーカーで再生している低音域をサブウーファーでも再生します)。また、サブウーファーを接続していないときはNOを選びます(このとき低音域は他のLARGEに設定されたスピーカーで再生されます)。

#### (3) 戻るボタンを押して終了する。

Manual SP Setupの設定画面に戻ります。

## <span id="page-30-0"></span> **ホームメニューで本機の設定を行う**

#### **お知らせ**

- **・** フロントハイトスピーカーは、プリアウト端子の設定(→32ページ)でHeightを選んでい るときのみ設定できます。
- **・** サラウンドバックスピーカーは、プリアウト端子の設定(→32ページ)でSurr. Backを選 んでいるときのみ設定できます。
- **・** フロントスピーカーがSMALLに設定されているときは、サブウーファーは自動的にYESに設 定されます。また、他のスピーカーでLARGEを選択できません。このとき、各チャンネルの低音域はサブウーファーから出力されます。
- **・** サラウンドスピーカーがNOに設定されている ときは、フロントハイトおよびサラウンドバックスピーカーは自動的にNOに設定されます。
- **・** サブウーファーをPLUSに設定した場合、サブ ウーファーの低音域とフロントスピーカーの低音域が打ち消し合ってしまい、十分な低音の効果が発揮されないことがあります。このような ときは、スピーカーの設置場所や向きなどを変えてみてください。それでも解消されないときは実際に音を出しながらサブウーファーをYESにしたり、フロントスピーカーをSMALLにしてみて比較し、最適な設定にしてください。

#### **クロスオーバー周波数を設定する**

**・** 工場出荷時の設定:100Hz

「スピーカーの設定を行う」(→30ページ)でSMALLに設定されたスピーカーがあるとき、何Hz以下の低音域をLARGEに設定されたスピー カーまたはサブウーファーで再生するかを設定します。また、LFE信号についても同様に、何Hz以下の低音域を再生するかが設定されます。

#### Manual SP Setupの設定項目から 「 X.Over」を選択する。

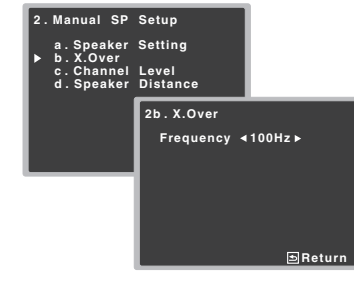

2 ←/→ボタンでクロスオーバー周波数を

選ぶ。ここで選択された周波数以下の低音域は、サブウーファーまたはLARGEに設定されたスピーカーから再生されます。

#### 3 戻るボタンを押して終了する。

Manual SP Setupの設定画面に戻ります。

#### **お知らせ**

**・** スピーカーの大きさなどの設定については、「ス ピーカーの設定を行う」(→30ページ)をご覧ください。

#### **スピーカー出力レベルを設定する**

各スピーカーの出力レベルを設定することで、スピーカーシステム全体のバランスを調整します。

#### 注意

- **・** スピーカー出力レベルの設定では、テストトーンが大音量で出力されます。
- Manual SP Setupの設定項目から 「 Channel Level」を選択する。

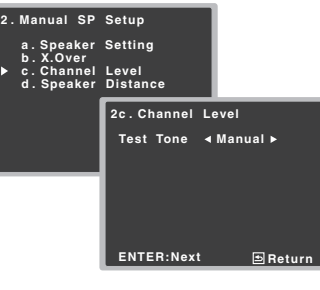

#### 2 ←/→ボタンで設定方法を選ぶ。

- **・** Manual テストトーンを出力するスピーカーを手動で切り換えて調整します。
- **・** Auto テストトーンを出力するスピーカーが自動で切り換わります。

#### 3 ENTERボタンを押す。

音量が自動的に上がり、大きな音でテストトーンが出力されます。

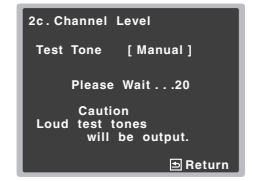

#### 4 ←/→ボタンで各スピーカーの出力レベ ルを調整する。

Manualを選んだときは、↑/↓ボタンでスピーカー を選択します。Autoを選んだときは、以下の順番でテストトーンが出力されます。

#### $\mathsf{L} \to \mathsf{C} \to \mathsf{R} \to \mathsf{S}\mathsf{R} \to \mathsf{S}\mathsf{B}\mathsf{R} \to \mathsf{S}\mathsf{B}\mathsf{L} \to \mathsf{S}\mathsf{L} \to \mathsf{S}\mathsf{W}$

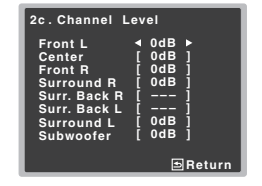

テストトーンを聞きながら、各スピーカーの出力レベルを調整してください。

#### 戻るボタンを押して終了する。

Manual SP Setupの設定画面に戻ります。

#### **お知らせ**

- **・** スピーカー出力レベルは、リモコンの **AV**アンプ ボタンを押してからCH選択ボタンとLEV+/-ボタンを使うことで調整することもできます。また、CH選択ボタンを押してから↑/↓ボタン でチャンネルを選んで←/→ボタンで調整する こともできます。
- **・** 音圧計を使用して出力レベルを調整する場合は、視聴位置で測定して、各スピーカーの出力レベルを75 dB SPL(C-ウェイト/スローモード)に調整してください。

#### **スピーカーまでの距離を設定する**

視聴位置から各スピーカーまでの距離を設定することで、各チャンネルの遅延時間が自動的に算出され、最適なサラウンド効果を得ることができます。

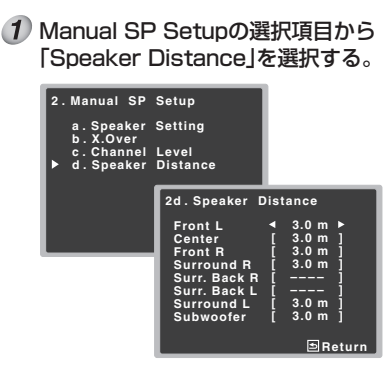

#### 2 ↑/↓ボタンで設定するスピーカーを選 んで、←/→ボタンで各スピーカーまで の距離を設定する。

0.1 m間隔で調整できます。

## 3 戻るボタンを押して終了する。

Manual SP Setupの設定画面に戻ります。

# 応用設定再生 応用設定 リモコン

基本設定

再生

## <span id="page-31-0"></span> **ホームメニューで本機の設定を行う**

#### **アナログ音声入力端子の設定を行う**

ANALOG IN1アナログ音声入力端子はCD入力に割り当てられていますが、TV入力に変更することができます。

**・** デジタル音声の入力設定については、「音声入力信号を選択する」(→16ページ)をご覧ください。

#### 1 ホームメニュー画面の中から「Input Assign」を選択する。

**Home Menu1 . Auto MCACC 2 . Manual SP Setup 3 . Input Assign 4 . Pre Out Setting 5 . HDMI Setup 6 . Auto Power Down7. Network Standby . FL Demo Mode** 

- **・** ホームメニュー画面を表示するまでの手順は30ページをご覧ください。
- 2 Input Assignの設定項目から「Analog Input」を選択する。

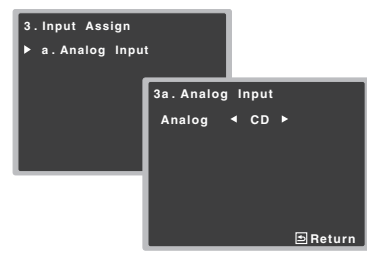

#### 3 ←/→ボタンでアナログ音声入力端子に 割り当てたい入力を選ぶ。

 戻るボタンを押して終了する。Input Assignの設定画面に戻ります。

## **プリアウト端子の設定を行う**

プリアウト端子をサラウンドバックスピーカーまたはフロントハイトスピーカーの接続に使用する かを指定します。スピーカーの接続には外部アンプが必要です。

**・** 工場出荷時の設定:Surr.Back

#### 1 ホームメニュー画面の中から「Pre Out Setting」を選択する。

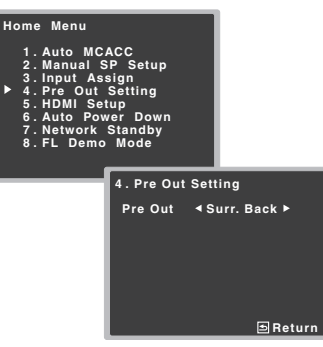

- **・** ホームメニュー画面を表示するまでの手順は30ページをご覧ください。
- 2 ←/→ボタンでプリアウト端子の用途を 選ぶ。
- **・** Surr.Back サラウンドバックスピーカーの接続に使用します。
- **・** Height フロントハイトスピーカーの接続に使用します。

#### 3 戻るボタンを押して終了する。

ホームメニュー画面に戻ります。

#### **自動電源オフの設定を行う**

本機の電源がオンのときに、長時間何も操作していない場合に自動的に電源をオフにするように設定できます。

**・** 工場出荷時の設定:OFF

1 ホームメニュー画面中から「Auto Power Down」を選択する。

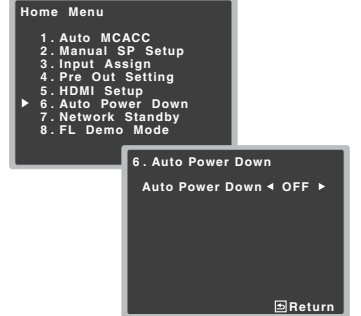

**・** ホームメニュー画面を表示するまでの手順は30ページをご覧ください。

2 ←/→ボタンで電源がオフになるまでの 時間を選ぶ。

2/4/6時間、またはOFF(自動電源オフしない)を選びます。

#### 戻るボタンを押して終了する。

ホームメニュー画面に戻ります。

#### **ネットワークスタンバイ機能の設定を行う**

本機と同一のネットワークに接続したパソコンで本機を操作できるAirPlay機能を、本機がスタンバイの状態でも使用できるように設定します。

#### 1 ホームメニュー画面の中から「Network Standby」を選択する。

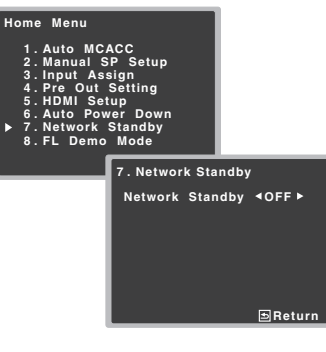

- 2 ←/→ボタンでネットワークスタンバイ 機能のON/OFFを選ぶ。
- **・** ON : 本機がスタンバイの状態でもAirPlay機能が使用できます。
- **・** OFF : 本機がスタンバイの状態ではAirPlay機能が使用できません。

#### 戻るボタンを押して終了する。

ホームメニュー画面に戻ります。

## 重要

**・** ネットワークスタンバイ機能をONにすると、スタンバイ時の消費電力が増加します。

#### **デモ表示の設定を行う**

本機のフロントパネル表示部のさまざまなデモ表示について、表示する/しないを選びます。

#### 1 ホームメニュー画面の中から「FL Demo Mode」を選択する。

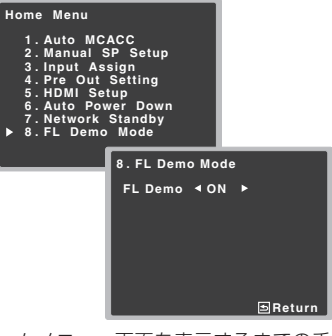

**・** ホームメニュー画面を表示するまでの手順は30ページをご覧ください。

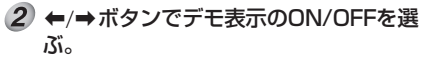

3 戻るボタンを押して終了する。 ホームメニュー画面に戻ります。

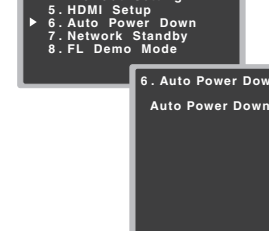

## <span id="page-32-0"></span>**HDMIによるコントロール機能**

HDMIによるコントロール機能対応のパイオニア製 テレビやブルーレイディスクプレーヤー、またはHDMIによるコントロール機能と互換性のある他社製品などを、HDMIケーブルで本機と接続することで、以下のような連動動作が可能になります。

**・** シアターモード

テレビから本機の音量調節や消音(ミュート)操作

- **・** テレビとの電源連動
- **・** 自動入力切り換えテレビの入力切り換えやプレーヤーなどの再生開始による、本機の自動入力切り換え

#### **// お知らせ**

- **・** パイオニア製の機器によっては、HDMIによるコントロール機能が「KURO LINK」と表記されていることがあります。
- **・** パイオニア製HDMIによるコントロール機能対応機器、およびHDMIによるコントロール機能 と互換性のある他社製品(「HDMIによるコントロール機能と互換性のある他社製品と接続する」(→右記))以外との連動動作は保証外です。 HDMIによるコントロール機能と互換性のある他社製品であっても、すべての連動操作を保証するものではありません。
- **・** HDMIによるコントロール機能を使うときはハイスピードHDMIケーブルをお使いください。それ以外のHDMIケーブルではHDMIによるコントロール機能が正しく動作しないことがあります。
- **・** 具体的な操作や設定方法などについては、それぞれの機器の取扱説明書もあわせてご覧ください。

#### **HDMIによるコントロール機能対応機器を接続する**

本機にはHDMIによるコントロール機能対応テレビのほかに、最大3台のHDMI機器を接続して連動動作させることができます。接続にはハイスピードHDMIケーブルをご使用ください。接続方法については、「HDMIケーブルによる接続」(→10ページ)をご覧ください。接続が終わったら「コントロール機能を設定する」(→右記)を行ってください。

**・** お手持ちのテレビがオーディオリターンチャンネル(ARC)に対応している場合は、HDMIケーブルを通じてテレビの音声を本機に入力できま す。この場合、HDMI設定のARCをONに設定してください(→右記)。

#### **お知らせ**

- **・** HDMIによるコントロール機能対応機器の接続 終了後、本機の電源コードをコンセントに差し込むと本機の電源が入ります。この際、HDMI に関する初期化動作を2秒から10秒程度行います。初期化中はHDMIインジケーターが点滅します。本機の操作は点滅が終了してから行ってください。「 コントロール機能を設定する」(→ 下記)で HDMIによるコントロール機能をOFF にすることで、この処理は行われなくなります。
- **・** 本機の HDMIによるコントロール機能を十分に 発揮するために、HDMI機器は本機に直接接続してください。

#### **コントロール機能を設定する**

本機のHDMIによるコントロール機能を有効にするかどうかを設定します。本機の設定以外にも、本機と接続するHDMIによるコントロール機能対応機器の設定も必要です。詳しくは、それぞれの機器の取扱説明書をご覧ください。

#### 1 ホームメニュー画面の中から「HDMI Setup」を選択する。

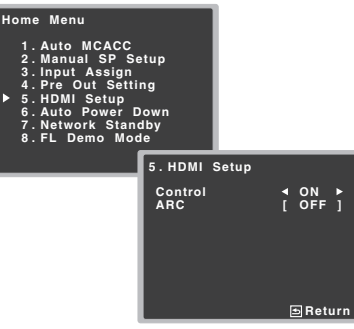

- **・** ホームメニュー画面を表示するまでの手順は30ページをご覧ください。
- 2 ←/→ボタンでコントロール機能 (Control)のON/OFFを選ぶ。
- **・** ON- HDMIによるコントロール機能が有効になります。
- **・** OFF- HDMIによるコントロール機能は無効になり、連動動作することはできません。
- 3 ↑/↓ボタンで「ARC」を選んでから、 ボタンでオーディオリターンチャンネルのON/OFFを選ぶ。
- **・** ON- HDMI経由でテレビの音声を入力します。手順2のControlがONのときのみ選択できます。
- **・** OFF- テレビの音声を入力するには、テレビとオーディオケーブルで接続した入力を選びます。

#### 4 戻るボタンを押して終了する。

ホームメニュー画面に戻ります。

**連動動作を開始する前に動作確認する**

接続と設定が終了したら、下記の確認作業を必ず行ってください。

- すべての機器をスタンバイ状態にする。
- 2 テレビ以外のすべての機器の電源をオ ンにする。
- テレビの電源をオンにする。
- テレビの入力を本機が接続されたHDMI 入力に切り換える。
- 本機の入力をHDMI機器が接続されたHDMI入力に切り換える。
- 手順5で選んだHDMI入力に接続した機器を再生する。

テレビに映像が表示されることを確認します。

 手順5~6を繰り返し、すべてのHDMI 入力を確認する。

#### **連動中の動作について**

本機と接続したHDMIによるコントロール機能対応機器は、以下のような連動動作をします。

- **・** シアターモード
- HDMIによるコントロール機能対応テレビのメニュー画面等でアンプから音を出すように操作すると、シアターモードにすることができます。- シアターモードのときに、本機の電源を切ることでシアターモードは解除されます。このときテレビのメニュー画面等でアンプから音 を出すように操作すると、本機の電源がオンになり、再度シアターモードになります。
- シアターモードのときに、テレビのメニュー画面等でテレビから音を出すように操作すると、シアターモードが解除されます。

- シアターモードを解除すると、テレビで HDMI入力またはテレビ放送を視聴していた場合、本機の電源が切れます。

#### **・** テレビとの電源連動

- テレビの電源をスタンバイ状態にすると、本機の電源もスタンバイ状態になります。(本機 にHDMI接続されている機器の入力を選択しているときや、テレビを視聴している場合のみ。)

#### **・** 自動入力切り換え

- HDMIによるコントロール機能対応機器の再生操作に連動して、本機の入力が自動的に切り換わります。
- テレビの入力を切り換えると、本機の入力が連動して切り換わります。
- 本機の入力をHDMI以外に切り換えても連動動作は継続されます。

#### **HDMIによるコントロール機能と互換性のある他社製品と接続する**

本機のHDMIによるコントロール機能との互換性がある他社製テレビと接続してお使いになると、下記の連動動作ができます。

(お使いのテレビによっては、すべてのHDMIによるコントロール機能が働くわけではありません。)

- **・** テレビのメニュー画面で、本機に接続したスピーカーから音を出すか、テレビのスピーカーから音を出すか、どちらかに設定できます。
- **・** テレビのリモコンで、本機の音量調節や消音(ミュート)操作ができます。
- **・** テレビの電源をスタンバイ状態にすると、本機の電源もスタンバイ状態になります。(本機にHDMI接続されている機器の入力を選択しているときや、テレビを視聴している場合のみ。)
- **・** テレビ放送やテレビに接続した外部入力の音声 も、本機に接続したスピーカーから出力できます。(HDMIケーブルのほかに光デジタルケーブルなどの接続が必要です。)

本機のHDMIによるコントロール機能と互換性のある他社製プレーヤーやレコーダーと接続してお使いになると、下記の連動動作ができます。

**・** プレーヤーやレコーダーの再生を開始すると、本機の入力がその機器を接続しているHDMI入力に切り換わります。

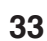

基本設定

困ったとき

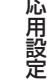

## <span id="page-33-0"></span>**HDMI によるコントロール機能**

#### **// お知らせ**

#### HDMIによるコントロール機能と互換性のある他社製品

- 以下の他社製テレビと互換性があります。(順不同)
- **・** シャープ株式会社製AQUOSファミリンク対応の液晶テレビ「アクオス」
- **・** パナソニック株式会社製ビエラリンク対応のテレビ
- **・** 株式会社東芝製レグザリンク対応のテレビ
- **・** 株式会社日立製作所製Woooリンク対応のテレビ
- **・** ソニー株式会社製ブラビアリンク対応の液晶テレビ「ブラビア」

以下の他社製プレーヤーやレコーダーと互換性があります。(順不同)

- **・** 株式会社シャープ製AQUOSファミリンク対応のデジタルハイビジョンレコーダー「AQUOSハイビジョンレコーダー」、ブルーレイディスクレコーダー「AQUOSブルーレイ」(株式会社シャープ製AQUOSファミリンク対応の液晶テレビ「アクオス」とあわせてお使いのときのみ)
- **・** パナソニック株式会社製ビエラリンク対応のプレーヤーおよびレコーダー(パナソニック株式 会社製ビエラリンク対応テレビとあわせてお使いのときのみ)
- **・** 株式会社東芝製レグザリンク対応のプレーヤー およびレコーダー(株式会社東芝製レグザリンク対応テレビとあわせてお使いのときのみ)
- **・** 株式会社日立製作所製Woooリンク対応のレ コーダー(株式会社日立製作所製Woooリンク対応テレビとあわせてお使いのときのみ)
- **・** ソニー株式会社製ブラビアリンク対応のブルーレイディスクプレーヤーおよびレコーダー(ソニー株式会社製ブラビアリンク対応の液晶テレビ「ブラビア」とあわせてお使いのときのみ)

以下の他社製商品と互換性があります。

**・** 株式会社ソニー・コンピュータエンタテインメント製ブラビアリンク対応の「プレイステーション 3| (ソニー株式会社製ブラビアリンク 対応の液晶テレビ「ブラビア」とあわせてお使い のときのみ)

上記以外の他社製品との連動動作は保証外です。

#### 互換性のある他社製品の型名など最新の情報 については、パイオニアホームページ(http:// pioneer.jp/)をご覧ください。

※ AQUOSファミリンクは、シャープ株式会社の登録商標です。

※ その他文中の商品名、技術名および会社名等は、当社や各社の商標または登録商標です。

※ ブラビアリンクは、ソニー株式会社の登録商標です。

※ 「プレイステーション」は、株式会社ソニー・コンピュータエンタテインメントの登録商標です。※ その他文中の商品名、技術名および会社名等は、当社や各社の商標または登録商標です。

#### **HDMIによるコントロール機能についてのご注意**

- **・** HDMIによるコントロール機能対応テレビの音声出力と本機の音声入力を接続し、HDMIによるコントロール機能対応テレビのリモコンでシアターモードにすることで、テレビの入力を切り換えたときなど、本機の入力が自動で切り換わり本機から音が出るようになります。このと きテレビの音声は消音されます。接続は光デジタルまたはアナログのいずれかで接続してください。
- **・** テレビやソース機器(ブルーレイディスクプレーヤーなど)は本機に直接接続してください。本機以外のアンプやAVコンバーター(HDMI スイッチ)などに接続してから本機に接続すると、誤動作の原因となります。
- **・** HDMIによるコントロール機能がONの状態で、本機の電源コードをコンセントに差し込むと本機の電源が入ります。この際、HDMIに関する初期化動作を2秒から10秒程度行います。初期化中はHDMIインジケーターが点滅します。本機の操作は点滅が終了してから行ってください。
- **・** 本機のHDMIによるコントロール機能がONの ときは、本機の電源がスタンバイ状態であっても、HDMIによるコントロール機能対応機器(ブ ルーレイディスクプレーヤーなど)と対応テレビで接続しているときのみ、本機から音を出さずにプレーヤーからの音声と映像をHDMIを通してテレビに出力できます。このときHDMIインジケーターが点灯します。

# **リモコン**

#### **リモコンで他機器を操作する**

付属のリモコンを使って、本機以外のパイオニア製品や他社の機器を操作することができます。お 手持ちの機器のプリセットコードがリモコンに登録されている場合は、該当するコードを呼び出すだけで操作できるようになります。

ただし、プリセットコードを呼び出しても、すべての操作ができなかったり、まったく操作できないこともあります。

#### **// お知らせ**

- **・** リモコンの設定中に **AV**アンプ ボタンを押すと、 設定はキャンセルされます。
- **・** リモコンの設定中に1分間何も操作がないと自動的に設定はキャンセルされます。
- **・** テレビコントロールボタンはテレビ関係のコード(テレビ、CATV、衛星チューナーなど)のみ設定することができます。

#### **プリセットコードを呼び出す**

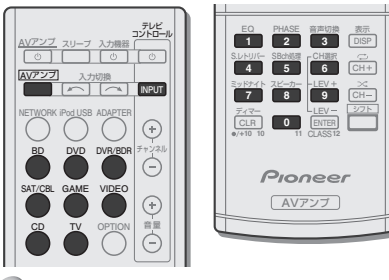

**AV**アンプ ボタンを押しながら、数字ボ タンの「1」を約3秒間押し続ける。

#### 2 操作したい機器のマルチコントロール ボタンを押す。

プリセットコードの設定ができるマルチコントロールボタンはBD、DVD、DVR/BDR、SAT/CBL、GAME、VIDEO、CD、TV のみです。

**・** テレビコントロールボタンに登録する場合は、テレビコントロールのINPUTボタンを押します。

#### (3) 操作したい機器にリモコンを向けて、 その機器に該当するメーカーコード (→42ページ)を入力する。

正しく設定されると電源オン/オフ信号がリモコンから送信され、操作したい機器の電源がオンまたはオフに切り換わります。

**・** 機器の電源がオン/オフしない場合、その機器に別のメーカーコードがある場合は、手順2から別のコードでやり直してみてください。

4 他の機器もプリセットコードを設定し たいときは手順2 <sup>~</sup> 3を繰り返す。

**AV**アンプ ボタンを押して設定を終了する。

#### **リモコンの設定を 初期化する**

リモコンに設定されたすべての機能をリセットして工場出荷時に戻します。

#### **AV**アンプ ボタンを押しながら、数字ボ タンの「0」を約3秒間押し続ける。

**・** 工場出荷時のプリセットコード設定

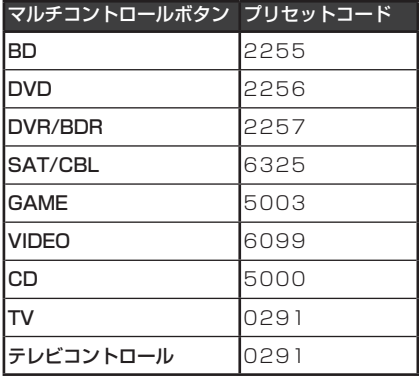

#### **他機器の操作について**

他機器を操作するときは、プリセットコードが入力された機器のマルチコントロールボタンを選択します。テレビを操作するときは、マルチコントロールボタンのTVを選択します。リモコンの各ボタンで、35ページのように他機器の操作ができます。

#### **リモコン**

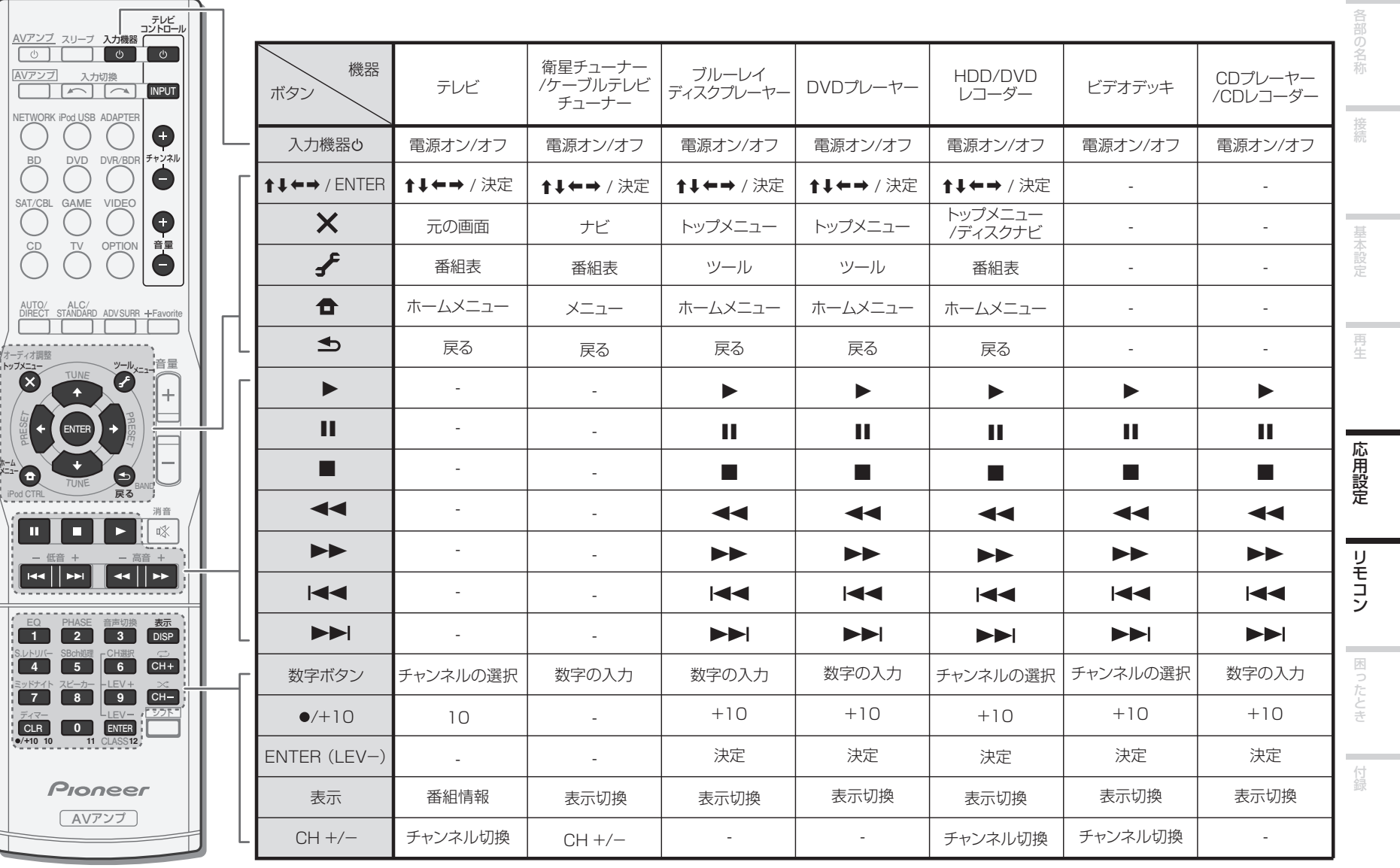

## <span id="page-35-0"></span>**困ったとき**

## **故障かな?と思ったら**

故障かな?と思ったら下記の項目を確認してください。また、本機と接続している機器(テレビなど)もあ わせて確認してください。それでも正常に動作しないときは『保証とアフターサービス』(→40ページ)をお読みのうえ、販売店にお問い合わせください。

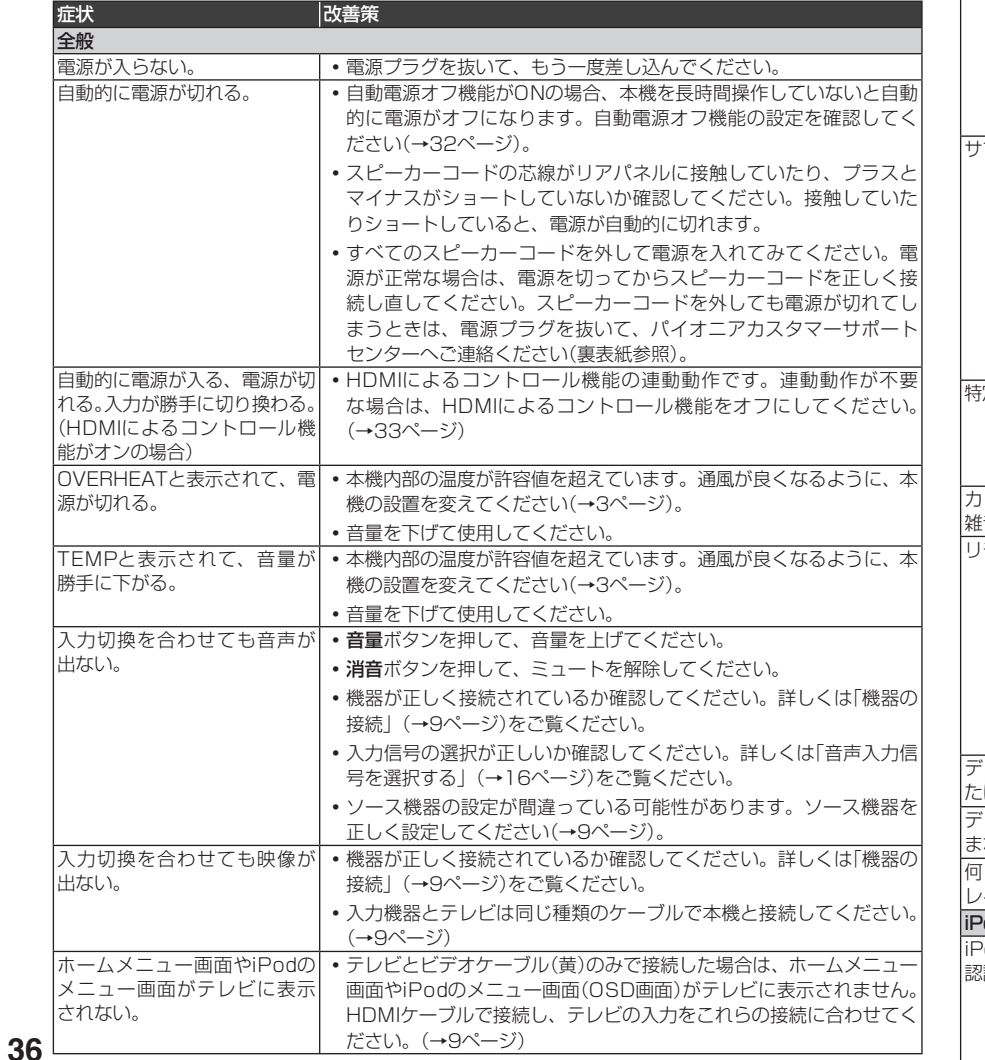

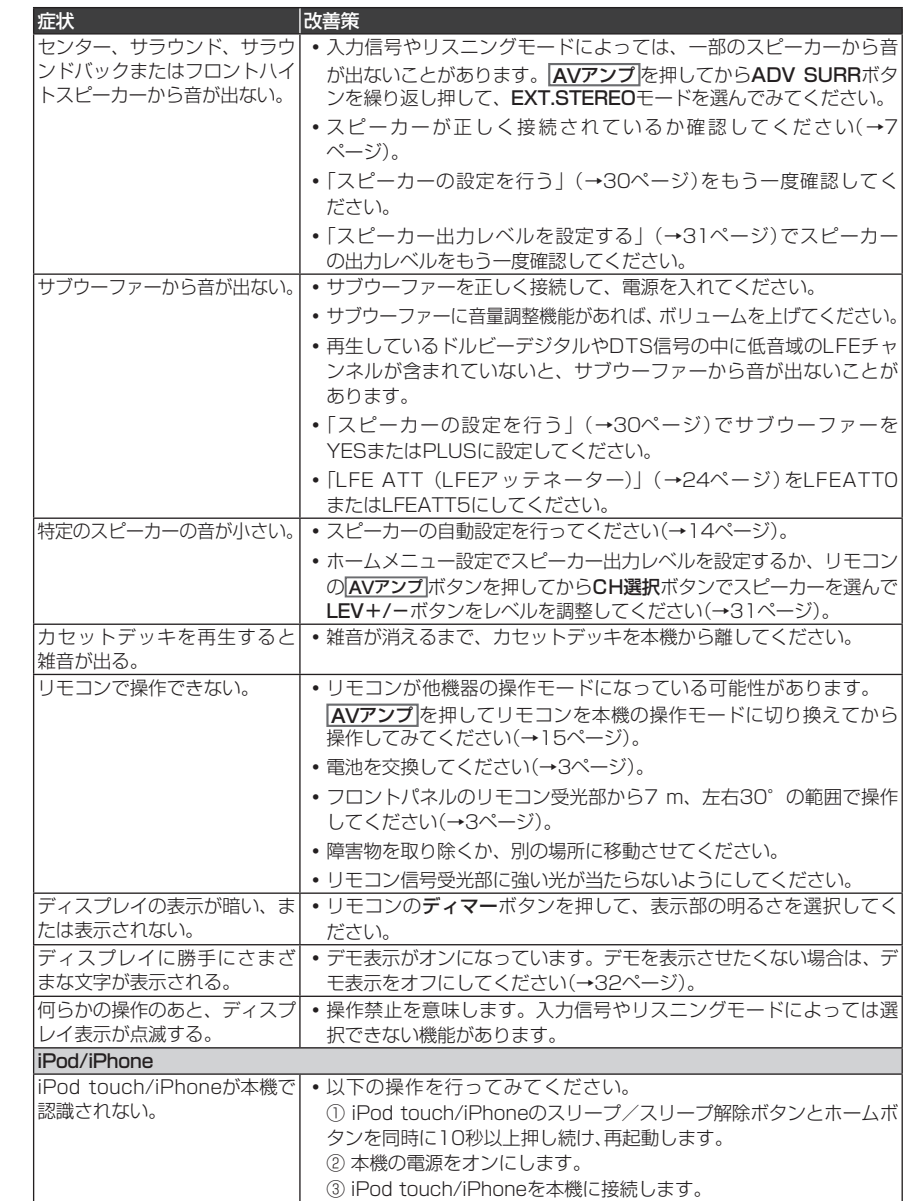

## **困ったとき**

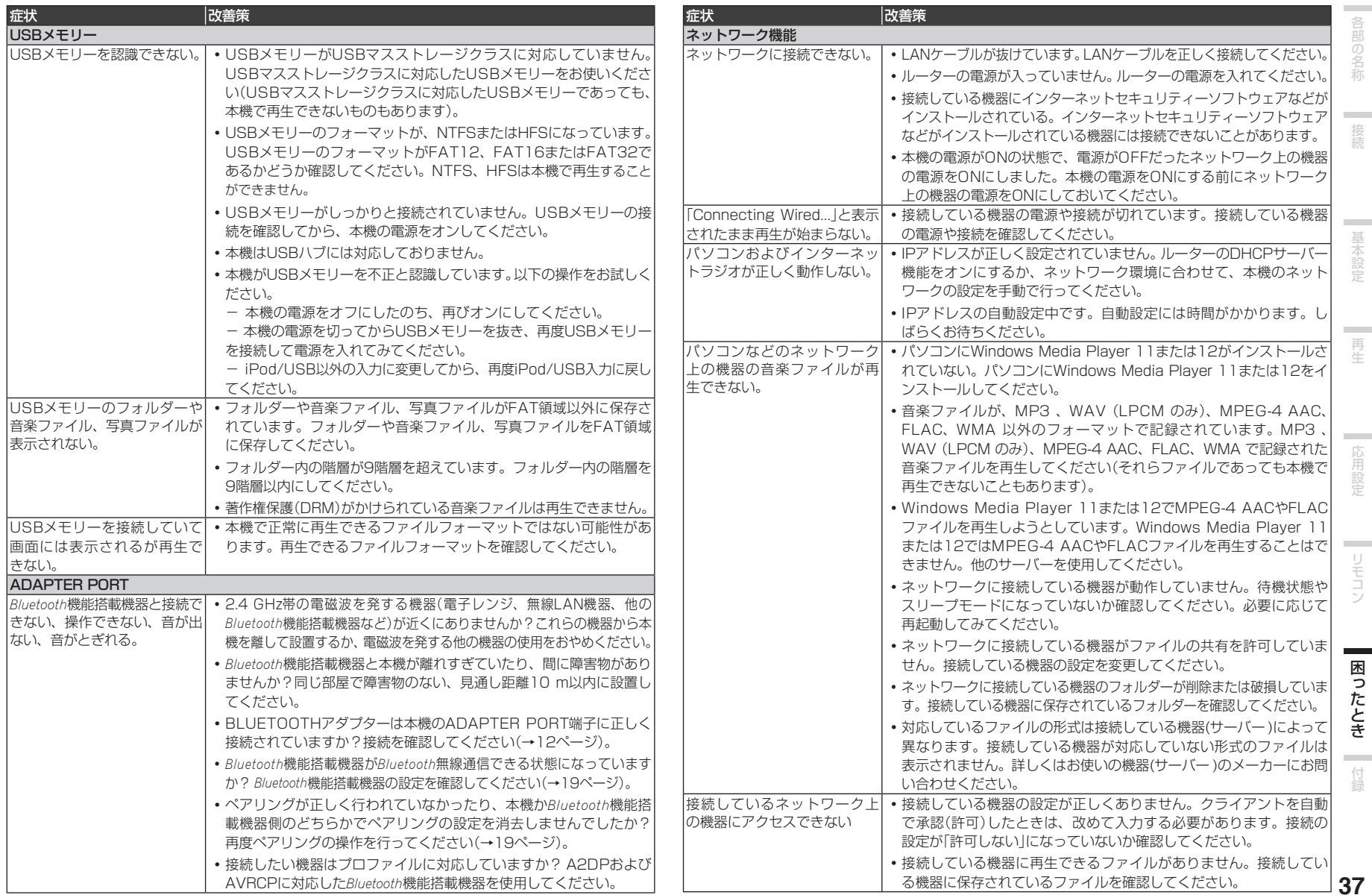

**Contract** 

基本設定 再生 医二脑用設定

再生 - - - - 応用設定 - - - - リモコン

困ったとき

## <span id="page-37-0"></span>**困ったとき**

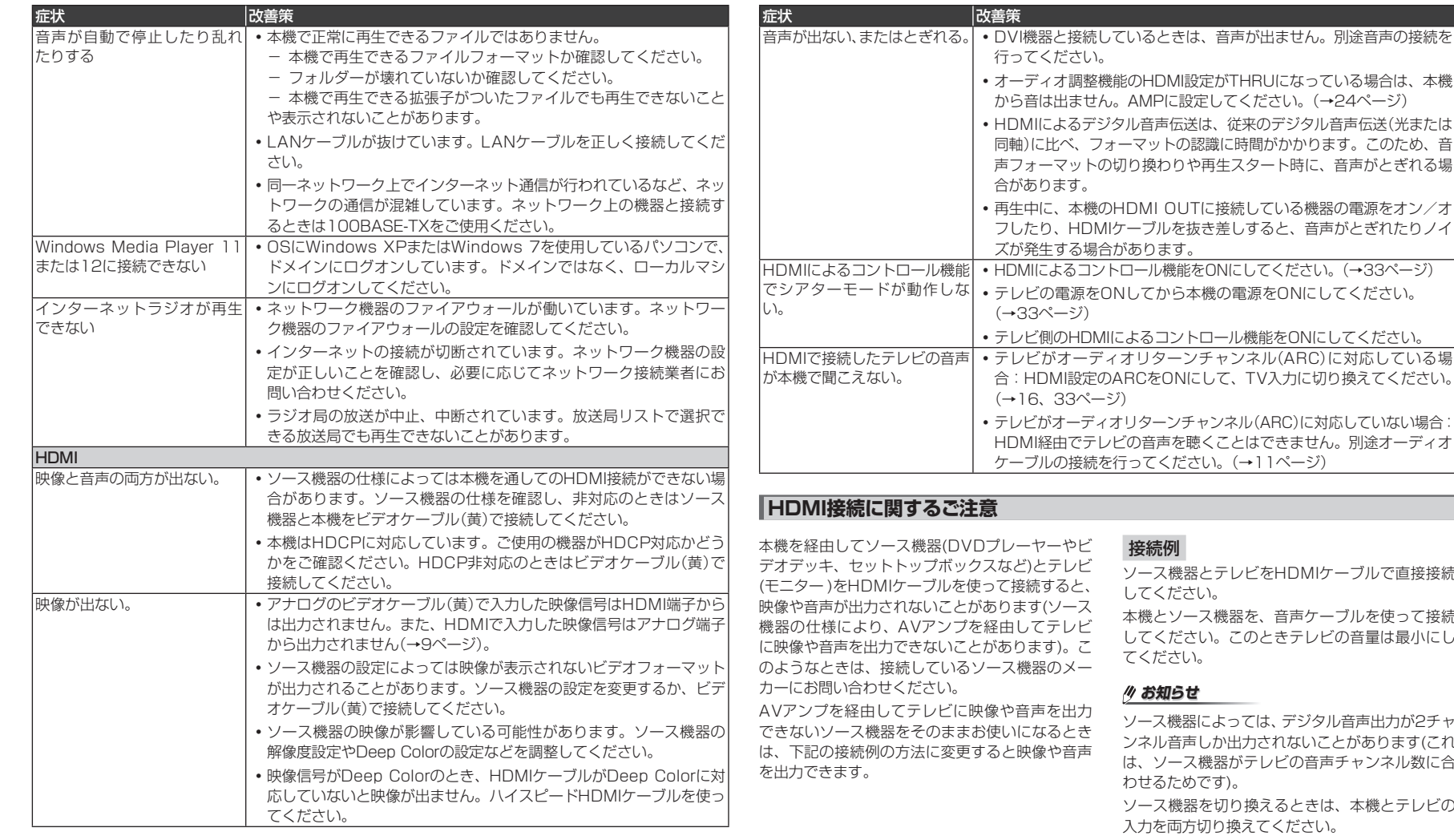

う再生スタート時に、音声がとぎれる場 トレ接続している機器の電源をオン/オ フしたり、HDMIケーブルを抜き差しすると、音声がとぎれたりノイをONにしてください。(→33ページ) お機の電源をONにしてください。 **ロール機能をONにしてください。** · チャンネル(ARC)に対応している場 :して、TV入力に切り換えてください。 ャンネル(ARC)に対応していない場合 まくことはできません。別途オーディオ (い。(→11ページ) とテレビをHDMIケーブルで直接接続 しょ ス機器を、音声ケーブルを使って接続

い。このときテレビの音量は最小にし てください。

によっては、デジタル音声出力が2チャ しか出力されないことがあります(これ は、ソース機器がテレビの音声チャンネル数に合です)。

ソース機器を切り換えるときは、本機とテレビの切り換えてください。

HDMI端子に入力される映像をテレビで見るときは、テレビの入力をHDMIに切り換えます。このときテレビの音量は最小に調整してください。

#### <span id="page-38-0"></span>**ネットワーク機能使用時のメッセージ表示について**

ネットワーク機能を使用中に以下のメッセージが表示されたときは、内容欄をご確認ください。

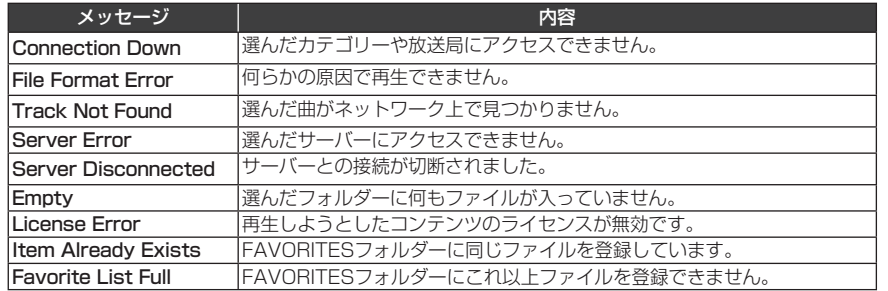

## **本機を 初期化する**

以下の手順で、本機のすべての設定を工場出荷時の状態に初期化します。初期化の操作はフロントパネルで行います。

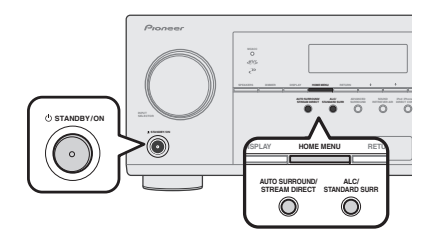

- 本機の電源をオフ(スタンバイ状態)にする。
- 2 HOME MENUボタンを押しながら **少STANDBY/ONボタンを約2秒間押** し続ける。
- 表示部にRESET?と表示されたら、AUTO SURROUND/STREAM DIRECTボタンを押す。表示部にOK?と表示されます。
- ALC/STANDARD SURRボタンを押す。 表示部にOKと表示され、本機が工場出荷時の状態に初期化されたことを示します。

#### **お知らせ**

- **・** ネットワーク機能の設定の初期化については、「ネットワークの設定を初期化する」(→29ページ)をご覧ください。
- **・** HDMIによるコントロール機能がONに設定されていると、本機の初期化ができない場合があります。その場合は、HDMIによるコントロール機能をOFFにするか、すべての接続機器の電源を切ってから本機の電源をオフ(スタンバイ)にし、HDMIインジケーターが消灯するのを待ってから初期化してください。

## **工場出荷時の設定一覧**

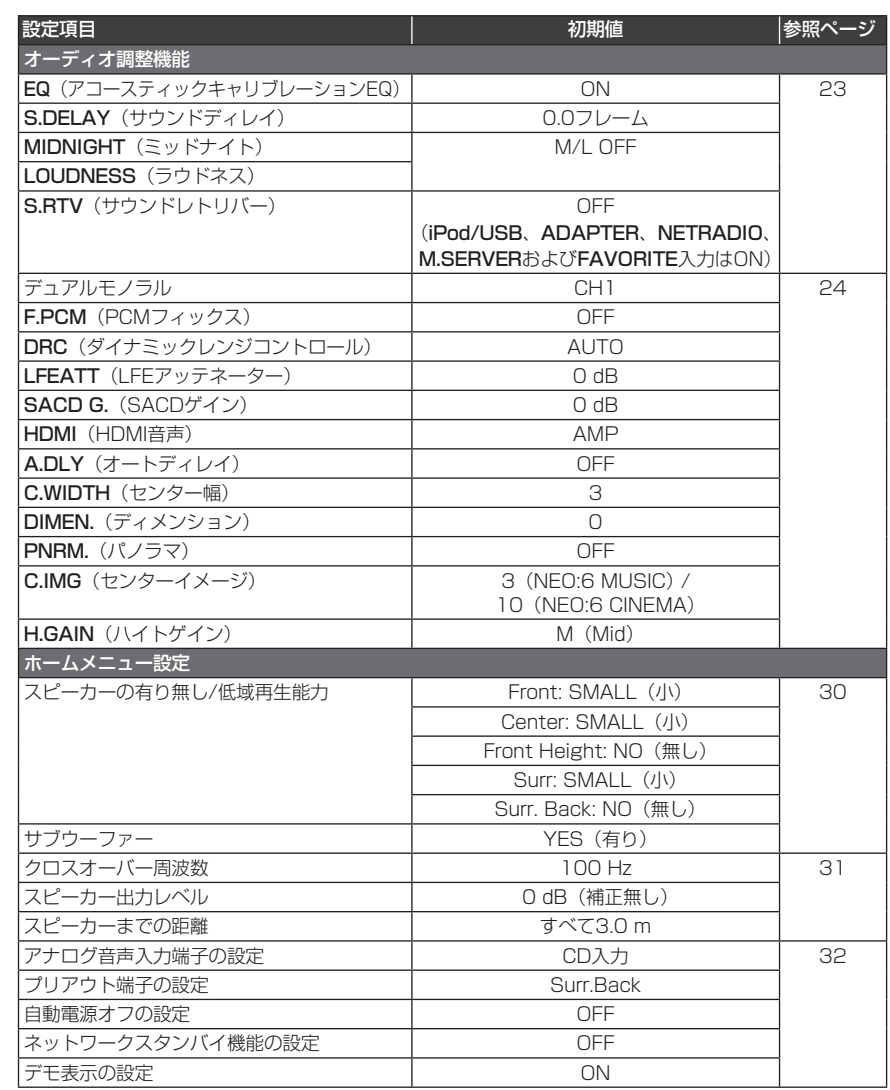

各部の名称

接続

基本設定

再生

付録

**COLLECTION** 

<span id="page-39-0"></span>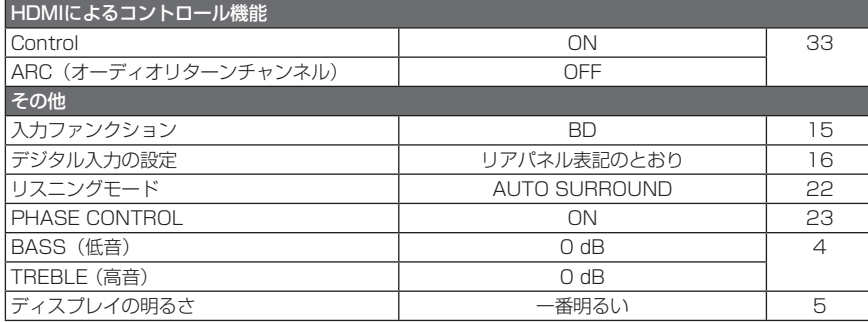

#### **|保証とアフターサービス**

#### 保証書(別添)について

保証書は必ず「販売店名・購入日」などの記入を確かめて販売店から受け取り、内容をよく読んで大 切に保存してください。

#### **保証期間はご購入日から1年間です。**

#### 補修用性能部品の保有期間

当社はこの製品の補修用性能部品を製造打ち切り後、8年間保有しています。性能部品とは、その製品の機能を維持するために必要な部品です。

#### 修理に関するご質問、ご相談

お買い求めの販売店へご依頼ください。ご転居されたりご贈答品などでお買い求めの販売店に修理 のご依頼ができない場合は、修理受付窓口にご相談ください。

所在地、電話番号は裏表紙の「ご相談窓口のご案内・修理窓口のご案内」をご覧ください。

#### 修理を依頼されるとき

修理を依頼される前に36 <sup>~</sup> 39ページの「故障か な?と思ったら」の項目をご確認ください。それでも正常に動作しないときは、ご使用を中止し、必ず電源プラグを抜いてから、お買い求めの販売店または裏表紙に記載の修理受付窓口にご依頼ください。

#### ご連絡いただきたい内容

- **・** ご住所
- **・** お名前
- **・** お電話番号
- **・** 製品名 : AVアンプ
- **・** 型番 : VSA-822
- **・** お買い上げ日
- **・** 故障の状況(できるだけ具体的に)
- **・** 訪問ご希望日
- **・** ご自宅までの道順と目標(建物、公園など)

#### 保証期間中は

修理に際しては、保証書をご提示ください。保証書に記載されている当社の保証規定に基づき修理いたします。

#### 保証期間が過ぎているときは

修理すれば使用できる製品については、ご希望により有料で修理いたします。

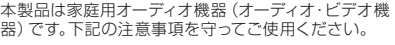

- 1. 一般家庭用以外での使用(例:店舗などにおけるBGMを目的とした長時間使用、車両・船舶への搭載、屋外での使用など)はしないでください。
- 2. 音楽信号の再生を目的として設計されていますの で、測定器の信号(連続波)などの増幅用には使用しないでください。
- 3. ハウリングで製品が故障する恐れがありますので、マイ クロフォンを接続する場合はマイクロフォンをスピーカ ーに向けたり、音が歪むような大音量では使用しないでください。
- 4. スピーカーの許容入力を超えるような大音量で再生し ないでください。

**S026\_A1\_Ja**

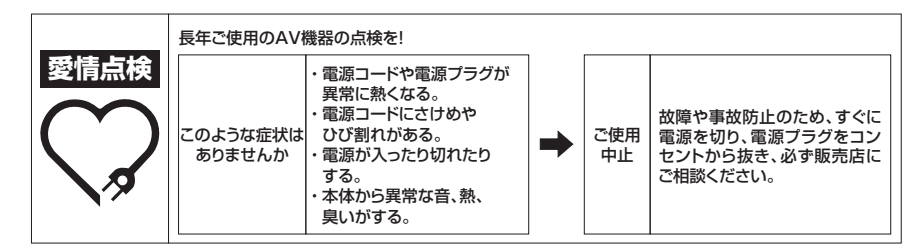

## <span id="page-40-0"></span>**サービス拠点のご案内**

#### ※番号をよくお確かめの上でおかけいただきますようお願いいたします

サービス拠点への電話は、<u>修理受付窓口</u>でお受けします。(沖縄県の方は沖縄サービス認定店)<br>また、認定店は不在の場合もございますので、持ち込みをご希望のお客様は<u>修理受付窓口</u>にご確認ください。

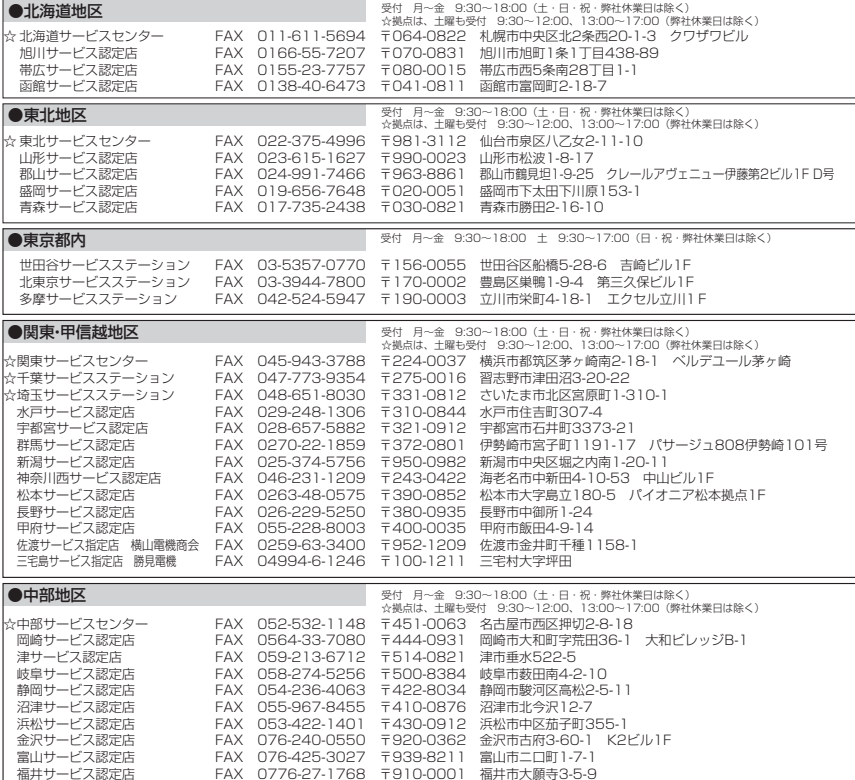

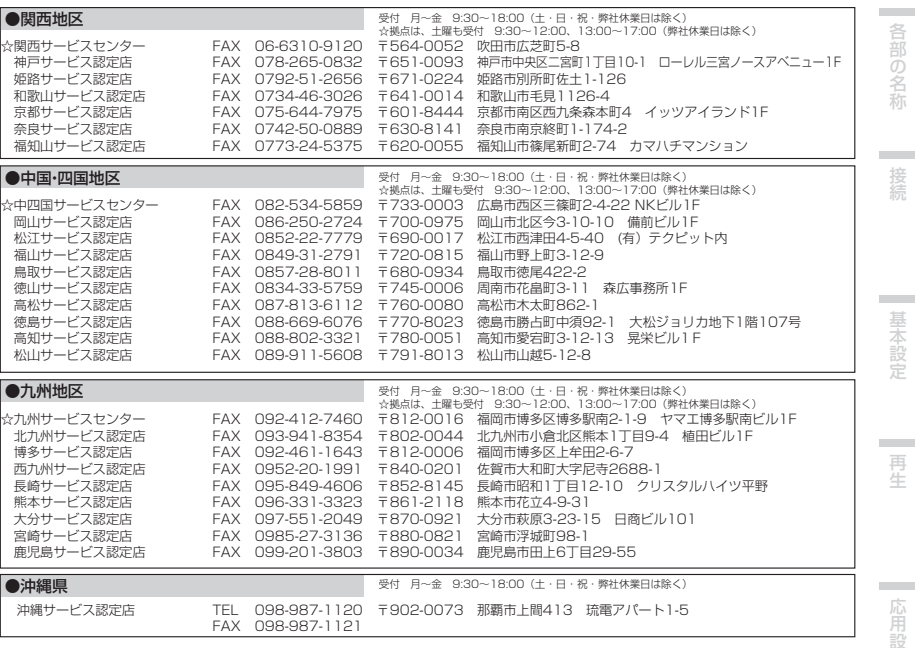

平成24年1月現在記載内容は、予告なく変更させていただくことがありますので予めご了承ください。

付録

**Contract** 

#### <span id="page-41-0"></span> **プリセットコード一覧表**

以下のメーカーコードを本機のリモコンにプリセットすることで、その機器を本機のリモコンで操作することができるようになります。

メーカーコードにあるメーカーのプリセットコードをすべて呼び出しても、メーカーや機器によっては操作できなかったり、異なる働きをすることがあります。

プリセットコードの設定方法については、「リモコ ンで他機器を操作する」(→34ページ)をご覧ください。

## 重要

**・** すべてのメーカーや機器の操作を保証するわけではありません。

凡例:

メーカー /プリセットコード

#### テレビ

パイオニア 0113, 0231, 0253, 0286, 0296, 0306アイワ 0246 サムスン 0254, 0255, 0256, 0257, 0258, 0259サンヨー 0241, 0271, 0272 シャープ 0237, 0283, 0288 ソニー 0236, 0270, 0285, 0289 東芝 0238, 0280, 0281, 0282 バイ・デザイン 0247パナソニック 0234, 0235 ビクター 0240, 0264, 0265, 0273, 0274日立 0239, 0250, 0263, 0284, 0287 フィリップス 0251富士通 0260, 0261, 0262 フナイ 0248, 0249 三菱 0242, 0243, 0268, 0269 LG 0266NEC 0244, 0245 その他 0267, 0276, 0277, 0278, 0279

#### DVD プレーヤー

以下のコードで操作できない場合、ブルーレイディスクプレーヤーまたはDVDレコーダーのコードで操作できる場 合があります。

パイオニア 2014, 2034, 2078, 2099, 2107, 2109, 2144, 2194, 2195, 2196, 2197, 2256アイワ 2200オンキヨー 2213, 2214, 2215ケンウッド 2207サムスン 2224, 2231 サンヨー 2228, 2226, 2225, 2227**シャープ** 2208, 2209, 2249, 2210, 2248 ソニー 2245, 2246, 2247, 2229, 2230, 2241, 2242, 2243 デノン 2201, 2202, 2203東芝 2232, 2216, 2217, 2233, 2235, 2236 パナソニック 2239, 2240, 2199, 2238**ビクター** 2205, 2204, 2250, 2206, 2251 日立 2211, 2212.<br>**マランツ** 2237, 2252 ヤマハ 2234LG 2244UEI 2313

#### ブルーレイディスクプレーヤー

以下のコードで操作できない場合、DVDプレーヤーまた はDVDレコーダーのコードで操作できる場合があります。

パイオニア 2034, 2192, 2255, 2258, 2259, 2260, 2281 オンキヨー 2289 **サムスン 2282** シャープ 2304, 2305, 2306 ソニー 2283, 2284, 2285, 2292 デノン 2310, 2311, 2312 東芝 2288, 2262 パナソニック 2277, 2278, 2279 ビクター 2290, 2291, 2293, 2294, 2295, 2296日立 2307, 2308, 2309 フィリップス 2280 マランツ 2302, 2303 三菱 2300, 2301 ヤマハ 2297, 2298, 2299 LG 2286, 2287

#### DVD レコーダー

以下のコードで操作できない場合、DVDプレーヤーまた はブルーレイディスクプレーヤーのコードで操作できる場合があります。パイオニア 2078, 2099, 2107, 2109, 2144, 2157,

2193, 2194, 2195, 2196, 2258, 2259, 2260, 2261, 2264, 2265, 2266, 2270シャープ 2267, 2275 ソニー 2268, 2271, 2272, 2273, 2276東芝 2274パナソニック 2263, 2269

#### ビデオデッキ

パイオニア 1103, 1108 アイワ 1090, 1091, 1092, 1093サンヨー 1086, 1087, 1088, 1089 シャープ 1094, 1095, 1096, 1107 ソニー 1055, 1056, 1057, 1058, 1059, 1060, 1061東芝 1067, 1068, 1069, 1070, 1071 パナソニック 1062, 1063, 1064, 1065, 1066 ビクター 1079, 1080, 1081, 1082, 1083, 1084, 1085日立 1072, 1073, 1074, 1097 フィリップス 1104 富士通 1102 フナイ 1097 三菱 1075, 1076, 1077, 1078NEC 1098, 1099, 1100, 1101 その他 1105, 1106

#### ケーブル / BS / CS / 地上デジタルチューナー

パイオニア 0293, 0298, 6325, 6326, 6327, 6328, 6329, 6330, 6331アイ・オー・データ機器 6146, 6171, 6172, 6173 愛知電子 6296 アイワ 6126, 6129, 6130 シャープ 6138, 6152, 6153, 6154 住友 6140, 6150, 6162 住友電工 6294 ソニー 6139, 6156, 6157, 6158, 6159, 6160, 6298 東芝 6141, 6164, 6165, 6285 パナソニック 6127, 6137, 6143, 6144, 6145, 6146, 6147, 6148, 6149, 6150, 6291, 6292, 6293ピクセラ 6145, 6169 ビクター 6133 日立 6131, 6134, 6135, 6287 富士通 6130, 6288, 6289, 6290 マスプロ 6128, 6134, 6139, 6165 八木アンテナ 6142 ユニデン 6143 AICHI 6124**BBK 6320 BELL** 6315 Dune 6321, 6323DXアンテナ 6129, 6150, 6165, 6295 ECHOSTAR 6301 FIOS 6318Humax 6132 JERROLD 6283, 6304, 6305, 6306, 6307, 6308, 6309, 6310, 6311, 6312 NEC 6136, 6141, 6286 Pace 6319, 6322Primestar 6302 RCA 6297, 6299, 6303 SA 6279, 6281, 6313, 6314 Scientific Atlanta 6135 TELENET 6317, 6324Verizon Fios 6316Wintersat 6144 ZENITH 6280, 6282, 6284

#### CDプレーヤー

パイオニア 5000, 5011, 5062, 5063, 5064, 5067 5068, 5070, 5071, 5072, 5073, 5074, 5075オンキヨー 5017, 5018, 5030, 5050 ケンウッド 5020, 5021, 5031 シャープ 5051 ソニー 5012, 5023, 5026, 5027, 5028, 5039デノン 5019 パナソニック 5036 ビクター 5014 日立 5042 フィリップス 5022, 5032, 5044 マランツ 5033 ヤマハ 5024, 5025, 5038, 5046, 5047 AKAI 5043 Asuka 5045 Fisher 5048 Goldstar 5040 Luxman 5049 RCA 5013, 5029 Roadstar 5052 TEAC 5015, 5016, 5034, 5035, 5037 Technics 5041

#### CDレコーダー

パイオニア 5001, 5053, 5071 フィリップス 5054ヤマハ 5055

#### LD プレーヤー

パイオニア 5002, 5003, 5004, 5005, 5006, 5007, 5008, 5009, 5010

#### カセットデッキ

パイオニア 5058, 5059

**DAT** 

パイオニア 5057

MD

- パイオニア 5056
- チューナー
- パイオニア 5060, 5061

ネットワークオーディオプレーヤー

パイオニア 5063

#### ゲーム

X-Box 2313

AV アンプ

パイオニア 5062

#### <span id="page-42-0"></span>**安全上のご注意**

● 安全にお使いいただくために、必ずお守りくだ さい。

● ご使用の前にこの「安全上のご注意」をよくお読 みのうえ、正しくお使いください。

この取扱説明書および製品には、製品を安全に正しくお使いいただき、あなたや他の方々への危害や財産の損害を未然に防止するために、いろいろな絵表示をしています。その表示と意味は次のようになっています。

内容をよく理解してから本文をお読みください。

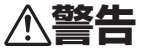

この表示を無視して、誤った取り扱いをすると、人が死亡または重傷を負う可能性が想定される内容を示しています。

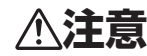

この表示を無視して、誤った取り扱いをすると、人が傷害を負う可能性が想定される内容および物的損害のみの発生が想定される内容を示しています。

#### **絵表示の例**

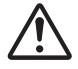

記号は注意(警告を含む)しなければならない内容であることを示しています。図の中に具体的な注意内容が描かれています。

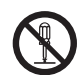

○記号は禁止(やってはいけないこと)を 示しています。図の中や近くに具体的な禁止内容(左図の場合は分解禁止)が描かれています。

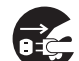

●記号は行動を強制したり指示したりす る内容を示しています。図の中に具体的な指示内容(左図の場合

は電源プラグをコンセントから抜く)が描かれています。

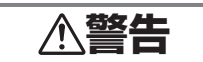

#### 異常時の処置

• 万一、煙が出ている、変なにおいや音がするなどの異常状態のまま使用すると、火災・感電の原因となります。すぐに本機の電源スイッチを切り、電源プラグをコンセントから抜いてください。煙が出なくなるのを確認して、販売店に修理をご依頼ください。お客様による修理は危険ですから絶対にしないでください。

• 万一、内部に水や異物等が入った場合は、G すぐに本機の電源スイッチを切り、電源プラグをコンセントから抜いて、販売店にご連絡ください。そのまま使用すると火災・感電の原因となります。

> • 万一、本機を落としたり、カバーを破損した場合は、すぐに本機の電源スイッチ を切り、電源プラグをコンセントから抜いて販売店にご連絡ください。そのまま使用すると火災・感電の原因となります。

設置 • 電源プラグの刃および刃の付近にほこりや金属物が付着している場合は、電源プŒ ラグを抜いてから乾いた布で取り除いてください。そのまま使用すると火災・感電の原因となります。

> • 電源コードの上に重いものを載せたり、コードが本機の下敷きになったりしないようにしてください。コードの上を敷物などで覆うと、気づかずに重いものを載せてしまうことがあります。重いものを載せるとコードが傷ついて、火災・感電 の原因となります。

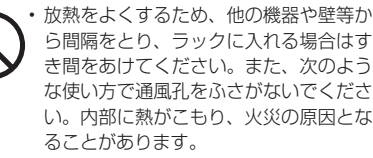

→あおむけや横倒し、逆さまにする。

- →押し入れなど、風通しの悪い狭いところ に押し込む。
- →じゅうたんやふとんの上に置く。
- →テーブルクロスなどをかける。

• 付属の電源コードはこの機器のみで使用することを目的とした専用部品です。他の電気製品ではご使用になれません。他の電気製品で使用した場合、発熱により火災・感電の原因となることがあります。また電源コードは本製品に付属のもの以外は使用しないでください。他の電源コードを使用した場合、この機器の本来の性能が出ないことや、電流容量不足による発熱から火災・感電の原因となることがあります。

• 本機の上に火がついたろうそくなどの裸火を置かないでください。火災の原因となります。

#### 使用環境

• この機器に水が入ったり、ぬれたりしないようにご注意ください。火災・感電の原因となります。雨天、降雪中、海岸、水辺での使用は特にご注意ください。

• 風呂場、シャワー室等では使用しないでください。火災・感電の原因となります。

• 表示された電源電圧(交流100ボルト 50 Hz/60 Hz)以外の電圧で使用しないでください。火災・感電の原因となります。

• この機器を使用できるのは日本国内のみです。また、船舶などの直流(DC)電源には接続しないでください。火災の原因となります。

## 使用方法

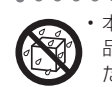

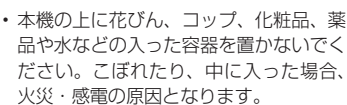

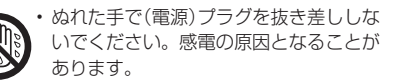

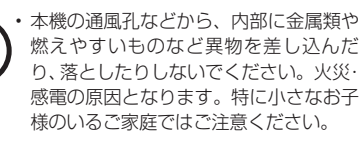

• 本機のカバーを外したり、改造したりしないでください。内部には電圧の高い部分があり、火災・感電の原因となります。内部の点検・整備・修理は販売店にご依頼ください。

• 電源コードを傷つけたり、加工したり、無理に曲げたり、ねじったり、引っ張っ たり、加熱したりしないでください。コードが破損して火災・感電の原因となります。コードが傷んだら(芯線の露出、断線など)、販売店に交換をご依頼ください。

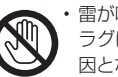

• 雷が鳴り出したら、アンテナ線や電源プラグには触れないでください。感電の原因となります。

基本設定 再生 医二脑用設定

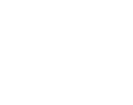

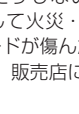

## **注意**

<span id="page-43-0"></span>設置

• 電源プラグは、コンセントに根元まで確実に差し込んでください。差し込みが不完全ですと発熱したり、ほこりが付着して火災の原因となることがあります。また、 電源プラグの刃に触れると感電することがあります。

• 電源プラグは、根元まで差し込んでもゆるみがあるコンセントに接続しないでください。発熱して火災の原因となることがあります。販売店や電気工事店にコンセントの交換を依頼してください。

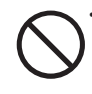

• ぐらついた台の上や傾いたところなど不安定な場所に置かないでください。落ちたり、倒れたりしてけがの原因となることがあります。

• 本機を調理台や加湿器のそばなど油煙、湿気あるいはほこりの多い場所に置かないでください。火災・感電の原因となることがあります。

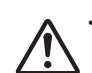

• テレビ、オーディオ機器、スピーカー等に機器を接続する場合は、それぞれの 機器の取扱説明書をよく読み、電源を切り、説明に従って接続してください。また、接続は指定のコードを使用してください。

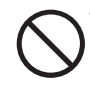

• 本機の上に重いものや外枠からはみ出るような大きなものを置かないでください。バランスがくずれて倒れたり、落下してけがの原因となることがあります。

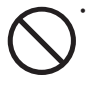

• 本機の上にテレビを置かないでください。放熱や通風が妨げられて、火災や故障の原因となることがあります。(取扱 説明書でテレビの設置を認めている機器は除きます。)

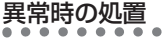

• 電源プラグを抜く時は、電源コードを引っ張らないでください。コードが傷つき火災・感電の原因となることがあります。必ずプラグを持って抜いてください。

• 電源コードを熱器具に近づけないでください。コードの被覆が溶けて、火災・感電の原因となることがあります。

• 移動させる場合は、電源スイッチを切り必ず電源プラグをコンセントから抜き、Œg 外部の接続コードを外してから、行ってください。コードが傷つき火災・感電の原因となることがあります。

> • 本機の上にテレビやオーディオ機器を載せたまま移動しないでください。倒れた り、落下してけがの原因となることがあります。重い場合は、持ち運びは2人以上で行ってください。

• 窓を閉め切った自動車の中や直射日光があたる場所など、異常に温度が高くなる場所に放置しないでください。火災の原因となることがあります。

#### 使用方法

• 長時間音が歪んだ状態で使わないでください。スピーカーが発熱し、火災の原因となることがあります。

• 本機に乗ったり、ぶら下がったりしないでください。特にお子様はご注意ください。倒れたり、壊れたりしてけがの原因になることがあります。

• 旅行などで長期間ご使用にならない時は、安全のため必ず電源プラグをコンセ Œg ントから抜いてください。

## 電池

• 指定以外の電池は使用しないでください。また、新しい電池と古い電池を混ぜて使用しないでください。電池の破裂、液漏れにより、火災・けがや周囲を汚損する原因となることがあります。

• 電池を機器内に挿入する場合、極性表示(プラス(+)マイナス( <sup>ー</sup> )の向き)に注意 し、表示どおりに入れてください。間違えると電池の破裂、液漏れにより、火災・ けがや周囲を汚損する原因となることがあります。

• 長時間使用しない時は、電池を取り出しておいてください。電池から液が漏れて火災、けが、周囲を汚損する原因となることがあります。もし液が漏れた場合は、電池ケースについた液をよく拭き取ってから新しい電池を入れてください。また 万一、漏れた液が身体についた時は、水でよく洗い流してください。

• 電池は加熱したり分解したり、火や水の中に入れないでください。電池の破裂、液漏れにより、火災、けがの原因となることがあります。

#### 保守・点検

• 5年に一度くらいは内部の掃除を販売店などにご相談ください。内部にほこりが**A** たまったまま、長い間掃除をしないと火災や故障の原因となることがあります。特に湿気の多くなる梅雨期の前に行うとより効果的です。なお、掃除費用については販売店などにご相談ください。

• お手入れの際は安全のために電源プラグ をコンセントから抜いて行ってくださG.  $\cup$ 

本<mark>機の使用環境について</mark><br>本機の使用環境温度範囲は5 ℃~35 ℃、使用 環境湿度は85 %以下(通風孔が妨げられていないこと)です。風通しの悪い所や湿度が高すぎる場所、直射日光(または人工の強い光)の当たる場所に設置しないでください。**D3-4-2-1-7c\_A1\_Ja**

#### **使用上のご注意**

#### **電源コードについての注意**

電源コードは電源プラグ部を持って取り扱ってください。ショートや感電の原因となるため、コードを引っ張ってプラグを抜いたり、濡れた手で電源コードに触れたりしないでください。電源コードを傷つけないため、本機や家具の下敷きにならないようにしてください。電源コードは結び目を作ったり、他のコードと一緒に結んだりしないでください。

電源コードは、踏みつけられないように配線してください。破損したコードは火災や感電を引き起こします。電源コードに破損がないかを定期的に確認してください。

もし破損していたら、お買い上げの販売店へ交換を依頼してください。

#### **本機の お手入れについて**

- **・** 磨き布や乾いた布で、表面のほこりや汚れを拭き取ってください。
- **・** 表面が汚れているときは、中性洗剤を水で5 ~ 6 倍に薄めたものに柔らかい布を浸してよく絞って、汚れを拭き取り、乾燥した布でから拭きします。家具用のワックスや洗剤は使用しないでください。
- **・** 製品の表面がさびることがありますので、シンナー、ベンジン、殺虫剤などを製品にかけたり、製品の近くで使用しないでください。

#### **音のエチケット**

楽しい音楽も時と場所によっては気になるものです。隣近所への思いやりを十分にいたしましょう。ステレオの音量は、あなたの心がけ次第で大きくも小さくもなります。

特に静かな夜間には小さな音でも通りやすいものです。夜間の音楽鑑賞には気を配りましょう。近所へ音が漏れないように窓を閉め、お互いに心を配り、快い生活環境を守りましょう。

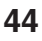

## <span id="page-44-0"></span>**技術資料**

#### **デジタル音声フォーマットについて**

DVDやブルーレイディスクソフトのパッケージには以下のような表示がされていることがあります。 1枚のディスクに複数の音声が収録されている場合が多く、どの音声を聴くかを選択することができます。(音声の選択方法はお手持ちのプレーヤーやディスクによって異なります。)

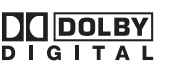

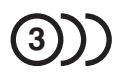

収録音声数

1.英 語 (5.1chサラウンド)2.日本語 (ドルビーサラウンド)3.英 語 (DTS 5.1chサラウンド)

録音方式 まんじゃく おおし かいしゃ 音声記録方式

**S**dts **Digital Surround** 

ドルビーデジタルはDVDの標準音声フォーマットであるため、単に「5.1chサラウンド」と記載されている場合は、「ドルビーデジタル(5.1ch)」であることを示します。

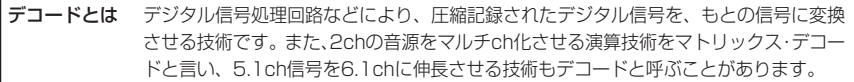

ドルビー

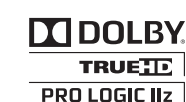

Y

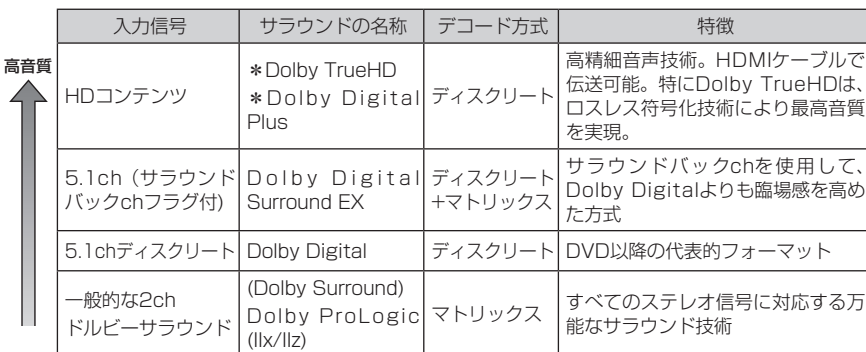

\*これらの音声は8チャンネル以上のチャンネル数をサポートしていますが、現在ブルーレイディスクおよびHD DVDのそれぞれの規格では、最大音声チャンネル数が8チャンネルに制限されています。

プロロジックIIx製品は、プロロジックIIxの持つさまざまな機能を、選択して搭載することが可能です。プロロジックIIx搭載、とキャッチフレー ズされた商品でも、必ずしもまったく同じ機能を持っているとは限らないことにご注意ください。

ドルビーラボラトリーズからの実施権に基づき製造されています。 Dolby、ドルビー、Pro Logic、Surround EX及びダブルD記号はドルビーラボラトリーズの商標です。

DTS in the contract of the contract of the contract of the contract of the contract of the contract of the con

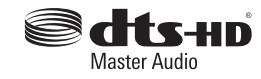

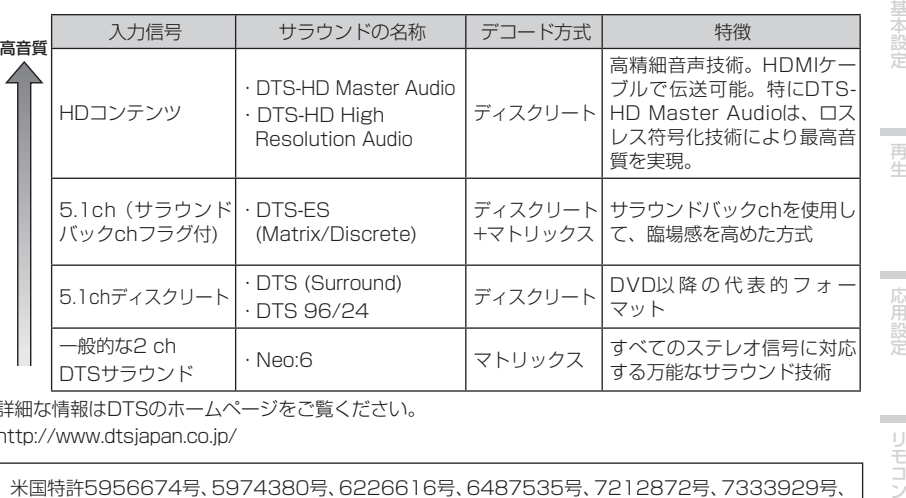

詳細な情報はDTSのホームページをご覧ください。

http://www.dtsjapan.co.jp/

米国特許5956674号、5974380号、6226616号、6487535号、7212872号、7333929号、 7392195号、7272567号、または、米国およびその他の国での登録済み特許、または特許申請中の実施権に基づき製造されています。DTS-HD、記号、およびDTS-HDと記号の組み合わせはDTS社の登録商標であり、また、DTS-HD Master AudioはDTS社の商標です。製品はソフトウェアを含んでいます。 © DTS社 不許複製。

#### wma waxaa iyo dhacaa iyo dhacaa iyo dhacaa iyo dhacaa iyo dhacaa iyo dhacaa iyo dhacaa iyo dhacaa iyo dhacaa i

WMAとは、| Windows Media Audio」の略で、米国Microsoft Corporation によって開発された音 **付**<br>声圧縮技術です。本機ではWindows Media Playerによってエンコードされた、拡張子が「.wma」の **録** WMAとは、「Windows Media Audio」の略で、米国Microsoft Corporation によって開発された音WMAファイルを再生することができます。ただし、著作権保護のかかったファイルやエンコードするWindows Media Playerのバージョンによっては再生できないことがあります。

#### <span id="page-45-0"></span>MPEG-2 AAC

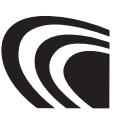

MPEG-2オーディオの標準方式の1つで、BSデジ タルや地上デジタル放送で採用されている音声符 号化規格です。高圧縮率ながら高音質を確保できる点が特長で、番組内容によりマルチチャンネル設定が可能なフォーマットです。

■米国におけるパテントナンバー

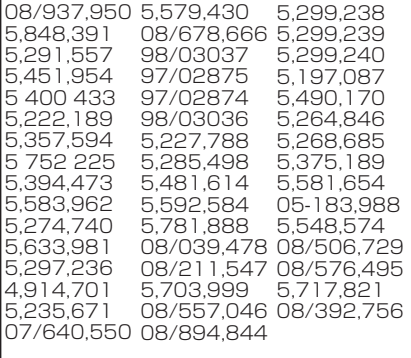

#### MPEG-4 AAC

AACとは、「Advanced Audio Coding」の略で、MPEG-2、MPEG-4で使用される音声圧縮技術 に関する基本フォーマットです。AACデータは、作成に使用したアプリケーションによってファイル形式と拡張子が異なります。本機では、iTunesによってエンコードされた、拡張子が「.m4a」の AACファイルを再生することができます。ただし、 著作権保護のかかったファイルやエンコードするiTunesのバージョンによっては再生できないことがあります。

#### **iPod/iPhone/iPadについて**

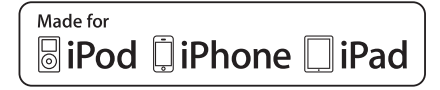

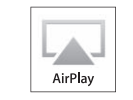

「Made for iPod」、「Made for iPhone」および「Made for iPad」とは、それぞれiPod、iPhone あるいはiPad専用に接続するよう設計され、アップルが定める性能基準を満たしているとデベロッパによって認定された電子アクセサリであること を示します。アップルは、本製品の機能および安全および規格への適合について一切の責任を負いません。このアクセサリをiPod、iPhoneあるい はiPadと使用することにより、無線の性能に影響を及ぼす可能性がありますのでご注意ください。

Apple、AirPlay、iPad、iPhone、iPod、 iPod shuffle、iPod nano、iPod touch、iTunesおよびMacは米国および他の国々で登録された Apple Inc.の商標です。AirPlayロゴはApple Inc.の商標です。

#### **HDMIについて**

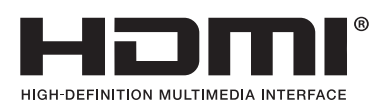

HDMI(High-Definition Multimedia Interface) とは1本のケーブルで映像と音声を受信するデ ジタル伝送規格です。ディスプレイ接続技術のDVI(Digital Visual Interface)を家庭向けのオーディオ機器用にアレンジしたものであり、高い帯域幅のデジタル内容保護(HDCP)を実現した次世代テレビ向けのインターフェース規格です。

本機では、HDMI対応機器とHDMI対応テレビなど を接続することで、圧縮されていないデジタル映像と音声(ドルビーデジタル、DTS、MPEG-2 AAC、またはリニアPCM)を1本のケーブルで伝送できま す。ドルビー TrueHDやDTS-HD Master Audio などのロスレスデジタル音声フォーマットにも対応しています。

本機はHDMI機器との接続を目的として設計されています。DVI機器に接続した場合、DVI機器によっては正常に動作しない場合があります。

本機は高画質規格のDeep Color出力やx.v.Color の伝送も可能です。

。 | | x.v.Color"および **X.V.Color** は、ソニー 株式会社の商標です。

> HDMI、HDMI ロゴ、およびHigh-Definition Multimedia Interface は、HDMI Licensing, LLC の米国とその他の国における商標または登録商標です。

#### **FLACライセンスについて**

#### FLAC Decoder

Copyright © 2000, 2001, 2002, 2003, 2004, 2005, 2006, 2007

Josh Coalson

Redistribution and use in source and binary forms, with or without modification. are permitted provided that the following conditions are met:

- **・** Redistributions of source code must retain the above copyright notice, this list of conditions and the following disclaimer.
- **・** Redistributions in binary form must reproduce the above copyright notice, this list of conditions and the following disclaimer in the documentation and/or other materials provided with the distribution.
- **・** Neither the name of the Xiph.org Foundation nor the names of its contributors may be used to endorse or promote products derived from this software without specific prior written permission.

THIS SOFTWARE IS PROVIDED BY THE COPYRIGHT HOLDERS AND CONTRIBUTORS "AS IS" AND ANY EXPRESS OR IMPLIED WARRANTIES, INCLUDING BUT NOT LIMITED TO, THE IMPLIED WARRANTIES OF MERCHANTABILITY AND FITNESS FOR A PARTICULAR PURPOSE ARE DISCLAIMED. IN NO EVENT SHALL THE FOUNDATION OR CONTRIBUTORS BE LIABLE FOR ANY DIRECT, INDIRECT INCIDENTAL, SPECIAL, EXEMPLARY, OR CONSEQUENTIAL DAMAGES (INCLUDING, BUT NOT LIMITED TO, PROCUREMENT OF SUBSTITUTE GOODS OR SERVICES; LOSS OF USE, DATA, OR PROFITS; OR BUSINESS INTERRUPTION) HOWEVER CAUSED AND ON ANY THEORY OF LIABILITY, WHETHER IN CONTRACT, STRICT LIABILITY, OR TORT (INCLUDING NEGLIGENCE OR OTHERWISE) ARISING IN ANY WAY OUT OF THE USE OF THIS SOFTWARE, EVEN IF ADVISED OF THE POSSIBILITY OF SUCH DAMAGE.

#### <span id="page-46-0"></span>**ネットワーク再生について**

#### DLNA

Digital Living Network Alliance (デジタル・リ ビング・ネットワーク・アライアンス)の略で、ローカルエリアネットワーク(LAN)上で接続したメーカーの異なるパソコンやデジタル家電の動画、音 楽、または画像データなどを相互で視聴できるようにするためのデータの圧縮方式や転送方式の標準化を進めている団体の名称です。

本機はDLNA Home Networked Device Interoperability Guidelines v1.5に準じています。

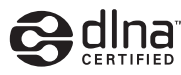

DLNA CERTIFIED® Audio Player DLNA®、DLNAロゴおよびDLNA CERTIFIED® はDigital Living Network Allianceの商標、サービスマークまたは認証マークです。

#### vTuner

インターネットラジオのオンラインコンテンツサービスです。vTunerについて、詳しくは以下のウェブサイトをご覧ください。

http://www.radio-pioneer.com

本製品は、NEMS および BridgeCo の知的財産権により保護されています。当該技術の本製品以外での使用または配布は、NEMS および BridgeCo の許諾がない限り禁止されています。

#### aacPlus

AACデコーダーは、Coding Technologiesによって開発されたaacPlusを使用しています。(www.codingtechnologies.com)

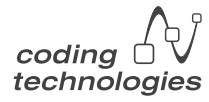

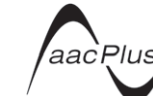

#### FLAC

Free Lossless Audio Codecの略です。可逆圧 縮方式であるため、MP3やAACなどの圧縮音声とは違いFLACは音質を劣化させることなく圧縮します。

FLACについてのより詳しい情報は以下のウェブサイトをご覧ください。FLAC Webサイト: http://flac.sourceforge.net/

#### Windows Media

Windows Mediaは、米国Microsoft Corporation の米国およびその他の国における商標です。WMAファイルは、米国Microsoft Corporationの認証を受けたアプリケーションを使用してエンコードしてください。もし、認証されていないアプリケーションを使用すると、正常に動作しないことがあります。

#### Windows Media Player 11/ Windows Media Player 12

Windows Media Player 11とWindows Media Player 12 は、パソコンに保存されている動画、音楽、または画像ファイルなどをネットワーク上で共有するソフトウェアです。このソフトウェアはマイクロソフトウェブサイトからダウンロードでき ます。Windows Vista またはXPをご使用の場合は、Windows Media Player 11を、Windows 7 をご使用の場合は、Windows Media Player 12 をダウンロードしてください。詳しくは、マイクロソフトウェブサイトをご覧ください。

#### Windows Media DRM

Windows Mediaデジタル著作権管理(DRM)は、パソコン、デジタルオーディオプレーヤー、またはネットワーク機器などで再生するファイルを保護して、安全に配信できる技術です。WMDRMで保護されているファイルはWMDRM に対応している機器でのみ再生できます。

## **対応フォーマットについて**

各入力端子で対応している音声フォーマットは以下のとおりです。

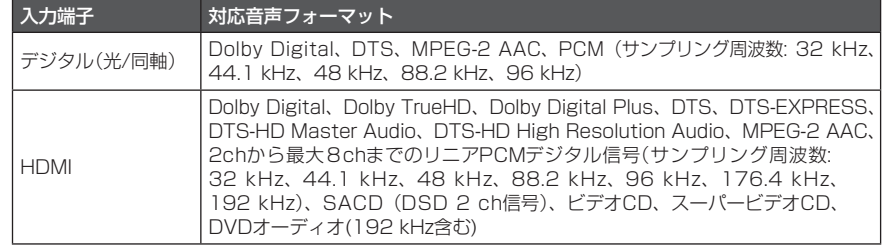

#### <span id="page-47-0"></span> **仕様**

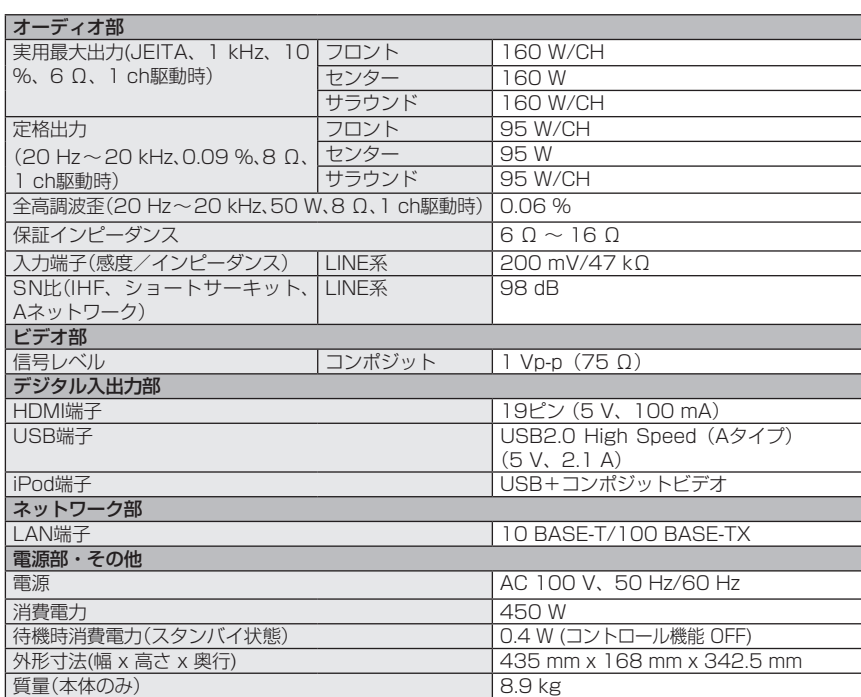

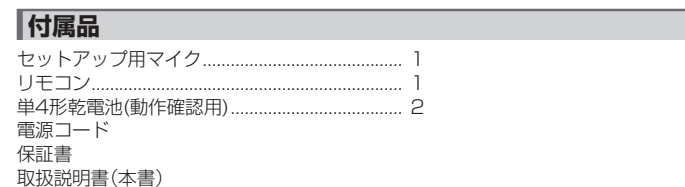

#### **クお知らせ**

- **・** 仕様と外観は改良のため予告なく変更することがあります。
- **・** 本機では、画面表示にNECのフォント「FontAvenue」を使用しています。FontAvenueはNECの登録商標です。

## <span id="page-48-0"></span>**■さくいん**

## あ行

アコースティックキャリブレーション EQ<br>22-23

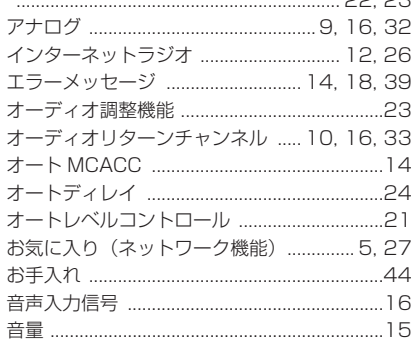

#### か行

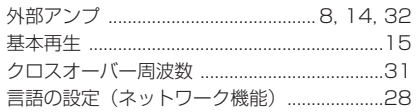

#### さ行

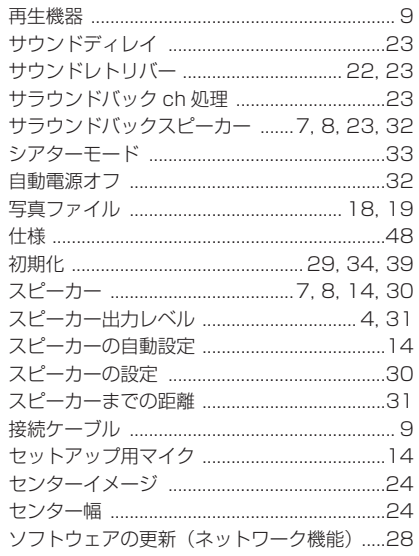

## た行

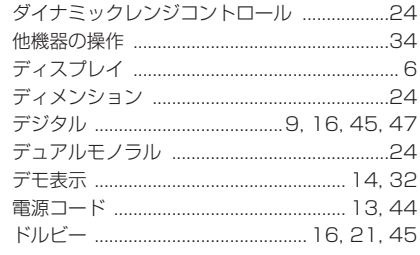

## な行

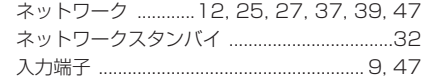

## は行

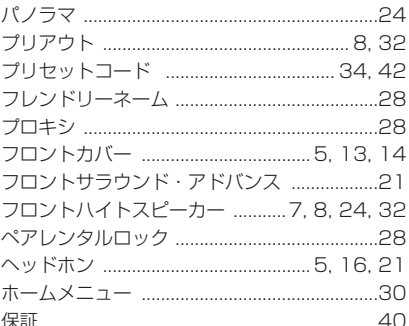

#### ま行

 $.23$ ミッドナイト

#### ら行

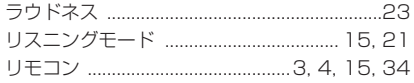

#### アルファベット

. . . . . . . .

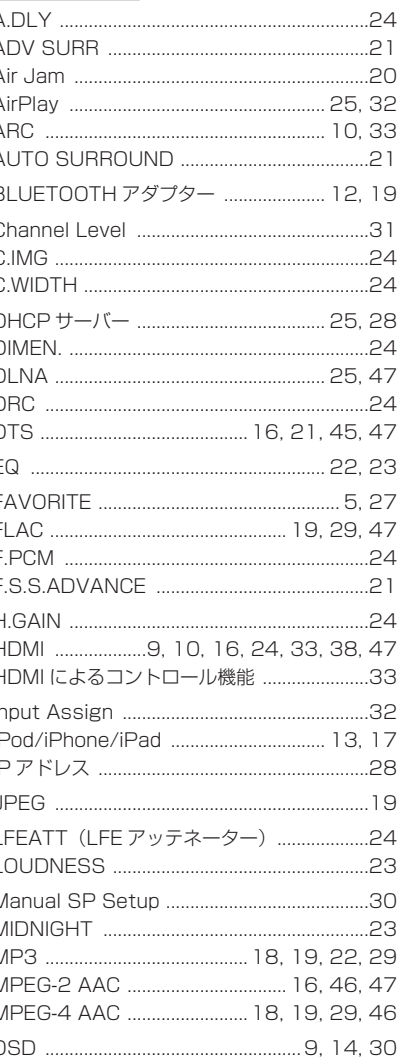

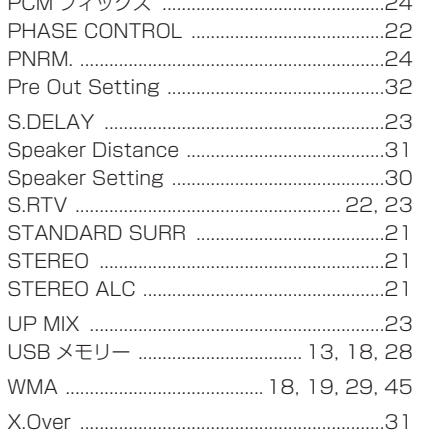

 $\sim$ 

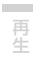

基本設定

各部の名称

 $\sim$ 接続

応用設定

**Contract** 

付録

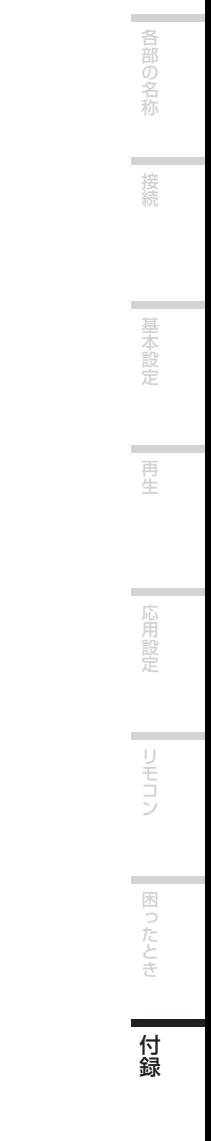

**51**

<各窓口へのお問い合わせの時のご注意>

|0120|| で始まる **||(|**フリーコールおよび (2)フリーコールは、携帯電話・PHS・一部のIP電話 などからは、ご使用になれません。

 また、【一般電話】は、携帯電話・PHS・IP電話などからご利用可能ですが、通話料がかかります。正確なご相談対応のために折り返しお電話をさせていただくことがございますので発信者番号の通知にご協力いただきますようお願いいたします。

ご相談窓口のご案内 ※番号をよくお確かめの上でおかけいただきますようお願いいたします

パイオニア商品の修理・お取り扱い(取り付け・組み合わせなど)については、お買い求めの販売店様へお問い合わせください。

#### 商品についてのご相談窓口

● 商品のご購入や取り扱い、故障かどうかのご相談窓口およびカタログのご請求について

#### カスタマーサポートセンター(全国共通フリーコール)

受付時間 月曜~金曜9:30~18:00、土曜9:30~12:00、13:00~17:00(日曜・祝日・弊社休業日は除く)

■家庭用オーディオ/ビジュアル商品 ■■ 0120-944-222 - 一般電話 044-572-8102

■ファックス 044-572-8103

■インターネットホームページ

http://pioneer.jp/support/ ※商品についてよくあるお問い合わせ・メールマガジン登録のご案内・お客様登録など

多理窓口のご案内 ※番号をよくお確かめの上でおかけいただきますようお願いいたします

修理をご依頼される場合は、取扱説明書の『故障かな?と思ったら』を一度ご覧になり、故障かどうかご確認ください。それでも正常に動作しない場合は、①型名②ご購入日③故障症状を具体的に、ご連絡ください。

#### 修理についてのご相談窓口

● お買い求めの販売店に修理の依頼が出来ない場合

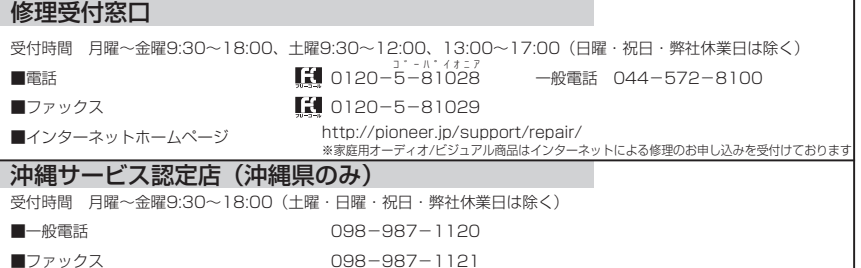

#### 部品のご購入についてのご相談窓口

● 部品(付属品、リモコン、取扱説明書など)のご購入について 部品受注センター VOL.048 受付時間 月曜~金曜9:30~18:00、土曜9:30~12:00、13:00~17:00(日曜・祝日・弊社休業日は除く)■電話 0120-5-81095 一般電話 044-572-8107 $\blacksquare$ ファックス ( $\Omega$ ) 0120-5-81096

平成24年1月現在 記載内容は、予告なく変更させていただくことがありますので予めご了承ください。

JIS C 61000-3-2 適合品

© 2012 パイオニア株式会社 禁無断転載

パイオニア株式会社 〒 212-0031 神奈川県川崎市幸区新小倉1番1号

<5707-00000-657-0S>